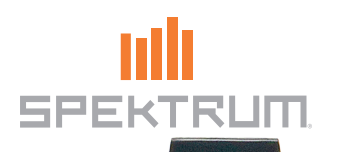

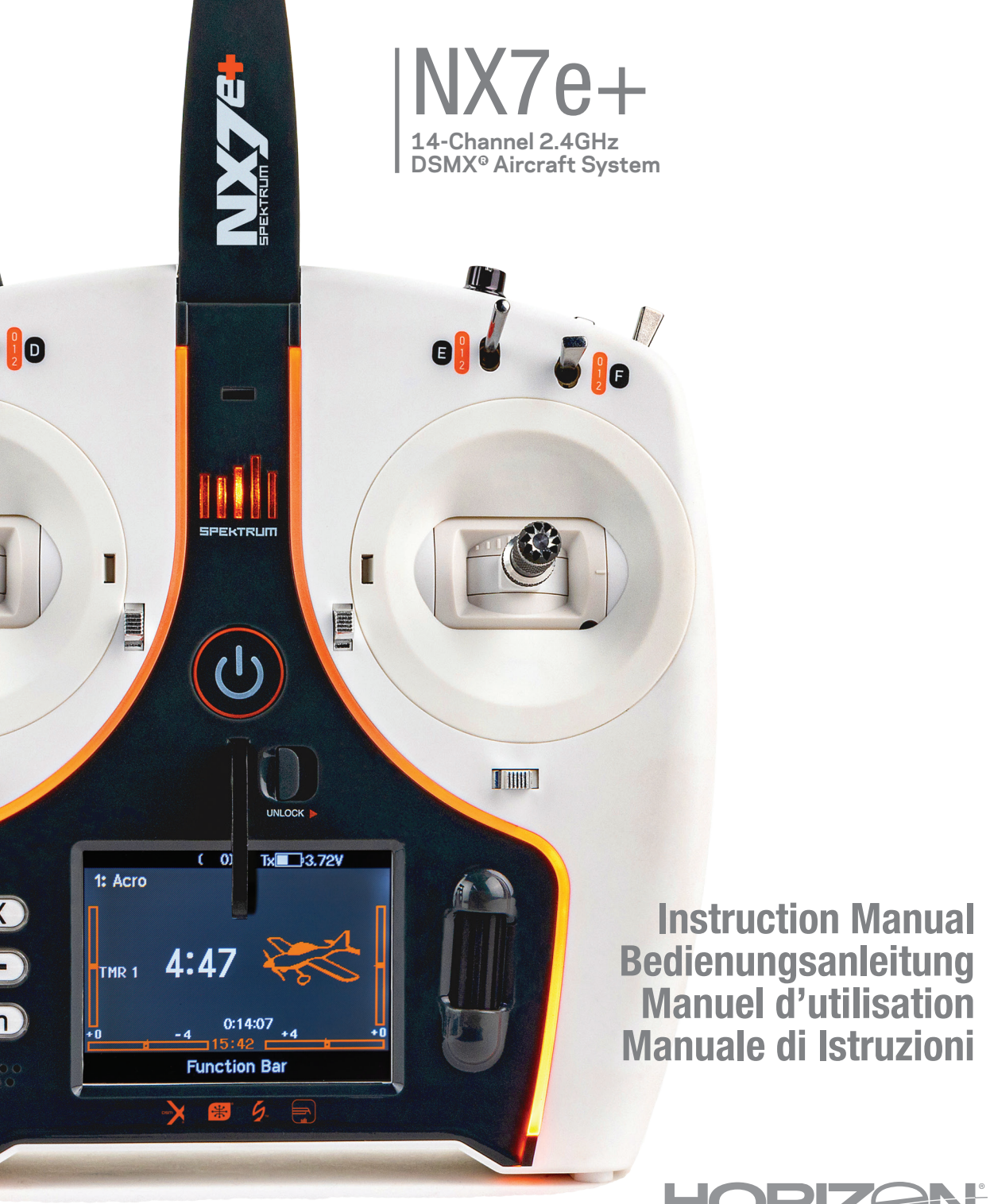

 $\vdash$ 

 $\mathbb{R}$ 

804342.1 Updated 05/24

#### AVVISO

Tutte le istruzioni, le garanzie e gli altri documenti pertinenti sono soggetti a cambiamenti a totale discrezione di Horizon Hobby, LLC. Per una documentazione aggiornata sul prodotto, visitare il sito horizonhobby.com o towerhobbies.com e fare clic sulla sezione Support del prodotto.

#### Significato Dei Termini Usati

Nella documentazione relativa al prodotto vengono utilizzati i seguenti termini per indicare i vari livelli di pericolo potenziale durante l'uso del prodotto:

AVVERTENZA: Indica procedure che, se non debitamente seguite, determinano il rischio di danni alle cose, danni collaterali e gravi lesioni alle persone O il rischio elevato di lesioni superfi ciali alle persone.

ATTENZIONE: Indica procedure che, se non debitamente seguite, determinano il rischio di danni alle cose E di gravi lesioni alle persone. AVVISO: Indica procedure che, se non debitamente seguite, possono determinare il rischio di danni alle cose E il rischio minimo o nullo di lesioni alle persone.

AVVERTENZA: leggere TUTTO il manuale di istruzioni e familiarizzare con le caratteristiche del prodotto prima di farlo funzionare. Un uso improprio del prodotto può causare danni al prodotto stesso e alle altre cose e gravi lesioni alle persone. Questo è un prodotto sofisticato per appassionati di modellismo. Deve essere azionato in maniera attenta e responsabile e richiede alcune conoscenze basilari di meccanica. L'uso improprio o irresponsabile di questo prodotto può causare lesioni alle persone e danni al prodotto stesso o alle altre cose. Questo prodotto non deve essere utilizzato dai bambini senza la diretta supervisione di un adulto. Non tentare di smontare, utilizzare componenti incompatibili o modificare il prodotto in nessun caso senza previa approvazione di Horizon Hobby, LLC. Questo manuale contiene le istruzioni per la sicurezza, l'uso e la manutenzione del prodotto. È fondamentale leggere e seguire tutte le istruzioni e le avvertenze del manuale prima di montare, impostare o utilizzare il prodotto, al fine di utilizzarlo correttamente e di evitare di causare danni alle cose o gravi lesioni alle persone.

AVVERTENZA CONTRO PRODOTTI CONTRAFFATTI: Acquistate sempre da rivenditori autorizzati Horizon Hobby per essere certi di avere prodotti originali Spektrum di alta qualità. Horizon Hobby rifiuta qualsiasi supporto o garanzia riguardo, ma non limitato a, compatibilità e prestazioni di prodotti contraffatti o prodotti che vantano compatibilità con DSM o Spektrum.

AVVISO: Si intende che questo prodotto è dedicato all'uso con modelli radiocomandati senza persone a bordo. Horizon Hobby declina ogni responsabilità al di fuori di questo utilizzo e, in questo caso, non riconosce alcuna garanzia.

#### Almeno 14 anni. Non è un giocattolo.

#### Registrazione Della Garanzia

Visitate community.spektrumrc.com oggi stesso per registrare il vostro prodotto.

AVVISO: mentre il DSMX permette l'uso di più di 40 trasmettitori simultaneamente; quando si usano ricevitori in DSM2, non bisogna usare più di 40 trasmettitori allo stesso tempo.

#### Note Generali

- I modelli radiocomandati sono molto piacevoli e divertenti. Però, se non usati con le dovute cautele e con la giusta manutenzione, possono essere fonte di pericolo.
- Per prima cosa è importante installare correttamente il radiocomando.
- Poi bisogna essere in grado di controllare con sicurezza il modello in ogni condizione.
- Se si è alle prime armi bisogna chiedere aiuto a modellisti esperti o al rivenditore locale.
- Contattare le organizzazioni locali o nazionali di modellismo per avere informazioni aggiornate sulle regole vigenti.
- Quando si utilizzano i modelli bisogna sempre accendere il trasmettitore per primo e spegnerlo per ultimo.
- Quando, in un modello già connesso ad un trasmettitore si eseguono modifiche alle impostazioni, bisogna poi rifare la connessione (binding) per essere certi che le impostazioni di sicurezza (fail safe) siano state memorizzate.

#### Punti da rispettare per la sicurezza

- Prima del volo accertarsi che le batterie del trasmettitore e del ricevitore siano ben cariche.
- Impostare sul timer un tempo di volo adeguato alla capacità delle batterie in uso.
- Prima di mandare in volo il modello occorre fare una prova della portata fra trasmettitore e ricevitore.
- Verificare che tutte le superfici mobili rispondano correttamente ai comandi del trasmettitore.
- Non usare il modello vicino a spettatori, aree di parcheggio o altre situazioni che possano recare danno a persone o cose.
- Non usare il modello in condizioni meteorologiche avverse. Una scarsa visibilità può creare disorientamento e perdita di controllo del modello.
- Non prendere rischi. Se in qualsiasi momento si notano comportamenti del modello strani o pericolosi, bisogna fermarsi finché non si individua e si corregge la causa del problema.

# AVVERTENZE PER LA CARICA

AVVERTENZA: Se non si utilizza questo prodotto con attenzione e non si osservano le seguenti avvertenze potrebbero verificarsi malfunzionamenti del prodotto, problemi elettrici, eccessivo sviluppo di calore, incendi e, in definitiva, lesioni e danni materiali.

#### • NON LASCIARE MAI INCUSTODITE LE BATTERIE IN CARICA.

- NON CARICARE MAI LE BATTERIE DURANTE LA NOTTE.
- Non tentare mai di caricare batterie fuori uso, danneggiate o bagnate.
- Non tentare di caricare un pacco batteria composto da batterie di tipo diverso.
- Non consentire ai minori di caricare i pacchi batteria.
- Non caricare mai le batterie in luoghi estremamente caldi o freddi o esposti alla luce diretta del sole.
- Non caricare mai una batteria se il cavo è schiacciato o in cortocircuito.
- Non collegare mai il caricabatterie se il cavo di alimentazione è schiacciato o in cortocircuito.
- Non tentare mai di smontare il caricabatterie o di utilizzare un caricabatterie danneggiato.
- Utilizzare sempre batterie ricaricabili progettate per l'utilizzo con questo tipo di caricabatterie.
- Controllare sempre la batteria prima di caricarla.
- Tenere sempre la batteria lontana da qualsiasi materiale che possa essere alterato dal calore.
- Controllare sempre la zona di ricarica e tenere in ogni momento un estintore a disposizione.

#### PRIMA DI USARE IL VOSTRO TRASMETTITORE

- Terminare sempre il processo di carica se le batterie scottano al tatto o iniziano a deformarsi (gonfiarsi) durante il procedimento di carica.
- Collegare sempre correttamente il cavo positivo (+) al rosso e il negativo (–) al nero.
- Finita la carica scollegare sempre la batteria e il caricabatterie e attendere che si raffreddino tra una carica e l'altra.
- Caricare sempre in aree ventilate.
- Interrompere sempre qualsiasi processo e rivolgersi a Horizon Hobby se il prodotto funziona male.
- Caricare solo batterie ricaricabili. Ricaricare batterie non ricaricabili comporta il rischio che queste possano esplodere, causando danni o lesioni a cose e/o persone.
- La presa USB deve essere installata nei pressi del dispositivo e facilmente accessibile.

ATTENZIONE: Verificare sempre che la batteria sotto carica soddisfi le specifiche di questo caricabatterie e che le impostazioni del caricabatterie siano corrette. Non farlo potrebbe portare a un eccessivo calore e ad altre disfunzioni del prodotto, che potrebbero portare a lesioni per l'utente o a danni alla proprietà.

ATTENZIONE: Se in qualsiasi momento durante la carica la batteria si surriscalda o inizia a deformarsi, scollegarla immediatamente e interrompere la carica, per evitare il rischio di incendio, danni collaterali e lesioni.

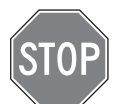

Prima di andare avanti, visitate la Comunità Spektrum sul sito community.spektrumrc.com per registrare il prodotto e scaricare gli aggiornamenti del software Spektrum AirWare. Finché il trasmettitore non è stato registrato, appare occasionalmente una schermata per ricordare la registrazione. Una volta fatta la registrazione, il promemoria non compare più.

Il trasmettitore viene fornito con un sottile film plastico trasparente applicato su alcuni pannelli frontali, come protezione. L'umidità e l'uso possono far distaccare parzialmente questo film. Lo si può togliere quando si vuole agendo delicatamente.

# CONTENUTO DELLA CONFEZIONE SPECIFICHE

- Trasmittitente NX7e+ (SPMR7110)
- •Manuale
- •Montaggio opzionale della tracolla a foro singolo
- Cavo di ricarica USB-C

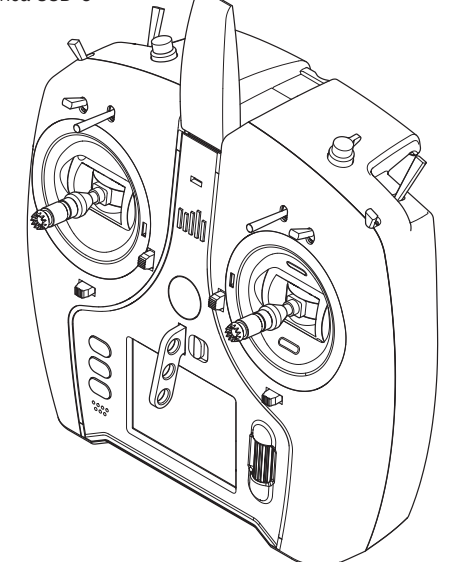

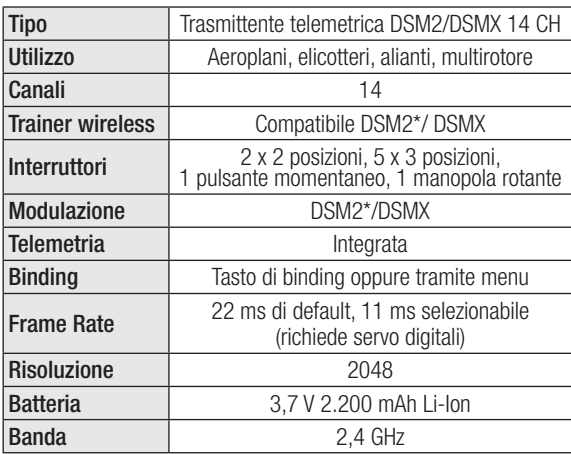

\* Le versioni della NX7e+ per il mercato UE non sono compatibile con i ricevitori DSM2.

# IT INDICE

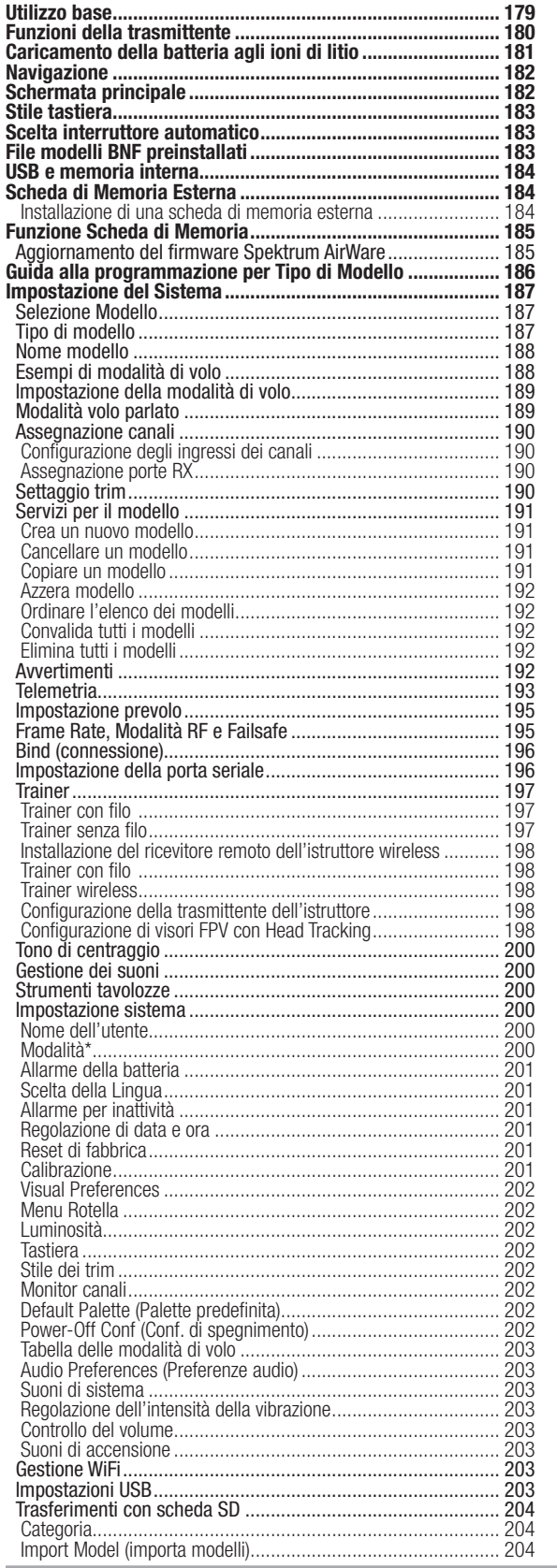

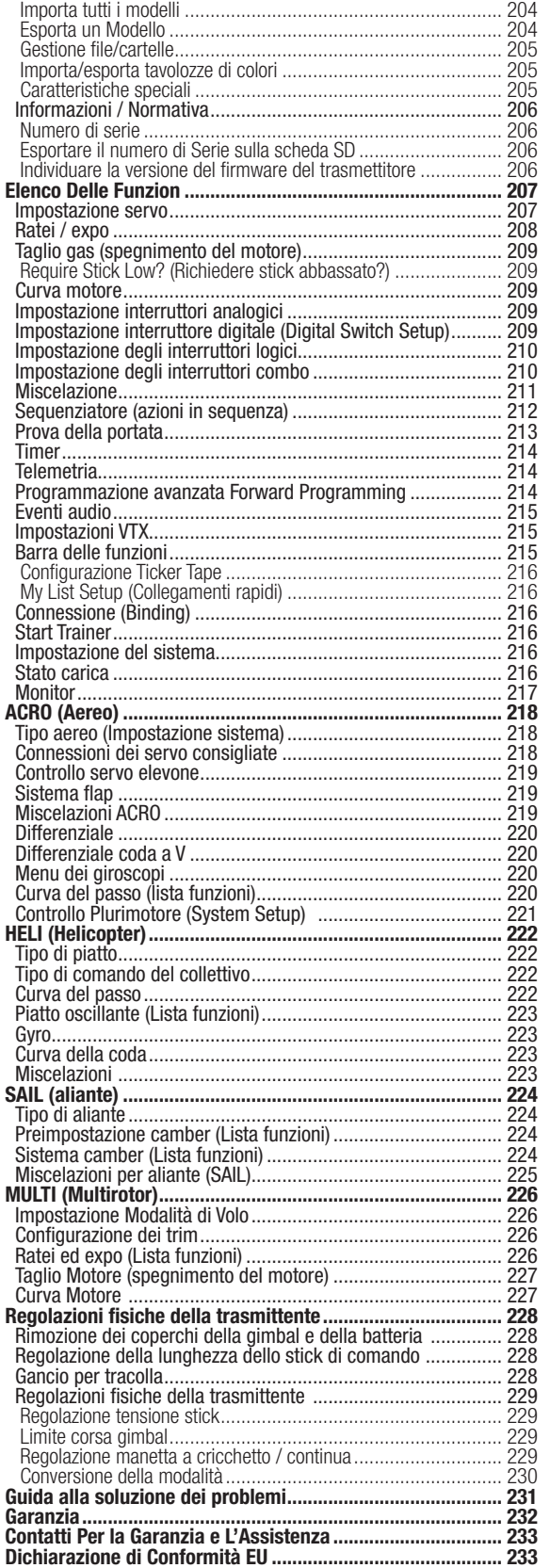

# UTILIZZO BASE

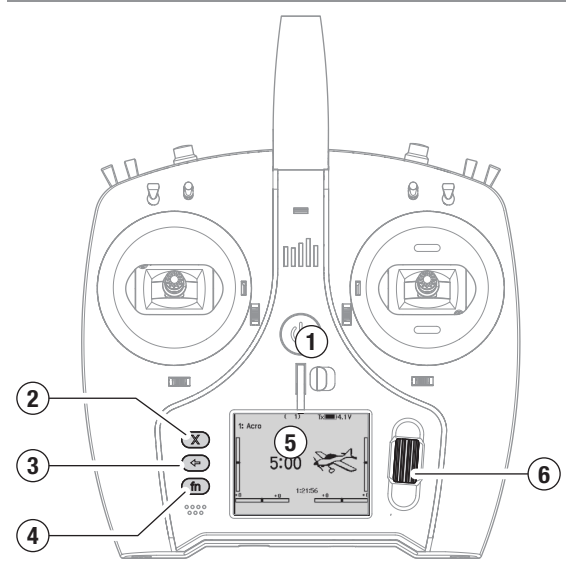

#### Interfaccia

 Tenere premuto il pulsante di accensione (1) per diversi secondi per accendere o spegnere il trasmettitore. Sul lato sinistro dello schermo ci sono tre pulsanti: Cancella (2), Indietro (3) e Funzione (4). La rotella di scorrimento (6) può essere premuta o fatta scorrere per accedere alle funzioni e modificare i valori.

#### Schermata principale

All'accensione, il sistema mostra la schermata principale (5) che riporta le informazioni di base da utilizzare durante il funzionamento. Le schermate di telemetria e il monitor dei canali sono disponibili dalla schermata principale ruotando la rotella di scorrimento.

#### Impostazione del sistema

La trasmittente interrompe la comunicazione in radiofrequenza quando si entra nel menu di impostazione del sistema; spegnere il ricevitore quando si entra nel menu di impostazione del sistema per evitare che il motore possa azionarsi involontariamente. Premere la rotella di scorrimento per aprire il menu Function List (Lista funzioni) nella schermata principale, scorrere fino alla fine dell'elenco e selezionare System Setup (Impostazione sistema) premendo nuovamente la rotella di scorrimento. Il menu di impostazione del sistema serve a configurare le caratteristiche che definiscono il modello (tipo di ala e di coda, assegnazione di interruttori e trim, configurazione delle modalità di volo, ecc.). Qui si trovano anche le impostazioni generali del sistema, incluse quelle relative a suoni e colori, WiFi, USB e scheda SD.

#### Lista funzioni

Premere la rotella di scorrimento per aprire il menu Function List nella schermata principale. Questo è il menu di impostazione delle funzioni specifiche del modello, come servo, expo, corse, manetta, mix, test della portata, ecc. Queste impostazioni sono specifiche per ogni file di modello. Selezionare innanzitutto il modello, definire le impostazioni nel menu di impostazione del sistema System Setup, quindi utilizzare le funzioni della lista funzioni per completare l'impostazione.

#### File modello

Tutte le impostazioni di un modello sono memorizzate nel corrispondente file modello. Per configurare un nuovo modello, iniziare selezionando il file del modello che si desidera utilizzare. Quando si seleziona un nuovo file modello, è possibile scegliere un file modello BNF preprogrammato, selezionare un modello BNF generico o definire il tipo di modello da utilizzare per la configurazione personalizzata.

#### Corrispondenza tra modello e tecnologia

Il sistema è progettato in modo che la trasmittente possa connettersi solo al ricevitore a cui è stata associata e che la connessione sia unica per il file di modello selezionato. La trasmittente si connette al ricevitore solo quando viene selezionato il file del modello a cui è stata associata, impedendo il funzionamento con un file modello errato.

#### Connessione (Binding)

Il termine binding indica la procedura di connessione tra trasmittente e ricevitore. Verificare che la trasmittente sia impostato sul file del modello che si desidera utilizzare. Per associare la trasmittente al ricevitore, iniziare impostando il ricevitore in modalità di binding. Impostare quindi la trasmittente in modalità di binding dal menu System Setup (Impostazione sistema), dalla Function List (Lista funzioni) o premendo il tasto I mentre si accende la trasmittente. La connessione è stabilita quando il LED del ricevitore diventa arancione fisso.

#### Impostazioni BNF

La NX7e+ è precaricata con i file modello di molti dei modelli Horizon Hobby BNF.

- 1. Dalla schermata principale, premere contemporaneamente i pulsanti Cancella e Indietro per accedere al menu Model Select (Seleziona modello).
- 2. Scegliere Add New BN (Aggiungi nuovo BNF), selezionare la marca dell'aereo e quindi il modello. oppure

Scegliere Add New from Template (Aggiungi nuovo da template) per ottenere un modello BNF generico progettato per modelli semplici con 4 canali o meno.

- 3. Sugli aerei elettrici, rimuovere l'elica come precauzione di sicurezza, se applicabile.
- 4. Seguire le istruzioni del manuale del velivolo per i dettagli su binding e configurazione, che possono includere SAFE Select. Ripetere il binding tra trasmittente e ricevitore. I ricevitori con AS3X o SAFE devono rimanere fermi dopo l'accensione, mentre la trasmittente acquisisce il controllo.
- 5. Controllare che tutte le superfici di controllo rispondano correttamente.
- 6. Reinstallare l'elica e procedere con un volo di prova.

#### Impostazione modello personalizzata

- 1. Accedere al menu Model Select (Seleziona modello).
- 2. Scegliere Add New Model (Aggiungi nuovo modello). Il tipo di modello viene selezionato quando si imposta un nuovo modello e determina le altre opzioni all'interno dei menu.
- 3. Entrare nel menu System Setup (Impostazione sistema) per definire le impostazioni di base del modello. Se si desidera cambiare il tipo di modello, questo va fatto come prima cosa; tutte le impostazioni del file del modello vengono azzerate quando si cambia il tipo di modello.
- 4. Assegnare un nome al file del modello.
- 5. Selezionare il tipo di ala e di coda, abilitando così funzioni come i flap e la miscelazione integrata per i servo dei doppi alettoni o degli elevoni. I menu per voci come i flap non appaiono nell'elenco delle funzioni finché non viene selezionata una funzione che ne richiede l'uso nelle impostazioni del tipo di ala e di coda. Cambiare il tipo di ala o di coda riporta la configurazione alle impostazioni predefinite del menu di assegnazione dei canali.
- 6. Sugli aerei elettrici, rimuovere l'elica come precauzione di sicurezza, se applicabile.
- 7. Ripetere il binding tra trasmittente e ricevitore.
- 8. Configurare le direzioni dei servo, centrare le superfici di controllo, regolare la corsa, impostare i ratei e le modalità di volo.
- 9. Configurare le funzioni ausiliarie.
- 10. Controllare che tutte le superfici di controllo rispondano correttamente.
- 11. Reinstallare l'elica e procedere con un volo di prova.

# FUNZIONI DELLA TRASMITTENTE

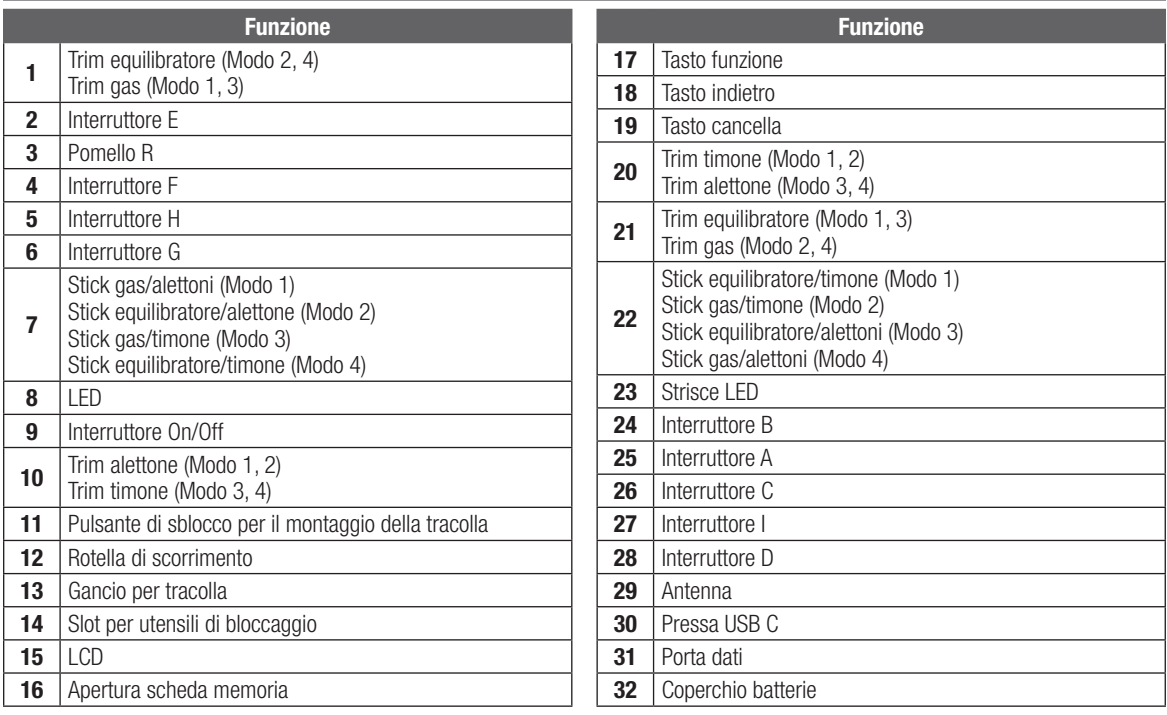

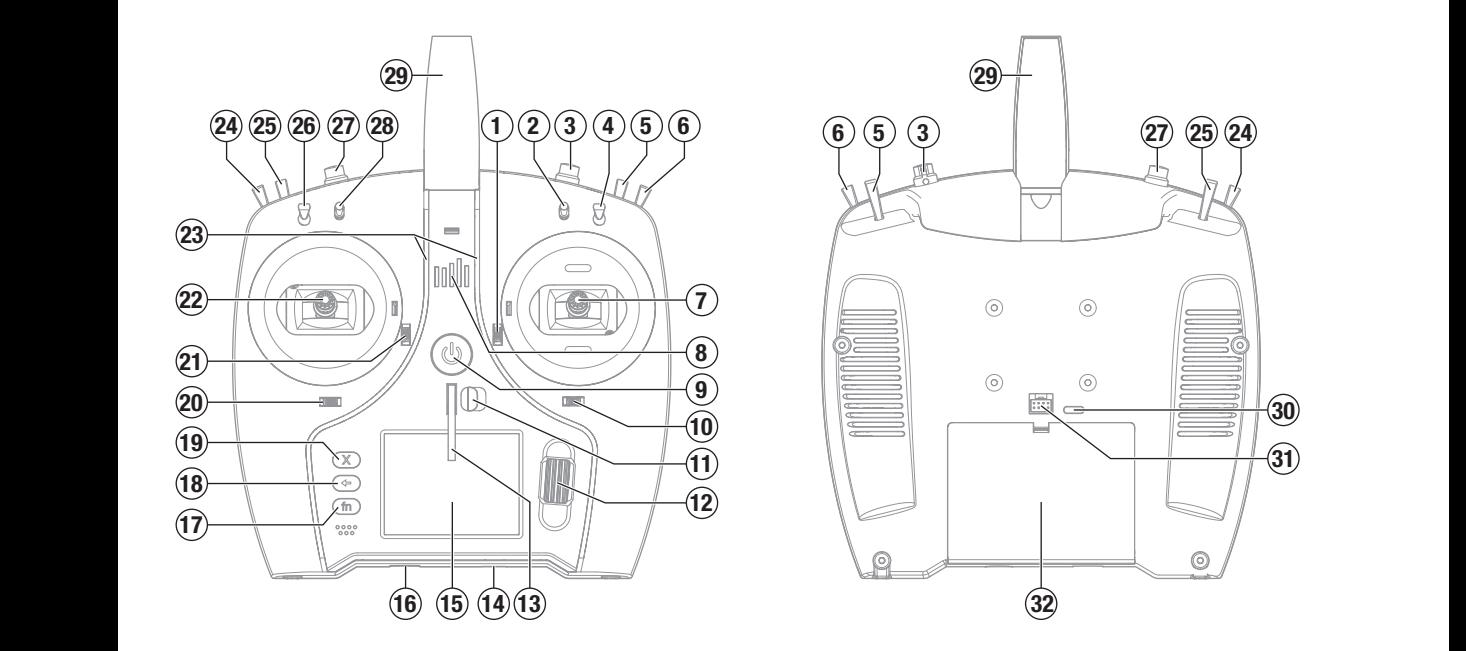

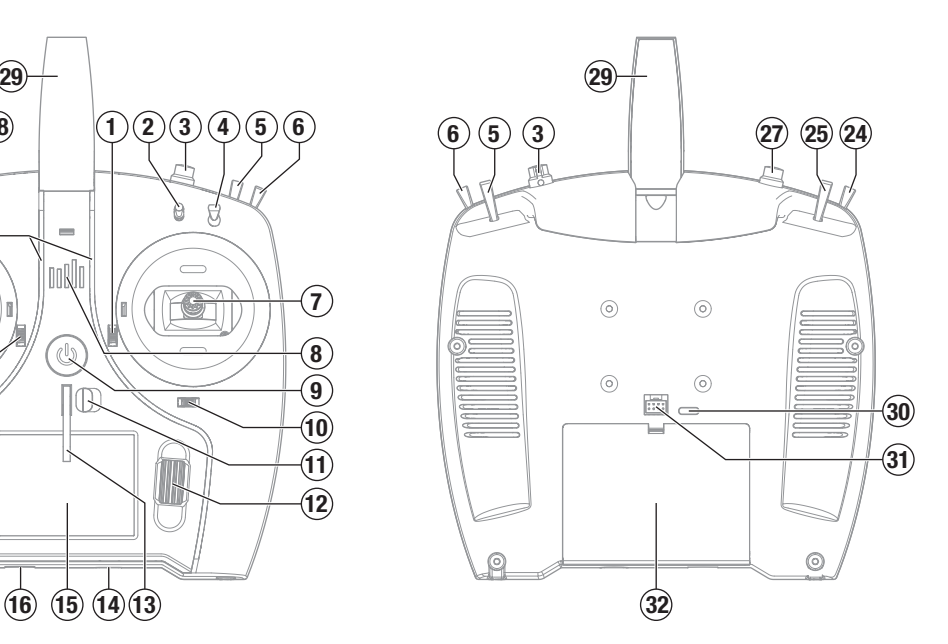

IT

# AVVERTENZE PER LA CARICA

AVVERTENZA: Se non si utilizza questo prodotto con attenzione e non si osservano le seguenti avvertenze potrebbero verificarsi malfunzionamenti del prodotto, problemi elettrici, eccessivo sviluppo di calore, incendi e, in definitiva, lesioni e danni materiali.

- NON LASCIARE MAI INCUSTODITE LE BATTERIE IN CARICA.
- NON CARICARE MAI LE BATTERIE DURANTE LA NOTTE.
- Non tentare mai di caricare batterie fuori uso, danneggiate o bagnate.
- Non tentare di caricare un pacco batteria composto da batterie di tipo diverso.
- Non consentire ai minori di caricare i pacchi batteria.
- Non caricare mai le batterie in luoghi estremamente caldi o freddi o esposti alla luce diretta del sole.
- Non caricare mai una batteria se il cavo è schiacciato o in cortocircuito.
- Non collegare mai il caricabatterie se il cavo di alimentazione è schiacciato o in cortocircuito.
- Non tentare mai di smontare il caricabatterie o di utilizzare un caricabatterie danneggiato.
- Utilizzare sempre batterie ricaricabili progettate per l'utilizzo con questo tipo di caricabatterie.
- Controllare sempre la batteria prima di caricarla.
- Tenere sempre la batteria lontana da qualsiasi materiale che possa essere alterato dal calore.
- Controllare sempre la zona di ricarica e tenere in ogni momento un estintore a disposizione.
- Terminare sempre il processo di carica se le batterie scottano al tatto o iniziano a deformarsi (gonfiarsi) durante il procedimento di carica.
- Collegare sempre correttamente il cavo positivo (+) al rosso e il negativo (–) al nero.
- Finita la carica scollegare sempre la batteria e il caricabatterie e attendere che si raffreddino tra una carica e l'altra.
- Caricare sempre in aree ventilate.
- Interrompere sempre qualsiasi processo e rivolgersi a Horizon Hobby se il prodotto funziona male.
- Caricare solo batterie ricaricabili. Ricaricare batterie non ricaricabili comporta il rischio che queste possano esplodere, causando danni o lesioni a cose e/o persone.
- La presa USB deve essere installata nei pressi del dispositivo e facilmente accessibile.

ATTENZIONE: Verificare sempre che la batteria sotto carica soddisfi le specifiche di questo caricabatterie e che le impostazioni del caricabatterie siano corrette. Non farlo potrebbe portare a un eccessivo calore e ad altre disfunzioni del prodotto, che potrebbero portare a lesioni per l'utente o a danni alla proprietà.

ATTENZIONE: Se in qualsiasi momento durante la carica la batteria si surriscalda o inizia a deformarsi, scollegarla immediatamente e interrompere la carica, per evitare il rischio di incendio, danni collaterali e lesioni.

# CARICAMENTO DELLA BATTERIA AGLI IONI DI LITIO

Per ottenere risultati ottimali, il caricabatterie integrato richiede un alimentatore USB con potenza in uscita di almeno 2-3 A. L'utilizzo di un alimentatore con un'uscita inferiore comporta tempi di ricarica molto lunghi o l'impossibilità di caricare la trasmittente se questa è tenuta accesa durante la ricarica.

Il tempo di prima ricarica della trasmittente può arrivare a 2-3 ore. Caricare la trasmittente quando viene emesso l'avviso sonoro batteria scarica. Vedere la sezione System Settings (Impostazioni di sistema) per le informazioni sulla configurazione del livello di allarme per batteria scarica.

Posizionare sempre la trasmittente in carica su una superficie resistente al calore.

ATTENZIONE: non modificare mai la soglia di tensione minima per le batterie agli ioni di litio a meno di 3,3 V. Farlo può portare la batteria in sovrascarica, con danni sia alla batteria che alla trasmittente.

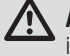

ATTENZIONE: non lasciare mai le batterie in carica incustodite.

ATTENZIONE: non caricare mai la batteria togliendola dalla trasmittente. Caricare la batteria all'esterno della trasmittente può interferire con il sistema di monitoraggio della batteria, generando falsi allarme di batteria scarica.

- 1. Inserire l'alimentatore USB da 2-3 A (non fornito in dotazione) in una presa di corrente alternata.
- 2. Collegare il cavo di ricarica USB-C in dotazione all'alimentatore.
- 3. Inserire il cavo di ricarica USB-C nella porta USB-C sul retro della trasmittente.
- 4. Il LED e le strisce LED si illuminano di verde durante la carica. Una pressione dell'interruttore di alimentazione farà apparire l'icona dello stato di carica della batteria sullo schermo.

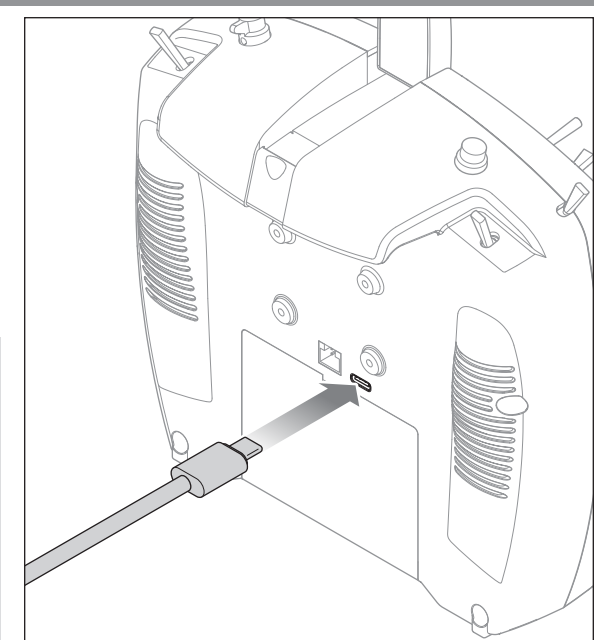

5. La ricarica è completa quando il LED e le strisce LED si spengono, il pulsante viene premuto e l'icona della capacità della batteria sullo schermo indica il pieno. Scollegare il cavo USB dalla trasmittente una volta completata la carica. Togliere l'alimentatore dalla presa di corrente.

# **NAVIGAZIONE**

- Girare la rotella di scorrimento per navigare attraverso i menu e le opzioni, o premerla per scegliere o cambiare i contenuti dello schermo.
- Usare il pulsante BACK per tornare alla schermata precedente (ad esempio per passare dal Miscelazioni al Lista funzioni ).
- Usare il pulsante CLEAR per riportare un valore selezionato alla sua condizione originale di default.
- Quando il trasmettitore è acceso si va direttamente alla schermata Scelta modello premendo insieme i pulsanti Clear e Back. Questo è un Accesso diretto e permette di accedere alla schermata suddetta senza spegnere e riaccendere il trasmettitore.

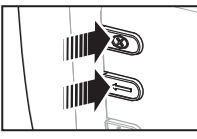

CONSIGLIO: il piccolo segno in basso mostra la posizione attuale dell'interruttore. Ruotare per selezionare la casella, quindi fare clic sulla rotella di scorrimento per cambiare la casella selezionata. La casella selezionata diventa nera a indicare che il valore o la condizione agiranno su quella posizione, il bianco significa che la posizione non è stata selezionata e il grigio indica che la posizione non è stata assegnata (con la tavolozza dei colori predefinita). L'esempio seguente mostra che l'interruttore per i Dual Rate è nella posizione 1 (spunta sotto la casella) e il grigio significa che la posizione 1 dell'interruttore non è assegnata a nulla. Per ripristinare le impostazioni predefinite, selezionare prima la posizione dell'interruttore, poi impostare il numero della curva in modo che corrisponda alla posizione dell'interruttore, quindi impostare in nero la casella per quella posizione.

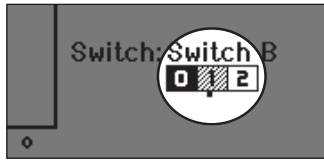

- Tenendo premuta la rotella di scorrimento mentre si accende il trasmettitore, si entra direttamente nell'elenco Impostazione sistema. Quando si è nel Impostazione sistema non c'è trasmissione di segnali radio per evitare di danneggiare accidentalmente i comandi o i servi durante la programmazione.
- Scorrere dalla schermata principale per vedere le schermate di telemetria e il monitor dei servo.
- Accendendo il trasmettitore si vede la schermata principale Main Screen. Premendo la rotella di scorrimento una volta da questa posizione si passa a Lista funzioni.
- Quando si vuole cambiare un valore in una schermata per una certa posizione del cursore, basta spostarlo nella posizione voluta per evidenziare il valore da cambiare, come ad esempio 0/1/2, su/giù o sinistra/destra.

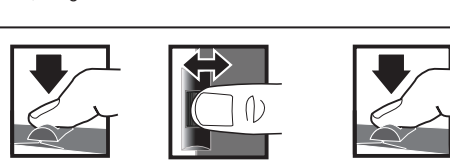

*Conferma Scelta o Uscita*

*Muoversi tra le opzioni o cam-*Premere Girare Tenere

*biare valore in un'opzione*

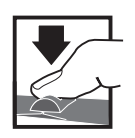

*Tenere per 3 secondi e rilasciare per passare alla schermata principale*

# SCHERMATA PRINCIPALE

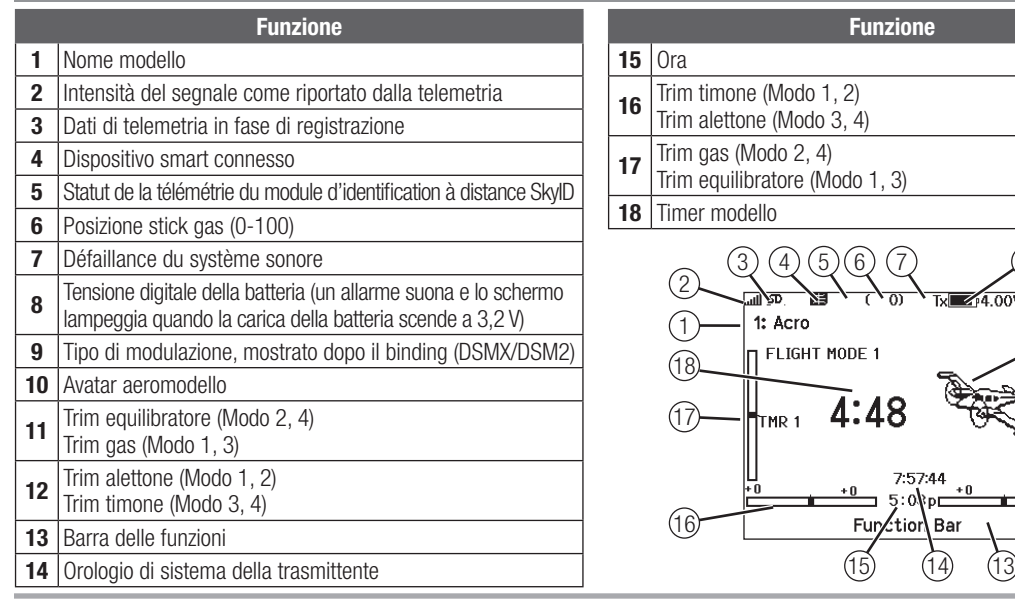

10  $3) (4) (5) (6) (7)$   $(8)$   $(9)$ 11  $16$  Furytion Bar  $\sqrt{12}$ 

# STILE TASTIERA

Esistono tre diversi stili di tastiera per l'inserimento delle lettere.

- SwiftBoard: tastiera completa con numeri in alto (predefinita)
- RapidBoard: tastiera completa con tastierino numerico a destra Quando si scorre la riga successiva, la selezione salta alla riga successiva. Lo scorrimento dei caratteri della tastiera avviene normalmente da un lato all'altro. Tenendo premuto il tasto funzione durante lo scorrimento, la direzione di navigazione passa ad alto e basso.

Quando viene evidenziata una vocale, appare una serie di lettere con accenti. Tenere premuto il tasto funzione e fare clic sulla rotella di scorrimento per selezionare una lettera accentata.

• Legacy: inserimento originale su una sola riga, con scorrimento dei singoli caratteri

# SCELTA INTERRUTTORE AUTOMATICO

Per scegliere facilmente un interruttore in una funzione, come un mixer, far scorrere il Roller fino ad evidenziare la casella per la scelta dell'interruttore e premere il Roller. Il contorno della casella adesso lampeggia. Per scegliere un interruttore, muovere quello scelto e controllare che venga visualizzato in modo corretto. Se tutto è a posto premere il Roller per completare la scelta.

# FILE MODELLI BNF PREINSTALLATI

La NX7e+ è precaricata con i file modello di molti dei modelli Horizon Hobby BNF. Per i prodotti di nuovo rilascio, scaricare la selezione di file modello aggiornata da www.HorizonHobby.cc/ NXreload

BNF: Selezionare Add new BNF (Aggiungi nuovo BNF) da Model Select (Seleziona modello) e cercare il modello desiderato. Quando si sceglie un file modello BNF, un nuovo modello viene creato utilizzando le impostazioni preconfigurate in base alle raccomandazioni del manuale dell'aereo.

**Template:** in Model Select sono disponibili file modello generici per coprire i file modello che non sono disponibili nell'elenco dei file dei modelli BNF. Selezionare Add New (Aggiungi nuovo) da Template per configurazioni semplici.

IMPORTANTE: dopo aver selezionato un file modello template o BNF, è necessario seguire le istruzioni del manuale dell'aereo per completare l'impostazione prima del volo.

#### **TNDT** Modifica Nome Canale **THR**  $1|2|3|4|5|6|7|8|9|0$  $\overline{B}$  $|c|D|E|F|G|H|I$  $\mathsf{A}$  $\mathsf{J}$  $K$   $L$  $M$  $N$  0 P Q R S ins ⇩  $\mathsf{T}$  $U|V|W|X|Y|Z|\otimes$  $\frac{1}{2}$  +  $@4%$

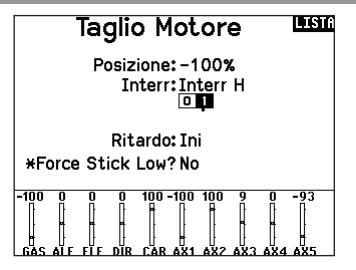

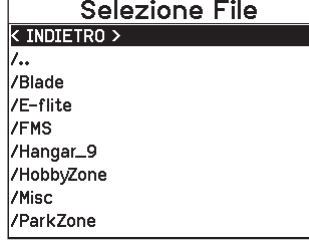

# USB E MEMORIA INTERNA

È possibile accedere alla memoria interna della trasmittente tramite la porta USB-C per le seguenti funzioni:

- Aggiornare il software Spektrum AirWare della trasmittente
- Installare/aggiornare i file audio
- Salvare copie di backup dei modelli
- Esportare o importare file di configurazione del modello per condividerli con gli amici.
- Importare/esportare le tavolozze di colori

#### Per accedere alla memoria interna:

- 1. Collegare un cavo Micro-USB tra il computer e la porta Micro-USB sul retro della trasmittente.
- 2. Accendere la trasmittente, entrare nel menu di sistema -> USB Storage (Memoria USB), selezionare Access Internal Storage (Accesso memoria interna) e la NX7e+ si collegherà al computer.
- 3. Completare il trasferimento dei file.
- 4. Premere il pulsante Indietro o la rotella per uscire.
- 5. Scollegare il cavo USB dalla trasmittente.

# SCHEDA DI MEMORIA ESTERNA

#### Installazione di una scheda di memoria esterna

Con una scheda di memoria micro (non inclusa) è possibile:

- Importare (copiare) modelli da qualunque trasmittente Spektrum AirWare compatibile\*
- Esportare (trasferire) modelli ad altra trasmittente Spektrum AirWare\*
- Aggiornare il software Spektrum AirWare della trasmittente
- Installare/aggiornare i file audio
- Salvare copie di backup dei modelli

#### Memoria di Massa **TINDE**

Memoria di Massa USB/Transfer Mode, altre funzioni disattivate.

> Collega un cavo USB tra la radio e il tuo PC

Premere Return o Roller per uscire.

Per installare o rimuovere una scheda di memoria:

- 1. Spegnere la trasmittente.
- 2. Inserire la scheda di memoria nell'apposito slot con l'etichetta rivolta verso l'alto.

IMPORTANTE: è possibile utilizzare schede di memoria di oltre 32GB. Se si usano schede da 32 GB o inferiori, le schede devono essere in formato FAT o FAT32. Se superiori a 32 GB, le schede devono essere in formato exFAT. Le schede devono essere di tipo SDHC o SDXC. Le schede Ultra Capacity (SDUC) non sono compatibili.

\*Trasmettitori DX, NX e iX con file SPM, iSPM e NSPM, pertanto qualsiasi trasmettitore compatibile con questi tipi di file può essere importato in un trasmettitore NX.

\*\*Le radio NX esportano solo file NSPM. I file NSPM possono essere letti da qualsiasi radio NX o IX. È possibile passare da DX a NX, ma non da NX a DX.

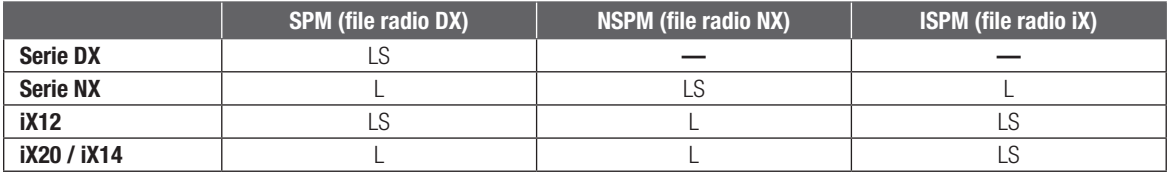

 $L =$  lettura;  $S =$  scrittura

#### Aggiornamento del firmware Spektrum AirWare

AVVISO: il LED arancio Spektrum lampeggia e una barra di stato appare sullo schermo durante l'installazione del firmware. Non spegnere il trasmettitore durante l'aggiornamento del firmware altrimenti si potrebbero danneggiare i files di sistema.

AVVISO: Prima di installare qualsiasi file del firmware Spektrum AirWare, esportare sempre tutti i modelli su di una scheda SD diversa da quella contenente l'aggiornamento del firmware Spektrum AirWare. L'aggiornamento del firmware Spektrum AirWare cancella tutti i modelli in memoria.

Per maggiori informazioni sugli aggiornamenti Spektrum AirWare, visitare il sito della Comunità Spektrum.

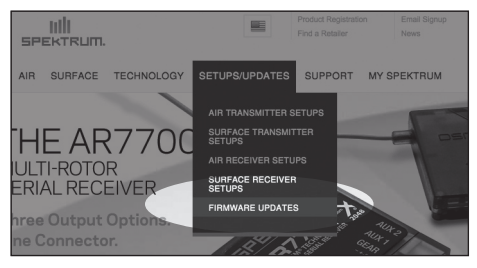

#### Installare automaticamente gli aggiornamenti Spektrum **AirWare**

- 1. Andare su www.spektrumrc.com. Nella scheda a tendina Setups/Updates (Installazioni/Aggiornamenti), selezionare il link Firmware Updates (Aggiornamenti firmware)(mostrato).
- 2. Eseguire l'accesso al proprio account Spektrum.
- 3. Cercare la propria trasmittente registrata nell'elenco MY PRODUCTS (I miei prodotti) e fare clic su Download Updates (Scarica aggiornamenti). Seguire le indicazioni a schermo per scaricare l'aggiornamento su una scheda SD tramite il computer.

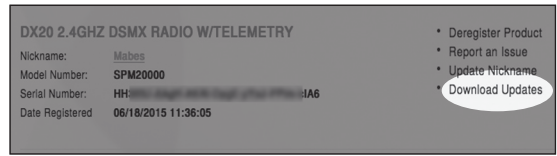

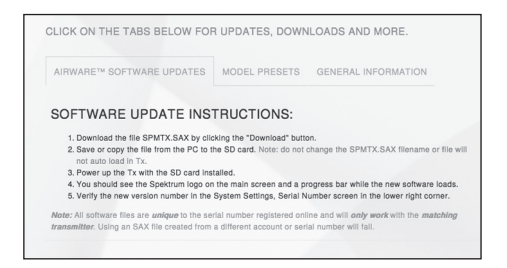

- 4. Espellere la scheda SD dal proprio computer.
- 5. Accertarsi che la trasmittente sia spenta prima di montarvi la scheda SD.
- 6. Accendere la trasmittente e l'aggiornamento si installa automaticamente.

#### Installare manualmente gli aggiornamenti Spektrum **AirWare**

- 1. Salvare la versione Spektrum AirWare desiderata su di una scheda SD.
- 2. Installare la scheda SD nella trasmittente.
- 3. Accedere al menu di impostazione del sistema System Setup e aprire Transfer SD Card (trasferimento scheda SD).
- 4. Scorrere fino a SD Card e premere per cambiare. La memoria interna è quella incorporata nella trasmittente, mentre quella esterna è la scheda di memoria rimovibile. Selezionare External (Esterna).
- 5. Selezionare Category (Categoria) e scorrere fino a Special Functions (Funzioni speciali).
- 6. Spostarsi su Options (Opzioni), premere la rotella per selezionare e spostarsi su Update Firmware (Aggiorna firmware). Premendo la rotella, appare la schermata Select File (Seleziona file).

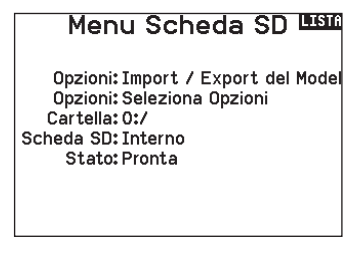

7. Selezionare dall'elenco la versione Spektrum AirWare desiderata. Mentre si stanno installando gli aggiornamenti lo schermo è scuro. Il LED arancio Spektrum lampeggia e una barra di stato appare sullo schermo durante l'installazione del firmware.

AVVISO: Non spegnere il trasmettitore durante l'aggiornamento del firmware. In caso contrario si danneggerebbe il trasmettitore.

Le schermate illustrate corrispondono a quelle esistenti al momento della stampa di questo manuale, però in futuro potrebbero cambiare.

#### GUIDA ALLA PROGRAMMAZIONE PER TIPO DI MODELLO Tonalità Centro Trainer <u>Utilità Palette</u>

Le opzioni del menu sono visualizzate in base alla scelta del tipo di modello. Queste opzioni variano tra i Tipi di Modello (Aereo, Elicottero, Aliante e Multirotore), ma sono identiche per tutti i modelli di quel tipo. In seguito al tipo di aereo (Aereo, Piatto oscillante, Aliante o USB Settings Multirotore) scelto possono apparire altre opzioni di menu. . In oogano ar upo Diatto osc  $\frac{1}{2}$  and something,  $\frac{1}{2}$  and  $\frac{1}{2}$ 

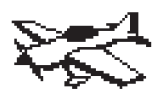

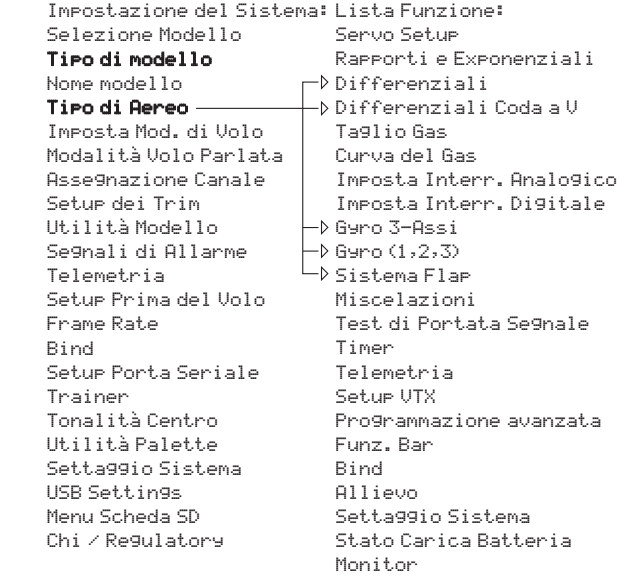

<u>Monitorial Companies (Companies Companies (Companies Companies Companies Companies Companies Companies Compani</u>

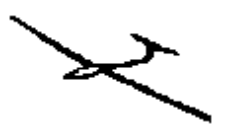

Impostazione del Sistema: Lista Funzione: Impostazione del Sistema: Lista Funzione: Selezione Modello Impostazione del Sistema: Selezione Modello Tipo di modello Selezione Modello Tipo di modello Nome modello Tipo di modello Nome modello Tipo di Aliante — $\,-\,$ Imposta Mod. di Volo Tipo di Piatto Imposta Mod. di Volo Modalità Volo Parlata  $\vdash$ Þ Asse9nazione Canale | Setup dei Trim Assegnazione Canale Setup dei Trim Utilità Modello Se9nali di Allarme Telemetria Segnali di Allarme Telemetria Setup Prima del Volo Telemetria Setup Prima del Volo Frame Rate Setup Prima del Volo Frame Rate Bind<br>Setup Porta Seriale Trainer Trainer Irainer<br>Tonalità Centro Utilità Palette Tonalità Centro Utilità Palette Settaggio Sistema USB Settings Menu Scheda SD Chi / Regulatory Servo Setup Rapporti e Exponenziali Differenziali Differenziali Coda a V Taglio Gas Curva del Gas Imposta Interr. Analogico Piatto Imposta Interr. Analogico Imposta Interr. Digitale Imposta Interr. Analogico Imposta Interr. Digitale Impostazioni Profilo Sistema Profilo Miscelazioni Test di Portata <mark>Segnal</mark>e Test di Portata Segnale Telemetria Setup VTX Programmazione avanzata . Bandari avanzata avanzata avanza Allievo Setta<mark>ggio Sistema</mark> Stato Carica Batteria tor Carica Batteria Setup Porta Seriale Tonalità Centro Miscelazioni Timer Funz. Bar Programmazione avanzata Settaggio Sistema Monitor Bind Bind

 $\sim$ Funz. Bar

Monitor

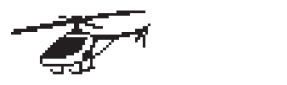

Impostazione del Sistema: Lista Funzione: Tipo di modello Selezione Modello Selezione Modello Nome modello Tipo di modello Tipo di modello Nome modello Tipo di Piatto <del>– vol</del> Imposta Mod. di Volo Assegnazione Canale Modalità Volo Parlata Modalità Volo Parlata Assegnazione Canale Setup dei Trim Segnali di Allarme Utilità Modello Utilità Modello Telemetria Segnali di Allarme Segnali di Allarme Telemetria Setup Prima del Volo Bind Frame Rate Frame Rate Bind Seriale Serial Trainer Setup Porta Seriale Setup Porta Seriale Trainer Utilità Palette Tonalità Centro Tonalità Centro Utilità Palette Settaggio Sistema USB Settings Menu Scheda SD | Curva del Passo Governor **Sistema Profil**o Timer **Timer** Funz. Bar Chi / Regulatory Chi / Regulatory Monitor

Servo Setup Differenziali Rapporti e Exponenziali Rapporti e Exponenziali Differenziali Coda a V Taglio Gas Differenziali  $\sqcap$  Curva del Gas  $\rightarrow$  Piatto Imposta Interr. Digitale Imposta Interr. Analogico Imposta Interr. Analogico Impostazioni Profilo Imposta Interr. Digitale Imposta Interr. Digitale Sistema Profilo Gyro Impostazioni Profilo Curva Anticoppia Miscelazioni Test di Portata Segnale Telemetria Setup VTX Programmazione avanzata Bind Sistema Sistema Sistema Sistema Sistema Sistema Sistema Sistema Sistema Sistema Sistema Sistema Sistema Si Stato Carica Batteria Allievo Settaggio Sistema Settaggio Sistema Stato Carica Batteria

Rapporti e Exponenziali

Impostazione del Sistema: Lista Funzione: Selezione Modello Ti<del>p</del>o di modello Nome modello Tipo di Aereo Imposta Mod. di Volo Modalità Volo Parlata Asse9nazione Canale Setup dei Trim Utilità Modello Segnali di Allarme Telemetria Setup Prima del Volo Frame Rate Setup Porta Seriale Trainer Centro Centro Tonalità Centro Utilità Palette Settaggio Sistema USB Settings Menu Scheda SD Bind Chi / Regulatory

Impostazione del Sistema:

Servo Setup Rapporti e Exponenziali Taglio Gas Curva del Gas Imposta Interr. Analogico Imposta Interr. Digitale Miscelazioni Test di Portata Segnale Telemetria Telemetria avanzata de l'al Programmazione avanzata Setup VTX Funz. Bar Settaggio Sistema Allievo Settaggio Sistema Stato Carica Batteria Timer Bind Monitor

# IMPOSTAZIONE DEL SISTEMA

Accedere al menu System Setup per definire le impostazioni di base per il proprio modello, ad esempio quale tipo di aeromobile, tipo di ala, impostazione della modalità di volo, ecc. Le opzioni scelte nel menu di sistema configurano l'elenco delle funzioni per il numero di modello scelto per le proprie esigenze. Alcune opzioni, come il menu Flap, non appariranno affatto nell'elenco delle funzioni fino a quando non saranno selezionate nel menu Configurazione del sistema.

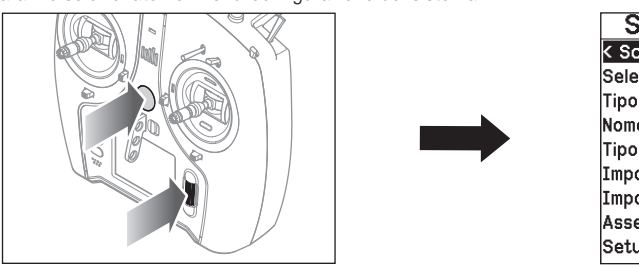

Settaggio Sistema **TRING K Schermo Principale >** Selezione Modello Tipo di Modello Nome del Modello Tipo di Aereo Imposta Mod. di Volo Imposta Nome Mod. di Volo Assegnazione Canale Setup dei Trim

Per vedere il menu Settaggio Sistema, basta premere il "Roller" mentre si accende il trasmettitore. Quando viene visualizzato questo menu il trasmettitore non emette radio frequenza per evitare di danneggiare accidentalmente i servi e relativi comandi mentre si programma il trasmettitore. Si può anche entrare nel menu Settaggio Sistema dal Lista Funzione, senza spegnere il trasmettitore. Una schermata di avvertenza (ATTENZIONE) avvisa che il segnale RF è disattivato (il trasmettitore non può trasmettere). Se si è sicuri e si vuol accedere al menu Menu di Sistema, premere SI. Se non si è sicuri premere NO per uscire dalla schermata prin

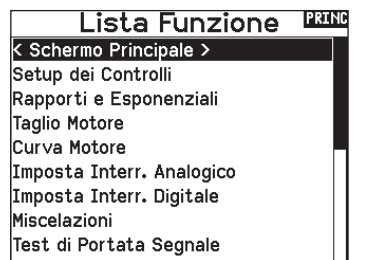

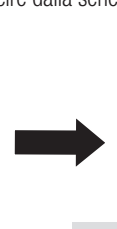

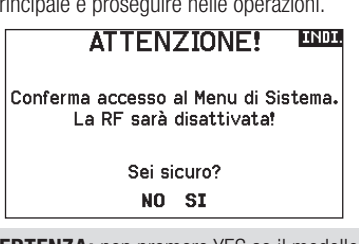

AVVERTENZA: non premere YES se il modello non è spento o ben fissato a terra.

Se non si preme SI o NO, il sistema uscirà dalla schermata principale e continuerà nelle operazioni entro circa 10 secondi.

#### Selezione Modello

Questa funzione permette di scegliere il modello voluto tra quelli registrati nelle 250 memorie disponibili.

- 1. Far scorrere la lista Selezione Modello fino alla memoria del modello desiderato.
- 2. Quando si evidenzia la memoria desiderata, premere la rotella di scorrimento una volta per confermare la scelta. Il trasmettitore torna al menu Impostazione sistema.
- 3. Aggiungere un nuovo modello andando in fondo alla lista. Con la schermata Creare un nuovo modello verrà quindi proposta l'opzione se creare un nuovo modello o cancellare. Se si sceglie Cancella il sistema ritorna alla funzione Selezione Modello. Se si sceglie Crea, verrà creato un nuovo modello e da ora sarà disponibile nell'elenco dei modelli.

## Tipo di modello

Qui si sceglie fra aereo ACRO, elicottero HELI o aliante SAIL or Multicopter.

IMPORTANTE: quando si cambia tipo di modello, tutte le programmazioni fatte precedentemente vengono perse. Accertarsi di essere veramente sulla memoria desiderata. Dopo aver cambiato il tipo di modello è necessario rifare la connessione (binding).

#### Per cambiare il tipo di modello:

1. Scorrendo, posizionarsi sul tipo di modello voluto e premere la rotella di scorrimento. Appare la schermata di conferma per il

#### Accesso Diretto

Dalla schermata principale o da quella della Telemetria, premere insieme Clear e Back per passare direttamente al menu Selezione Modello.

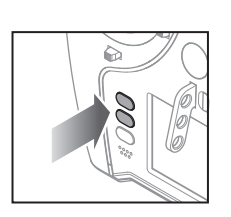

## Selezione Modello

< Ritorno al Menu > 1: ACRO 2: Heli 3: Sail 4: Multi < Aggiungi Nuovo Modello >

< Aggiungi Nuovo BNF >

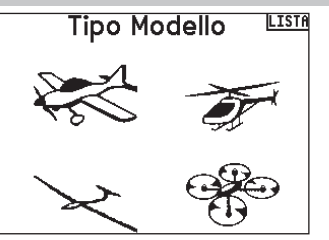

2. Scegliere Yes e premere la rotella di scorrimento per confermare. Tutti i dati presenti su quella memoria vengono cancellati. Scegliendo No si esce dalla schermata di conferma e si ritorna al menu Tipo di modello.

#### Nome modello

Questo menu permette di assegnare un nome personalizzato alla memoria del modello corrente, utilizzando fino a 20 caratteri inclusi gli spazi.

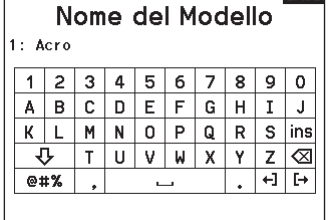

**ENGLE** 

#### Aircraft Type (tipo di aereo)

Questo menu è disponibile solo in modalità Aereo. Per le impostazioni si veda la sezione ACRO.

#### Sailplane Type (tipo di aliante)

Questo menu è disponibile solo in modalità Aliante. Per le impostazioni si veda la sezione SAIL.

#### Swash Type (tipo di piatto oscillante)

Questo menu è disponibile solo in modalità Elicottero. Per le impostazioni si veda la sezione HELI.

#### Aircraft Options (opzioni aereo)

Questo menu è disponibile solo in modalità Multirotori. Per le impostazioni si veda la sezione MULTI.

#### Esempi di modalità di volo

Le modalità di volo consentono al pilota di organizzare le funzioni della trasmittente in gruppi, in modo da renderle più facili da gestire, eliminando la necessità di premere più interruttori per modificare la configurazione di volo. Se un singolo interruttore a 3 posizioni non offre abbastanza scelte per le modalità di volo, è possibile espandere la configurazione delle modalità di volo con 2 o più interruttori, abilitando fino a 10 modalità di volo, a seconda del tipo di modello scelto. Una tabella di configurazione aiuta a definire le funzioni per ciascuna posizione dell'interruttore. La modifica delle modalità di volo può anche attivare la generazione di notifiche vocali che sono utili per conoscere con certezza quale sarà l'effetto della modifica dell'interruttore.

Per esempio, se l'aereo è dotato di flap, carrello retrattile e SAFE: con un solo interruttore è possibile configurare una modalità di volo per il decollo che applica una piccola quantità di flap con il carrello abbassato e il SAFE attivato in una posizione dell'interruttore, una seconda modalità di volo per il volo normale con flap e carrello alzati e il SAFE disattivato in una seconda posizione dell'interruttore e una terza modalità di volo per l'atterraggio con i flap completamente sollevati, i carrelli abbassati e il SAFE attivato in una terza posizione dell'interruttore. Mettendo tutte queste funzioni su un unico interruttore di modalità di volo, non è necessario azionare gli interruttori separati di flap, carrello e SAFE durante il volo.

Gli elicotteri sfruttano le modalità di volo utilizzando le curve di accelerazione. Una modalità di volo "normale" consente al modello di partire da fermo (o al minimo) e di portare la testa del rotore a velocità e far decollare l'elicottero con una bassa velocità di testa. Le modalità di volo sono essenziali per consentire agli elicotteri il volo capovolto e acrobatico. Le modalità Idle Up e Stunt consentono l'utilizzo di curve di accelerazione per mantenere costante la velocità del motore in tutte le posizioni dello stick della manetta. In questa modalità lo stick del motore viene utilizzato esclusivamente per controllare il passo collettivo. Le configurazioni di solito includono più modalità di volo Idle Up, una per la velocità di testa media e un'altra per la velocità di testa alta.

Gli alianti sfruttano le modalità di volo in molti modi, modificando il modo in cui le superfici di controllo rispondono agli input di comando. In modalità di decollo, lo stick della manetta può spostare i flap e gli alettoni dalla posizione neutra con lo stick completamente alzato, a un camber leggero (flap giù) con lo stick completamente abbassato. In modalità di crociera, flap e alettoni si muovono tutti insieme, lo stick in alto offre una piccola quantità di riflessione (i flap si alzano) e lo stick in basso offre una piccola quantità di camber. Può esistere una modalità acrobatica con corse lunghe e flap mescolati per lavorare con gli alettoni. La miscelazione Crow può fornire la massima resistenza aerodinamica con i flap e gli alettoni che si muovono in direzioni opposte. In questa modalità, quando lo stick viene alzato, le superfici di controllo sono neutre; quando lo stick viene abbassato, flap e alettoni sono dispiegati. Anche le esigenze di compensazione del trim dell'equilibratore cambiano con questi cambi di modalità, cosicché per ogni diversa modalità di volo sono necessari valori diversi di compensazione dell'equilibratore.

#### Impostazione della modalità di volo

#### Impostazione della modalità di volo

Utilizzare il menu Flight Mode Setup (Imposta modalità volo) per assegnare gli interruttori alle modalità di volo.

Selezionare Interruttore 1, scorrere per scegliere un interruttore. La voce Enabled Flight Modes (Modalità di volo abilitate) mostra quante modalità di volo sono disponibili con l'interruttore o gli interruttori scelti. Premere l'interruttore per vedere la modalità di volo attivata in ciascuna posizione dell'interruttore; la modalità viene mostrata in fondo alla pagina. Se si desiderano più di 3 modalità di volo, selezionare un altro interruttore alla voce Switch 2.

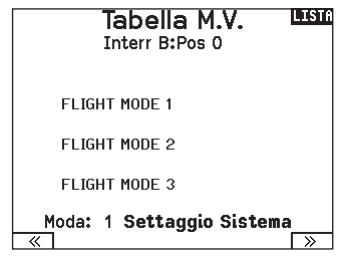

È possibile assegnare fino a dieci modalità di volo utilizzando qualsiasi combinazione di massimo tre interruttori. Il numero massimo di modalità di volo e di interruttori disponibili dipende dal tipo di modello. Vedere le opzioni in base al tipo di aereo nella tabella che segue. In modalità Sailplane (Aliante) è possibile assegnare anche un interruttore di priorità. Quando l'interruttore di priorità è in posizione attiva, solo la modalità di volo corrente rimane attiva, indipendentemente dalle posizioni degli altri interruttori.

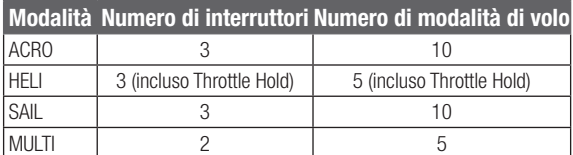

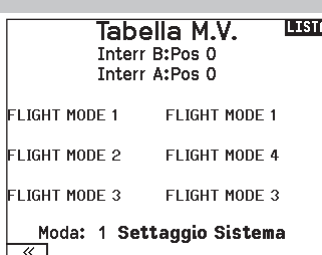

#### Tabella delle modalità di volo

Selezionare NEXT (Avanti) dal menu Flight Mode Setup (Imposta modalità di volto) per accedere al menu Flight Mode Table (Tabella modalità volo). Qui si definisce come la combinazione degli interruttori viene utilizzata per accedere alle modalità di volo disponibili.

Gli interruttori assegnati e la loro posizione attuale sono mostrati in alto. Al centro dello schermo, la tabella fornisce una rappresentazione visiva della posizione degli interruttori. Premendo la rotella di scorrimento quando è selezionato FLIG, il riquadro cambia per mostrare la modalità di volo selezionata. A questo punto è possibile ruotare la rotella di scorrimento per cambiare la modalità di volo per quella posizione sulla tabella. È quindi possibile sfogliare tutte le possibili combinazioni degli interruttori selezionati e definire le modalità di volo desiderate per ciascuna combinazione.

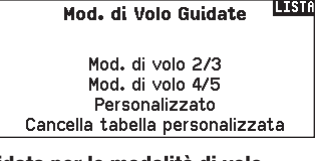

Procedura guidata per le modalità di volo Premere PREV dal menu Flight Mode Setup (Imposta modalità di volo) per accedere alla procedura guidata della modalità di volo.

#### Modalità volo parlato

La modalità di volo parlato permette di impostare i messaggi vocali emessi dalla trasmittente per indicare i cambi di modalità di volo.

- 1. Impostare le modalità di volo nella pagina di impostazione delle modalità di volo.
- 2. Visualizzare la pagina Spoken Flight Mode (modalità volo parlato) dal menu di setup del sistema.
- 3. Impostare le posizioni degli interruttori della modalità di volo in modo che selezionare la modalità in cui si desidera apportare le modifiche. Selezionare la modalità di volo che si desidera modificare impostando la posizione dell'interruttore su quella modalità. La modalità di volo selezionata viene visualizzata in F-Mode Name (per impostazione predefinita, a meno che non si modifichino i nomi delle modalità di volo).
- 4. Selezionare F-Mode Name per cambiare il nome assegnato alla modalità di volo. Scegliere il nome della modalità di volo premendo la rotella di scorrimento per selezionare e ruotare per cambiare la selezione. Premere il tasto indietro per uscire.
- 5. Selezionare Speak (Parla) per scegliere la notifica vocale desiderata.

IMPORTANTE: se si seleziona una tipologia di dati telemetrici, è necessario che il modello generi i dati dal sensore associato, altrimenti la voce dirà semplicemente "no data"(nessun dato).

6. Provare la notifica vocale scorrendo su TEST e premendo la rotella di scorrimento.

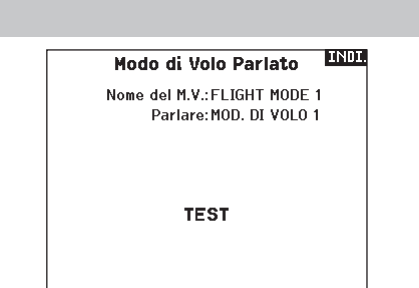

#### Assegnazione canali

## Configurazione degli ingressi dei canali

Qui si può assegnare un canale del trasmettitore ad un diverso stick o interruttore.

- 1. Scegliere (>>) nella schermata Assegna canale per accedere alla schermata Configura ingressi.
- 2. Far scorrere i canali del trasmettitore che si vogliono riassegnare e premere la rotella di scorrimento. La cornice intorno all'ingresso attuale lampeggia.
- 3. Scorrere a destra o a sinistra per scegliere lo stick o l'interruttore voluto.
- 4. Premere la rotella di scorrimento per confermare.

#### Assegnazione porte RX

La schermata RX Port Assignment è un menu secondario del menu Channel Input Configuration (Configurazione ingresso canale). Selezionare Next (Avanti) nell'angolo inferiore destro della schermata Channel Input Configuration per aprire l'assegnazione delle porte RX. Questa funzione consente di riassegnare quasi tutti i canali del ricevitore a un diverso canale della trasmittente.

- 1. Far scorrere fino ai canali del ricevitore che si vogliono cambiare.
- 2. Premere una volta la rotella di scorrimento e far scorrere a destra o a sinistra per cambiare l'ingresso del ricevitore.
- 3. Premere la rotella di scorrimento una seconda volta per confermare la scelta.

IMPORTANTE: non si può assegnare un mixer ad un canale che è stato spostato. Prima creare la miscelazione e poi spostare il canale.

#### Settaggio trim

Utilizzare la schermata Trim Setup (Settaggio trim) per modificare le dimensioni del passo e del tipo di trim.

#### Passo del trim

Regolando il valore del passo del trim, si determina quanti "clic" di trim si applicano ogni volta che si preme il pulsante del trim. Impostando il valore del passo del trim a 0, si disabilita il trim per il canale.

#### Per cambiare il valore del passo del trim:

- 1. Scorrere fino al canale di trim che si desidera modificare.
- 2. Selezionare il valore del passo del trim e scrollare a sinistra o a destra per modificarlo.
- 3. Premere la rotella di scorrimento per confermare e salvare.

#### Tipo di trim

Le opzioni del menu tipo trim sono Common (Comune) e F Mode (Modalità Volo).

*Comune* applica gli stessi valori di trim a tutte le modalità di volo.

*Modalità Volo* permette di salvare i valori di trim per le singole modalità di volo se, per esempio, l'aereo richiede trim per gli alettoni in Modalità Volo 1 ma non in Modalità Volo 2.

#### Assegnazione dei trim

In alcuni casi è possibile riassegnare un trim ad altra posizione.

#### *Tipo modello aereo*

#### Manetta

• Tasto trim digitale manetta (predefinito)

Leva sinistra

Leva destra

#### *Tipo trim manetta*

• Comune

•Modalità Volo

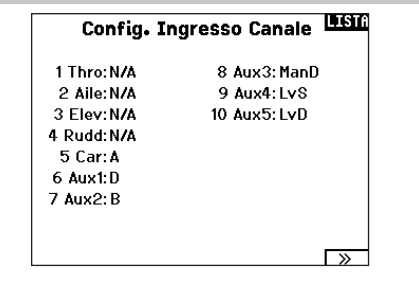

# **Assegnazione Porta Rx** 1986

1 THRO: Gas 8 AUX3: Aux 3 2 All F. Alettoni 9 AUX4: Aux 4 3 ELEV: Elevatore 10 AUX5: Aux 5 4 RUDD: Direzionale 5 GEAP Carolli 6 AUX1: Aux 1 7 AUX2: Aux 2

AVVISO: le modifiche di assegnazione apportate sulla trasmittente non modificano le impostazioni AS3X o SAFE del ricevitore.

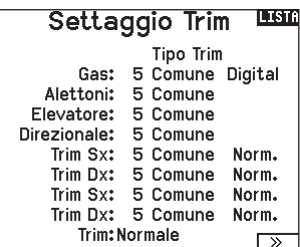

#### Posizione trim

I trim possono essere impostati in posizione Normal (Normale) e Cross (Incrociata). Nella posizione Normale, i trim sono allineati ai comandi cui si riferiscono, per esempio il trim del motore è vicino al suo stick.

Nella posizione Incrociata, i trim sono posizionati invertiti, per esempio il trim del motore è vicino allo stick dell'equilibratore e viceversa.

Per cambiare la posizione del trim da Normale a Incrociata, selezionare Normale in fondo alla schermata Trim Setup (Imposta Trim) e premere la rotella di scorrimento.

IMPORTANTE: quando si incrociano i trim, si agisce su entrambi i set di trim e di stick.

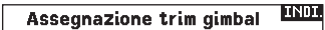

Gas: Trim Sup. Dx Alettoni: Predefinito Elevatore: Predefinito Direzionale: Predefinito

#### Assegnazione trim gimbal

Selezionare Next (Avanti) per visualizzare la mappatura dei trim aperti dei quattro comandi di volo principali. Le opzioni includono il trimmer destro o sinistro e il trimmer superiore.

#### Servizi per il modello

In questa funzione si può creare un nuovo modello, cancellarlo o copiarlo, si può anche riportare un modello alle sue impostazioni iniziali ed ordinare l'elenco dei modelli.

#### Crea un nuovo modello

Utilizzare questa funzione per creare un nuovo modello nella lista dei modelli.

- 1. Selezionare Create New Model (Crea un nuovo modello). Questa schermata consente la creazione o la cancellazione dei modelli.
- 2. Selezionare il tipo di modello. Scegliere l'immagine di aeromobile per definire il tipo di modello per un file modello vuoto, oppure selezionare Template per caricare un file modello. La trasmittente NX7e+ è fornita con un modello SAFE e un modello SAFE Select già precaricati.
- I modelli precaricati sono salvati in una specifica cartella nella memoria interna (accessibile tramite connessione USB; è possibile aggiungere nuovi file .NSPM)
- Il template SAFE imposta l'interruttore a 3 posizioni per la modalità di volo (Canale 5) sull'interruttore B. Il pulsante Panico è sul pulsante I (Canale 6). Gli aerei SAFE hanno una configurazione prefissata nel ricevitore e si adattano a questa configurazione dopo il binding.

#### Cancellare un modello

Con questa selezione si può cancellare un modello in modo permanente. Se non si vuole fare questo, scegliere Cancel per uscire dalla pagina.

- 1. Per cancellare un modello, evidenziare il modello dall'elenco. Premere per selezionare e poi scorrere sul nome del modello. Premere il Roller per selezionare.
- 2. Selezionare DELETE per cancellare il modello.

#### Copiare un modello

Il menu Model Copy permette di duplicare le programmazioni di un modello da una posizione nell'elenco ad un'altra.

Usare questa funzione per:

- Salvare la copia di un modello prima di sperimentare nuovi valori.
- Velocizzare la programmazione di un modello usandone una simile già esistente.

IMPORTANTE: copiando il programma di un modello, tutti i dati nella memoria di destinazione verranno cancellati.

#### Per copiare la programmazione di un modello:

- 1. Accertarsi che il modello che si vuole copiare sia attivo. Se non lo fosse, selezionare "Cancella" e scegliere il modello nel menu Scelta modello.
- 2. Selezionare la memoria vicina ad "a" e scorrere fino alla memoria desiderata. Premere una volta la rotella di scorrimento per confermare.
- 3. Scegliere "Copia" e compare la schermata di conferma.

#### Utilità dei Modelli IIII

Creare Nuovo Modello Cancellare Modello Copia Modello Reset Modello Scegliere la Lista dei Modelli Validare Tutti i Modelli Cancellare Tutti Modelli Esporta come Modello

- Il template SAFE Select usa l'interruttore D per i flap (Canale 5), l'interruttore A per i carrelli (Canale 6) e il pulsante B per attivare o disattivare SAFE Select (Canale 7). La selezione di questo template da sola non abilita SAFE Select: la funzione va attivata al momento del binding. Inoltre, l'interruttore va assegnato nel ricevitore dopo il binding e devono essere applicati i valori di corsa per i flap. Consultare il manuale del modello per maggiori informazioni.
- 3. Se si sceglie Cancel (Annulla), il sistema torna alla funzione Model Select (Seleziona modello).
- 4. Se si sceglie Create ( ), verrà creato un nuovo modello che sarà quindi disponibile nell'elenco dei modelli.

AVVERTENZA: Condurre un controllo pre-volo prima di portare in volo un qualsiasi modello con un template o un nuovo file modello. Se i comandi sono impostati in modo non adatto per il modello, è possibile che se ne perda il controllo in volo, con rischio di schianto al suolo.

#### Cancellare Modello **Will** Modello 6

6: Acro

CANCELLARE QUESTO MODELLO?

NO<sub>1</sub>

SI

#### Lism Copia Modello

Da 6 6: Acro a 250 < Aggiungi Nuovo Modello

#### CANCELLA COPIA

- 4. Scegliere Copy per confermare. Scegliendo Cancel si ritorna alla schermata System Setup.
- 5. Scegliere il modello "To" come modello corrente, poi connettere trasmettitore e ricevitore. Copiando un modello non viene copiata anche la connessione (binding) del modello originale.

Non si può usare questo menu per copiare le memorie sulla scheda SD; in questo caso bisogna scegliere "Trasferimento" scheda SD".

#### Azzera modello

Usare questo menu per cancellare tutta la programmazione del modello presente nella memoria attiva. Questa azione cancella la programmazione fatta e riporta tutte le impostazioni a quelle originali.

Dopo questa operazione bisogna rifare la connessione (re-bind).

#### Ordinare l'elenco dei modelli

Con questa funzione si possono ordinare i modelli in elenco. Questo può aiutare per raggruppare modelli simili e trovarli più facilmente. Per spostare un modello bisogna selezionarlo con il Roller e poi premere per confermare. Poi scorrere con il Roller per spostare il modello scelto nella posizione desiderata.

6: Acro i data verranno resettati.

Conferma Reset, <del>UNDI</del> Modello<sub>6</sub>

**CANCELLA RESET** 

## Scegliere la Lista Modelli

< Ritorno al Menu > 1: Sail 2: Sail 3: Acro 4: Acro 5: Acro 6: Acro

#### Convalida tutti i modelli

La funzione Validate All Models (Convalida tutti i modelli) verifica che i file modello siano validi. La procedura rileverà la presenza di file modello danneggiati.

#### Elimina tutti i modelli

La funzione Delete All Models (Elimina tutti i modelli) elimina tutti i file modello. Eseguire il comando solo se si desidera cancellare tutti i modelli: i modelli eliminati non potranno più essere recuperati una volta lanciato il comando.

#### Avvertimenti

Questo menu consente di programmare un tono o una vibrazione per avvisare che un certo interruttore o canale si trova nella posizione selezionata.

L'allarme si attiva e compare anche un messaggio di avvertimento se, quando si accende il trasmettitore, un certo interruttore o comando si trova in una posizione pericolosa.

Per far cessare l'allarme bisogna riportarli nella loro posizione normale. Per ragioni di sicurezza, l'allarme del comando motore si attiva se lo stick va oltre il 10%.

Segnali di Allarme LEL

Allarmi: Voce/Vib 30%  $Gas:>=$ Carrello: 011 Flaps: Fasi di volo:

Canale: Inibito

Canale: Inibito

#### **Telemetria**

ATTENZIONE: non accedere al menu della telemetria durante il volo. Se si accede al menu della telemetria dalla Lista Funzione, si potrebbe vedere la segnalazione di perdita di pacchetti di dati quando si esce dal menu. Questa perdita non è un errore, ma è comunque una perdita di dati che è bene evitare.

Il sistema di telemetria della NX7e+ è compatibile con tutte le generazioni di sistemi di telemetria Spektrum DSMX, compresi quelli basati su moduli, ricevitori con telemetria integrata e tecnologia Smart.

#### Dati di telemetria

Selezionare il menu Telemetria. Ogni slot dell'elenco della telemetria può essere popolato con un sensore di telemetria. Selezionare un sensore da regolare scorrendo la riga con la rotella di scorrimento e premendo poi la rotella. Scorrere per selezionare il sensore. Premere la rotella per aprire la pagina in cui è possibile regolare i dettagli del sensore. Ogni sensore avrà una pagina diversa per riflettere quel tipo di dati. Selezionare Inh sotto Alarm per scegliere il tipo di allarme desiderato. Le opzioni includono Inh (Nessuno), Tone (Tono), Vibe (Vibrazione) e Voice (Voce). Impostare i rapporti di stato e di avviso per avvisare l'utente dei

dati telemetrici.

#### Report di stato:

I report di stato comunicano automaticamente i dati a intervalli determinati. Lasciare l'impostazione su INH per mantenerla disattivata, oppure selezionare un'impostazione temporale per indicare la frequenza con cui la trasmittente riporta i dati per quel sensore.

#### Report avvertenze:

I report di avvertenza determinano la frequenza con cui si verificano gli allarmi telemetrici, se un allarme è attivo. I report vocali possono essere impostati anche nel menu Audio Events (Eventi audio), accessibile dalla lista delle funzioni.

#### Configurazione automatica della telemetria

Il ricevitore che viene associato alla trasmittente completa automaticamente la sua configurazione.

IMPORTANTE: l'opzione di configurazione automatica non è disponibile dal menu System Setup > Telemetry (Impostazione sistema > Telemetria). Il segnale RF deve essere attivo quando si usa l'opzione di configurazione automatica. Quando il menu System Setup (Impostazione sistema) è attivo, il segnale RF viene spento. Utilizzare il menu della Telemetria nella lista delle funzioni per accedere all'opzione di configurazione automatica.

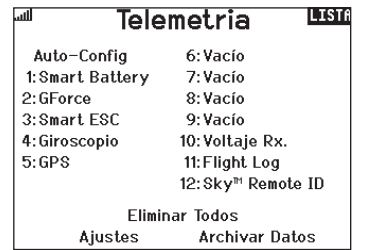

## Impostazioni

#### Schermo

- *Tele:* quando si preme la rotella di scorrimento, la schermata principale viene disabilitata e lo schermo mostra i dati di telemetria.
- *Main:* gli avvisi di telemetria appaiono nella schermata principale, ma le schermate di telemetria sono disabilitate.
- *Roller (predefinita):* consente il passaggio dalle schermate di telemetria alla schermata principale e viceversa premendo la rotella di scorrimento.
- *Auto:* la schermata della telemetria appare automaticamente quando la trasmittente riceve i dati dal modulo telemetrico.

#### Unità

Spostarsi su Unità e premere la rotella per passare da USA e Metriche e viceversa.

#### Monitoraggio priorità

Con la funzione Priority Monitor è possibile vedere quali sono i sensori più attivi nel riportare dati. Si tratta di uno strumento per i terzi che sviluppano sensori e applicazioni di telemetria personalizzate. La funzione può essere impostata su Attiva o Inibita (impostazione predefinita).

#### Impostazioni file

Questa funzione viene utilizzata per impostare la modalità di registrazione dei dati. L'impostazione predefinita prevede la creazione automatica di un file di registro della telemetria nella memoria interna in una cartella denominata AutoLog. È possibile inibire l'impostazione predefinita cambiando la modalità Enabled (Abilitata) nel menu Telemetry File Settings (Settaggi file telemetria) da Auto a Yes (registrazione in base alle impostazioni dell'utente) o No (nessuna registrazione). Il nome del file per i file di log autogenerati viene creato utilizzando numero del modello, nome e data. Vengono conservati solo i cinque file di log più recenti.

#### Nome file

- 1. Selezionare File Name (Nome file) per assegnare un nome personalizzato al file.
- 2. Viene visualizzata la schermata del nome del file, che consente di assegnare al file un nome in maniera simile a come avviene per il nome del modello o della modalità di volo. Il nome del file può contenere un massimo di 8 caratteri.
- 3. Premere BACK (INDIETRO) per salvare il nome.Start
- 4. Selezionare Start per assegnare una posizione specifica dell'interruttore o dello stick che attiva la registrazione dei dati.
- 5. Premere una volta la rotella per salvare la selezione.

#### Unica

Quando la funzione One Time è attiva, la registrazione dei dati telemetrici inizia automaticamente al momento della connessione. La funzione può essere impostata su Attiva o Inibita (impostazione predefinita).

#### Abilitata

Quando il parametro Enabled è impostato su NO, la registrazione dei dati è disattivata.

Selezionare YES per salvare i dati di telemetria nella scheda di memoria. Auto salverà nella memoria interna se la scheda esterna non è presente, oppure nella cartella principale della scheda esterna se questa è presente.

#### Dati di ingresso

La funzione Input Data registra le posizioni di stick e interruttori; combinata con altri dati dei sensori telemetrici, può aiutare nella diagnostica delle condizioni di volo o in caso di schianto al suolo. La funzione può essere impostata su Attiva o Inibita (impostazione predefinita).

Nome File:001~1 Acro.TLM Inizio:Interr A  $\boxed{0}$ Singola attiv.: Inibito Abilitato?Si

**File Settaggi** 

**TNDI** 

Dati in ingresso?No

#### **ENDE** Settaggi

Display: Roller Unita: USA **Priority Monitor: Inibito** 

#### Impostazione prevolo

Si può programmare una lista di controlli da farsi prima del volo, che compare sullo schermo prima di ogni volo tutte le volte che il trasmettitore viene acceso oppure solo quando si seleziona un nuovo modello. Si devono spuntare le singole voci dell'elenco prima di poter passare alla schermata principale.

#### Lism **Impostazione Prevolo**

Pri-Volo 1: Ini Pri-Volo 2: Ini Pri-Volo 3\*Thi Pri-Volo 4: Ini Pri-Volo 5: Ini Pri-Volo 6: Ini Pri-Volo 7: Ini dodulazione:Ini Eseguire: Ini

#### Frame Rate, Modalità RF e Failsafe

Il menu Frame Rate consente di modificare la frequenza dei frame e la modalità di modulazione. Selezionare l'opzione che si desidera modificare e premere la rotella di scorrimento.

Il frame rate di 11 ms richiede necessariamente servo digitali. Con un frame rate di 22 ms è possibile usare indifferentemente servo analogici o digitali.

#### Modalità RF

Si consiglia di utilizzare la modalità di modulazione Automatica (predefinita). Quando la modalità Automatica è attiva, la trasmittente opera in DSMX® con i ricevitori DSMX e in DSM2® con i ricevitori DSM2. La trasmittente rileva automaticamente la modalità DSM2 o DSMX durante il binding e si adatta di conseguenza al tipo di ricevitore in uso.

Se si seleziona Force DSM2 (Forza DSM2), la trasmittente funziona in DSM2 indipendentemente dal fatto che sia collegato a un ricevitore DSM2 o DSMX.

DSM2 non è disponibile sulle versioni UE della NX7e+.

#### Modalità servo

Le opzioni per le modalità dei servo sono Default 22 ms, Hybrid 11/22 ms, or 14 Channel 22 ms.

• Utilizzare sempre 22 ms con i servo analogici.

• Se la trasmittente è associata a un ricevitore compatibile con la modalità 14 CH, l'opzione 14 CH che offre 14 canali a 22 ms è disponibile.

• Il settaggio a 11 ms richiede servo digitali o comunicazione diretta con il segnale seriale Spektrum (vale a dire: un controllore di volo).

#### Corrispondenza dei modelli

Selezionare NEXT (AVANTI) per visualizzare la pagina Model Match (Corrispondenza modello). A ciascun file di modello è associato un numero di corrispondenza del modello. Normalmente, ogni file ha un numero unico, ma la pagina Model Match ID consente al pilota di assegnare più di un file modello allo stesso ID di corrispondenza (sulla stessa trasmittente). È così possibile avere più configurazioni per lo stesso modello e utilizzare lo stesso Model Match ID consente di fare a meno di ripetere il binding (il binding dovrà essere ripetuto se si cambia il Model Match ID). Quando si cambia il Model Match ID, il sistema mostra il numero di altri modelli che hanno assegnato lo stesso ID, insieme al nome del modello.

#### Avanzamento del binding

Selezionare NEXT per vedere la pagina di avanzamento del binding. Questa pagina consente di impostare lo stato del binding da segnalare al momento del binding. Binding, Tipo Binding, Telemetria e Errore Binding possono essere impostati su Voce o INH.

AVVISO: sebbene DSMX consenta di utilizzare più di 40 trasmettitori contemporaneamente, non utilizzare più di 40 trasmettitori contemporaneamente se si usa un ricevitore DSM2 o una trasmittente in modalità DSM2.

IMPORTANTE: DSM2 non è disponibile per le versioni UE.

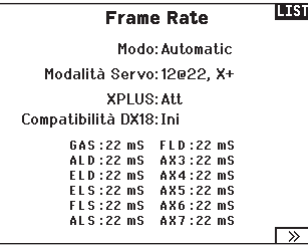

#### XPLUS

Abilitando XPLUS si imposta il frame rate a 22 ms. Ciò consente di accedere a tutti i 20 canali disponibili sulla NX7e+ attraverso il modulo XPLUS 8 (SPMXP8000), il ricevitore Spektrum AR20310T o AR20400T (SPMAR20310T, SPMAR20400T).

#### Compatibilità DX18

Consente di configurare i canali Xplus affinché funzionino con i ricevitori Spektrum a 12 canali precedenti.

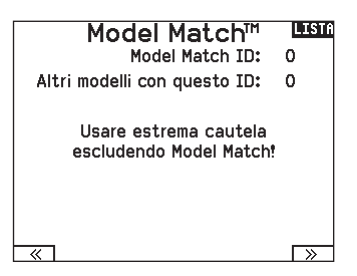

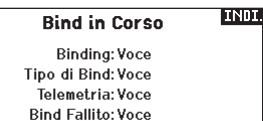

#### Bind (connessione)

Il menu di binding permette di associare trasmittente e ricevitore senza dover spegnere la trasmittente. Questo menu è utile quando si programma un modello e si ha bisogno di connettere il ricevitore per le posizioni di failsafe.

Consultare il manuale del ricevitore per le informazioni sull'impostazione delle posizioni di failsafe.

#### Impostazione della porta seriale

#### Uscita seriale

Il menu Serial Output (Uscita seriale) gestisce l'utilizzo della porta seriale sul retro della trasmittente. Questa porta è progettata per comunicare con dispositivi RF esterni utilizzando protocolli di comunicazione digitali. La NX7e+ include i protocolli SRXL2 e CRFS per la compatibilità con TBS Cross Fire e Cross Fire 2. Inoltre, la NX7e+ è progettata per fornire alimentazione a 9,5 V per dispositivi esterni. Le modifiche apportate in questo menu vengono applicate solo al ripristino della trasmissione RF.

#### Protocollo della porta seriale

Scorrere fino a **Protocol** (Protocollo). Selezionare **Inhibit** (Inibire), SRXL2, Cross Fire 1 or Cross Fire 2. La scelta delle opzioni Cross Fire 1 o Cross Fire 2 attiva il flusso di dati CRFS. Il collegamento al sistema Cross Fire richiede l'adattatore per porta seriale Cross Fire (SPMA3090, non incluso). Consultare il manuale del fabbricante per l'uso di qualsiasi dispositivo RF esterno. Horizon Hobby non fornisce assistenza per i dispositivi RF esterni collegati alla trasmittente NX7e+.

#### RF Spektrum

Selezionare Active (Attiva) per trasmettere la RF Spektrum insieme al flusso di dati proveniente dalla porta dati quando vengono selezionati altri protocolli. L'interruttore passa per default su attivo quando **Protocol** (Protocollo) è impostato su **Inhibit** (Inibire).

#### Alimentazione esterna (9,5 V)

Selezionare On quando per il dispositivo esterno si usa una fonte di alimentazione esterna. Selezionare Off per alimentare il dispositivo con l'alimentazione interna della NX7e+.

IMPORTANTE: l'uso di questa opzione per alimentare dispositivi esterni influisce sulla capacità della batteria e ne riduce l'autonomia.

#### Telemetria Crossfire

La telemetria Crossfire è supportata tramite configurazione automatica nel menu della telemetria, anche se non tutti i sensori di telemetria Crossfire sono supportati. Quando Crossfire è collegato alla telemetria, l'indicatore RF sulla schermata principale mostra l'intensità del segnale Crossfire. Anche la codifica dei colori in base ai dati della telemetria può essere configurata per utilizzare le informazioni provenienti dal segnale Crossfire.

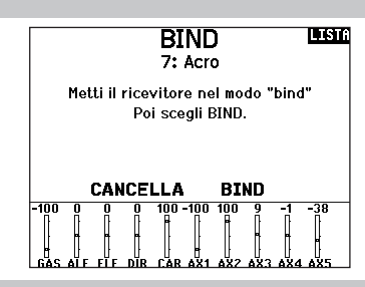

#### **List** Uscita Seriale

Protocollo: Inibito Spektrum HF: Attivo Alimentazione ext:Off

#### **Trainer**

Tutte le opzioni relative alla programmazione e all'utilizzo delle funzioni di addestramento sono controllate dal menu Trainer. Tre opzioni sono disponibili nel menu di addestramento:

- Trainer con filo
- Trainer senza filo
- Avvisi trainer

Il trainer con filo e quello senza filo hanno opzioni simili quando si tratta di collegare due trasmettenti per addestrare un allievo pilota. Inoltre, un menu avanzato per i piloti FPV in entrambi i menu trainer fornisce funzioni specifiche necessarie per le applicazioni con visore FPV con Head Tracking.

#### Trainer con filo

Il trainer con filo consente a istruttore e allievo di lavorare insieme collegando fisicamente due trasmittenti con un cavo.

Questa modalità richiede l'uso dell'adattatore opzionale per trainer con filo Spektrum (SPMA3091, non incluso) e del cavo per trainer (SPM6805, non incluso). L'adattatore per trainer con filo si collega alla porta seriale sul retro della trasmittente. Il cavo va inserito nell'adattatore.

Il trainer con filo supporta fino a 8 canali di ingresso per sistemi di addestramento basati su PPM. Se la NX7e+ viene utilizzata con connessione via filo, è necessario selezionare l'opzione trainer con filo nel menu di addestramento e avviare la modalità allievo, altrimenti la connessione con filo non funzionerà. Selezionando la modalità Wired Trainer (Trainer con filo), appare un menu a discesa. Selezionare una delle seguenti opzioni:

#### Standard Instructor (Istruttore standard)

Questa modalità imposta la NX7e+ come trasmittente dell'istruttore e richiede che la trasmittente dell'allievo sia completamente configurata, incluse inversioni, corse, mix, ecc. Questa modalità è utile quando l'allievo ha portato completamente a termine la configurazione del modello.

#### Pilot Link Instructor (Collegamento pilota istruttore)

Questa modalità imposta la NX7e+ come trasmittente dell'istruttore e richiede che la trasmittente dell'allievo non abbia ricevuto nessuna impostazione, che tutte le inversioni siano su

#### Trainer senza filo

La modalità trainer senza filo (Wireless Trainer) permette a istruttori e studenti di lavorare insieme senza dover collegare le trasmittenti con il filo. Il trainer senza filo supporta fino a 10 canali di ingresso a seconda del numero di canali disponibili sulla trasmittente o Head Tracking senza filo dell'allievo. È sufficiente impostare la trasmittente dell'istruttore nella modalità speciale di binding trainer senza filo. La trasmittente dell'allievo utilizza la normale procedura di binding. Le modalità Wireless Trainer sono compatibili con qualsiasi trasmittente Spektrum DSMX o DSM2, con i visori Spektrum Focal® e con le piccole trasmittenti MLP4 e MLP6 dei modelli Horizon Hobby RTF con tecnologia Spektrum integrata.

normale e tutte le impostazioni di corsa siano al 100%. Questa modalità è pensata per rendere il più semplice possibile il collegamento tra la trasmittente dell'allievo e l'aereo.

#### **FPV**

Con questa modalità è possibile collegare un Head Tracker alla NX7e+ per il pilotaggio in FPV. Vedere la sezione per il settaggio dei visori FPV con Head Tracker per maggiori informazioni.

#### P-Link Student (Collegamento pilota allievo)

Questa modalità imposta la NX7e+ come trasmittente dell'allievo. Va utilizzata quando la trasmittente dell'istruttore è impostata su Wired Pilot Link Instructor (Collegamento pilota istruttore con filo). Sullo schermo appare il tasto Start Student Mode (Avvio modalità allievo) con il quale è possibile attivare e disattivare le funzioni trainer allievo con filo. In questa modalità, la NX7e+ deve essere impostata su un modello ACRO predefinito senza modifiche.

#### Normal Student (Allievo normale)

Questa modalità imposta la NX7e+ come trasmittente dell'allievo. Va utilizzata quando la trasmittente dell'istruttore è impostata su Wired Programmable Instructor (Istruttore programmabile con filo). Sullo schermo appare il tasto Start Student Mode (Avvio modalità allievo) con il quale è possibile attivare e disattivare le funzioni trainer allievo con filo. In questa modalità, la NX7e+ deve essere completamente configurata per poter controllare l'aereo.

Selezionando la modalità trainer wireless, un menu a discesa appare con le seguenti opzioni:

#### Programmable Instructor (Istruttore programmabile)

Questa modalità imposta la NX7e+ come trasmittente dell'istruttore e richiede che la trasmittente dell'allievo sia completamente configurata, incluse inversioni, corse, mix, ecc. Questa modalità è utile quando l'allievo ha completato fino in fondo la configurazione del modello.

#### Pilot Link Instructor (Collegamento pilota istruttore)

Questa modalità imposta la NX7e+ come trasmittente dell'istruttore e richiede che la trasmittente dell'allievo non abbia ricevuto nessuna impostazione, che tutte le inversioni siano su normale e tutte le impostazioni di corsa siano al 100%. Questa modalità è pensata per rendere il più semplice possibile il collegamento tra la trasmittente dell'allievo e l'aereo.

#### **FPV**

Con questa modalità è possibile collegare un Head Tracker alla NX7e+ per il pilotaggio in FPV. Questa opzione è trattata più avanti nella sezione per la configurazione dei visori FPV con Head Tracker.

#### list Menu Trainer

**Trainer Cablato Trainer Wireless** Trainer Allarmi

## Installazione del ricevitore remoto dell'istruttore wireless

- 1. Per rimuovere il coperchio della batteria, consultare la sezione Rimozione del gimbal e del coperchio della batteria.
- 2. Installare il ricevitore remoto SRXL2 DSMX (SPM9747, non incluso) nell'alloggiamento in schiuma del vano batterie.
- 3. Collegare il cavo del ricevitore remoto alla porta del trainer wireless.
- 4. Rimettere a posto il coperchio della batteria.

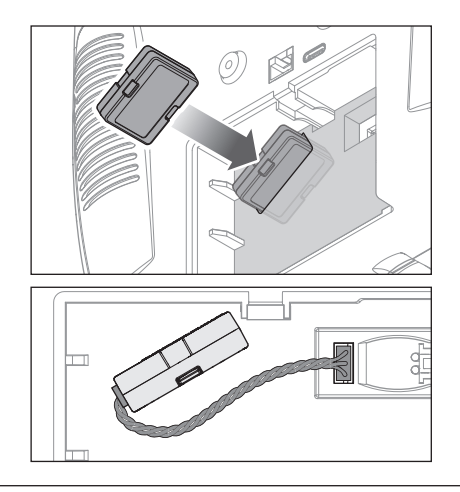

Tutte le opzioni relative alla programmazione e all'utilizzo delle funzioni di addestramento sono controllate dal menu Trainer. Tre opzioni sono disponibili nel menu di addestramento:

- Trainer con filo
- Trainer wireless

IMPORTANTE: Le opzioni dell'addestratore wireless sono disponibili nel menu Addestratore solo quando il ricevitore remotoopzionale SRXL2 DSMX, SPM9747 (non incluso), è collegato alla trasmittente.

Il trainer con filo e quello senza filo hanno opzioni simili quando si tratta di collegare due trasmittenti per addestrare un allievo pilota. Inoltre, un menu avanzato per i piloti FPV in entrambi i menu trainer fornisce funzioni specifiche necessarie per le applicazioni con visore FPV con Head Tracking.

#### Trainer con filo

Il trainer con filo consente a istruttore e allievo di lavorare insieme collegando fisicamente due trasmittenti con un cavo.

Questa modalità richiede l'uso dell'adattatore opzionale per trainer con filo Spektrum (SPMA3091, non incluso) e del cavo per trainer (SPM6805, non incluso). L'adattatore per trainer con filo si collega alla porta seriale sul retro della trasmittente. Il cavo va inserito nell'adattatore.

II train con fil suppo a 8 ca ingres sistem

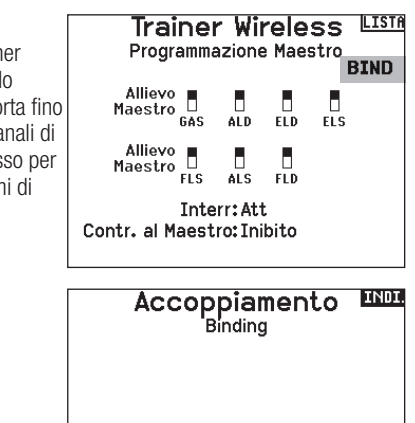

addestramento basati su PPM. Se la NX7e+ viene utilizzata con una connessione cablata, è necessario selezionare l'opzione trainer filare nel menu addestramento e avviare la modalità allievo, altrimenti la connessione cablata non funzionerà. Selezionando la modalità Wired Trainer (Trainer con filo), appare un menu a discesa. Selezionare una delle seguenti opzioni:

#### Standard Instructor (Istruttore standard)

Questa modalità di addestramento imposta la NX7e+ come istruttore e richiede che la trasmittente dell'allievo sia completamente configurata, incluse inversioni, corse, mix, ecc. Questa modalità è utile quando l'allievo ha completato fino in fondo la configurazione del modello.

#### Pilot Link Instructor (Collegamento pilota istruttore)

Questa modalità imposta la NX7e+ come trasmittente dell'istruttore e richiede che la trasmittente dell'allievo non abbia ricevuto nessuna impostazione, che tutte le inversioni siano su normale e tutte le impostazioni di corsa siano al 100%. Questa modalità è pensata per rendere il più semplice possibile il collegamento tra la trasmittente dell'allievo e l'aereo.

#### **FPV**

Con questa modalità è possibile collegare un Head Tracker alla NX7e+ per il pilotaggio in FPV. Vedere la sezione per il settaggio dei visori FPV con Head Tracker per maggiori informazioni.

#### P-Link Student (Collegamento pilota allievo)

Questa modalità imposta la NX7e+ come trasmittente per l'allievo. Va utilizzata quando la trasmittente dell'istruttore è impostata su Wired Pilot Link Instructor (Collegamento pilota istruttore con filo). Sullo schermo appare il tasto Start Student Mode (Avvio modalità allievo) con il quale è possibile attivare e disattivare le funzioni trainer allievo con filo. In questa modalità, l'NX7e+ deve essere lasciata su un modello ACRO predefinito senza modifiche.

#### Normal Student (Allievo normale)

Questa modalità imposta la NX7e+ come trasmittente per l'allievo. Va utilizzata quando la trasmittente dell'istruttore è impostata su Wired Programmable Instructor (Istruttore programmabile con filo). Sullo schermo appare il tasto Start Student Mode (Avvio modalità allievo) con il quale è possibile attivare e disattivare le funzioni trainer allievo con filo. In questa modalità l'NX7e+ deve essere completamente configurata per far funzionare l'aereo.

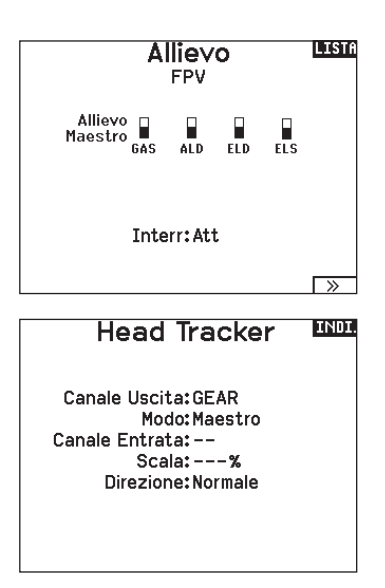

## Tono di centraggio

Il menu Center Tone (Tono di centraggio) consente di selezionare o modificare il suono che la NX7e+ produce quando il comando selezionato è in posizione neutra.

- 1. Selezionare un interruttore nell'elenco.
- 2. Selezionare il tipo di avviso desiderato. Le scelte possibili sono Inh (Nessuno), Tone (Tono), Vibe (Vibrazione), Tone/Vibe (Tono/ Vibrazione), Voice (Voce), Voice/Vibe (Voce/Vibrazione).

#### Gestione dei suoni

Il menu Sound Utilities (Gestione dei suoni) permette di creare, organizzare o rimuovere un elenco delle voci, suoni e parole più comunemente usate in una categoria, permettendone la rapida selezione per gli eventi sonori.

#### Strumenti tavolozze

I colori della NX7e+ possono essere personalizzati secondo le proprie preferenze. Selezionare una delle opzioni colori predefinite elencate in Global Customized (Personalizzazione globale), oppure selezionare Personalize (Personalizza) per creare il proprio schema cromatico RGB.

#### Impostazione sistema

Il menu System Settings (Impostazioni di sistema) è composto da due schermate:

- Settaggio Sistema
- Calibrazione

Selezionare NEXT (Avanti) per passare alla schermata successiva.

3. Se si sceglie uno dei due allarmi vocali, selezionare il messaggio vocale dalla lista dei suoni disponibili.

Scegliere Select/Add Category (Scegli/Aggiungi Categoria) per abilitare Add Sound (Aggiungi Suono), Remove Sounds (Rimuovi Suoni) e Sort Sounds (Ordina Suoni).

#### **TNDI** Utilità Palette

Nuovi Modelli: Personalizzato Globa Questo Modello: Personalizzato Globa Personalizza "Personalizzato Glibale" Personalizza Questo Modello Copia una Palette

#### **LISTA** Settaggio Sistema Nome Utente: Mode:2 **Tipo Batt:Lilon** Allarme: 3.50V Display: Italiano Voce: Italiano Disattivazione: 10 min. Impostare Data/Ora: Seleziona Factory Reset Seleziona

 $\overline{\rightarrow}$ 

#### Nome dell'utente

Serve per identificare il proprietario e si deve programmare nel trasmettitore. Questo nome compare sulla schermata principale, in basso a destra.

#### Programmare il nome utente:

- 1. Scorrere fino a "Nome utente" e premere la rotella di scorrimento per far apparire la schermata specifica.
- 2. Evidenziare la posizione del carattere desiderato e poi premere la rotella di scorrimento. Scorrere a destra o a sinistra per scegliere il carattere desiderato e poi premere di nuovo per confermare. Il nome dell'utente può contenere al massimo 20 caratteri compresi gli spazi.
- 3. Premere il pulsante BACK per salvare il nome e tornare al menu Settaggio Sistema.

#### Modalità\*

#### Per cambiare la modalità stick gimbal:

- 1. Scorrere fino a Mode (Modalità) e premere la rotella di scorrimento.
- 2. Scorrere a sinistra o a destra per cambiare la modalità. Premere la rotella di scorrimento per confermare e salvare.
- 3. Selezionare NEXT (Avanti) nell'angolo in basso a sinistra per visualizzare la schermata Calibration (Calibrazione).
- 4. Muovere tutti i comandi della trasmittente in posizione centrale e completare la procedura di calibrazione prima di uscire dal menu System Settings (Impostazioni di sistema). Consultare la sezione di "Calibrazione della trasmittente" per maggiori informazioni.
- \* Per maggiori informazioni, vedere la sezione delle regolazioni meccaniche della trasmittente sul retro del manuale.

#### Allarme della batteria

L'allarme batteria della NX7e+ è impostato su batterie di tipo Li-Ion e non può essere modificato. L'allarme si attiva quando la batteria raggiunge il limite di bassa tensione.

#### Per modificare il livello di bassa tensione che porta a generare l'allarme:

- 1. Scorrere fino alla tensione della batteria e premere la rotella di scorrimento.
- 2. Girare la rotella di scorrimento a sinistra o a destra per cambiare il livello della tensione.
- 3. Premere una volta la rotella per confermare e salvare.

#### Scelta della Lingua

Nel menu <Settaggio Sistema> ruotare il "Roller" per evidenziare <Linguaggio> e poi premere per confermare. Ruotare il "Roller" per scegliere la lingua e poi premere per confermare. I nomi inseriti non vengono modificati, anche se si cambia lingua.

#### Allarme per inattività

La trasmittente genera un allarme se rileva una inattività protrattasi oltre un determinato periodo di tempo. Questo avviso agisce da promemoria che ricorda di spegnere la trasmittente per evitare di scaricare completamente la batteria.

Le opzioni del menu Inactive Alarm (Allarme per inattività) sono:

• Inh (No allarme sonoro)  $• 5 min$ • 10 min (default)  $• 30$  min  $• 60 min$ 

#### Regolazione di data e ora

Selezionando questa opzione porta all'apertura di una nuova schermata. Impostare l'ora e scegliere le opzioni che si desiderano. IMPORTANTE: impostare prima Timezone Offset (fuso orario), poi la modalità Daylight Savings (ora legale), quindi la modalità 12/24. Dopodiché, l'inserimento della data e dell'ora verrà visualizzata correttamente.

#### Reset di fabbrica

Selezionare questa opzione per riportare la NX7e+ alle impostazioni di fabbrica. Scegliendo questa opzione si resettano tutte le impostazioni e tutti i modelli che sono stati impostati nella programmazione della NX7e+, così come tutte le informazioni WiFi e dell'account My Spektrum della trasmittente. Non riporta il firmware alla versione di fabbrica, né influisce sulla modalità Stick, poiché si tratta di un'impostazione meccanica e di configurazione.

#### Calibrazione

Selezionare NEXT (Avanti) nella parte inferiore della pagina System Settings (Impostazioni di sistema) per accedere alla pagina Calibration (Calibrazione). Questa funzione si usa per calibrare gli stick e i comandi proporzionali a cursore e rotativi. È necessario calibrare il trasmettitore quando si cambia la modalità di pilotaggio.

#### Calibrazione del trasmettitore

- 1. Muovere con attenzione gli stick con un movimento a forma di + da sinistra a destra e poi in alto e in basso. Per avere una calibrazione accurata, non premere troppo sul fine corsa degli stick. Riportare entrambi gli stick nella posizione centrale.
- 2. Muovere in alto e in basso le leve laterali di destra e di sinistra e poi riportarle al centro.

#### Per cambiare la durata del tempo di inattività dell'allarme:

- 1. Scorrere fino alla durata attualmente impostata e premere la rotella di scorrimento.
- 2. Scorrere a sinistra o a destra per regolare la durata. Premere la rotella di scorrimento per confermare e salvare.

#### Data / Ora **LND**

Ora: 2:49AM Data:20 Aprile, 2020 Formato Oorario. 12-hr Display su LCD? Si Sincron. con WiFi? Si nc con la telem. GPS? Si Offset fuso orario: 0.0 ore. Ora legale: Ini

# **Factory Reset LINDI.** Cancellare tutto?

NO<sub>SI</sub>

#### Calibrazione

Sin. Dest. Ciclo Stick: ?? っっ 22 Centro Stick: ?? Leve: ?? ?? 22 Canale Prop: CANCELLA SALVA

# Visual Preferences

La schermata Visual Preferences (Preferenze visive) consente di modificare l'aspetto dell'interfaccia. Selezionare NEXT (Avanti) per accedere al menu Audio Preferences (Preferenze audio).

**\*Visual Preferences IISIA** 

Menu Roller: Delimitato Luminosità: 30 s 100% Tastiera: SwiftBoard Spirale Stile dei Trim: Caselle incorniciate

Monitor Canali: Predefinita Tavolozza Predef:Spektrum Conferma Off:Ini Tabella M.V.:\*Legacy

 $\overline{\rightarrow}$ 

#### Menu Rotella

Il menu Roller consente di scegliere la modalità di funzionamento della struttura dei menu. Premere la rotella di scorrimento per cambiare la selezione

- Bounded: interfaccia di scorrimento tradizionale, si ferma a inizio e fine elenco
- Circolare: quando si raggiunge la parte inferiore o superiore dell'elenco, lo scorrimento riparte rispettivamente dalla cima o dal fondo.

#### Luminosità

Il campo Brightness (Luminosità) regola la luminosità e la durata della retroilluminazione. Le opzioni di durata della luminosità sono: *On:* retroilluminazione sempre accesa.

*Set Time (Imposta Durata):* la retroilluminazione rimane accesa per 3, 10, 20, 30, 45 o 60 secondi prima di attenuarsi in automatico. Premere una volta la rotella per accendere la retroilluminazione.

#### **Tastiera**

Sono disponibili tre diversi stili di tastiera.

- Legacy: inserimento originale su una sola riga, con scorrimento dei singoli caratteri
- SwiftBoard: tastiera completa con i numeri in alto

• RapidBoard: tastiera completa con tastierino numerico a destra Le tastiere con la dicitura Spirale accanto al nome saltano alla riga successiva quando si scorre la fine di una riga su una tastiera.

#### Stile dei trim

Cambia la forma degli indicatori dei trim sullo schermo principale. L'opzione Display comprende:

- "Boxed Boxes" (default) gli indicatori appaiono entro una cornice quando si regola il trim.
- "Boxed Arrows" gli indicatori appaiono come frecce incorniciate quando si regola il trim.
- INH Gli indicatori appaiono come frecce sulle linee quando si regola il trim.

#### Monitor canali

Selezionare in Channel Monitor (Monitor canali) il numero di canali da visualizzare nel monitor canali (selezionare da Default, 4, 6, 7, 8, 9 o 10 canali)

#### Default Palette (Palette predefinita)

Selezionare una delle diverse palette predefinite o scegliere di creare la propria palette sulla pagina Palette Utilities (Strumenti per la palette).

#### Power-Off Conf (Conf. di spegnimento)

Power Off Configuration (Configurazione di spegnimento) permette di decidere se si desidera spegnere la trasmittente con una pressione lunga o una pressione breve con una schermata di conferma.

La percentuale di retroilluminazione regola l'intensità della retroilluminazione ed è regolabile con incrementi del 10% dal 10% (più scuro) al 100% (più chiaro).

La direzione di scorrimento predefinita dei caratteri della tastiera è da lato a lato. Tenendo premuto il tasto funzione durante lo scorrimento, la direzione di navigazione passa ad alto e basso. Quando viene evidenziata una vocale, appare una serie di lettere con accenti. Tenere premuto il tasto funzione e fare clic sulla rotella di scorrimento per selezionare una lettera accentata.

"Inibito" toglie tutte le barre dei trim e gli indicatori dalla schermata principale.

#### Per cambiare:

- 1. Scorrere fino al Stile dei trim e premere la rotella.
- 2. Far scorrere a destra o a sinistra per cambiare le opzioni, poi premere la rotella per confermare e memorizzare la selezione.

#### Tabella delle modalità di volo

Selezionare lo stile Legacy o Updated (Aggiornato) per decidere come visualizzare la tabella delle modalità di volo.

#### Audio Preferences (Preferenze audio)

Il menu Audio Preferences (Preferenze audio) consente di selezionare le impostazioni di base per le funzionalità relative al feedback audio.

#### Suoni di sistema

Scorrendo fino a questo menu e premendo il Roller si attiva (Active) o si disattiva (Inhibit) il suono Si possono disattivare tutti i suoni mettendo il volume a 0.

#### Regolazione dell'intensità della vibrazione

Regolare questo valore per modificare l'intensità del motore di vibrazione incorporato.

#### Controllo del volume

Selezionare Volume Controls (Controllo del volume) per aprire una schermata dove per ogni sottosistema il volume è regolabile tra 0-100.

#### \*Audio Preference

Suoni di Sistema: Seleziona Vibratore: 5 Controlli Volume: Seleziona Suoni alimentazione: Seleziona

#### **Liston** Setup Suoni

**LISTA** 

Tele: 50 Tele: 50

Suoni Roller: Attivo Suoni Timer: Attivo Suoni Trim: Attivo Suoni Clic Tasti: Attivo Suoni Interruttori: Attivo

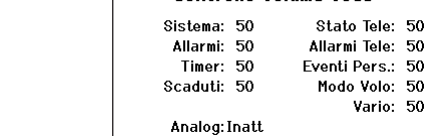

Г

#### Suoni di accensione

Per selezionare i suoni da riprodurre al momento dell'accensione e dello spegnimento del sistema.

#### Gestione WiFi

Per prima cosa, aprire un account su SpektrumRC.com sul proprio computer, Mac o dispositivo mobile.

- 1. Selezionare WiFi Utilities (Gestione WiFi). La NX7e+ cercherà le reti WiFi a portata utile, mostrando le opzioni di collegamento disponibili.
- 2. Selezionare la connessione WiFi. Caricare l'SSID della rete e la password di connessione e selezionare Connect (Connetti).
- 3. Selezionare Log In (Accedi) e inserire le informazioni dell'account.
- 4. Selezionare Check For Updates (Cerca aggiornamenti) per verificare se per la NX7e+ sono disponibili aggiornamenti e procedere al download automatico.

#### Impostazioni USB

Il menu USB Settings (Impostazioni USB) permette la configurazione della trasmittente in modalità Game Controller per un più comodo accesso alla memoria interna.

Impostando la NX7e+ in modalità Game Controller, il sistema entra in modalità USB HID che permette la connessione a simulatori compatibili direttamente come un game controller. Il sistema utilizza il modello attivo e disabilita il segnale in radiofrequenza. Impostare la modalità su Inhibit per ripristinare la trasmissione in radiofrequenza.

Selezionare Access Internal Storage (Accesso memoria interna) per accedere alla memoria interna tramite il cavo USB senza

# Suoni Alimentazione Partenza di Sistema: Risveglio Campane

Arresto di Sistema: Partenza Campane Volume: 50

Controllo Volume Voce

#### **LIST** Credenziali WiFi

SSID: HUNT Wi-Fi Network Password: Conn. Automatica: Inibito

CONNETTERE

5. Se si desidera cancellare le informazioni di registrazione dalla NX7e+, è possibile farlo. Altrimenti, selezionare Log Out (Esci) per riprendere il normale utilizzo della trasmittente.

IMPORTANTE: non è necessario reinserire la password ogni volta che si esegue l'accesso, ma se si va nell'editor delle password questa verrà cancellata e sarà necessario reinserirla.

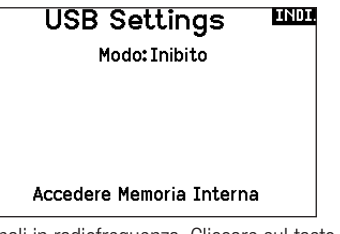

trasmettere segnali in radiofrequenza. Cliccare sul tasto Indietro o sulla rotella per uscire e ripristinare la trasmissione in RF.

# Trasferimenti con scheda SD

Questo menu consente di:

- Importare (copiare) modelli da un'altra trasmittente NX7e+
- Esportare (trasferire) modelli a un'altra trasmittente NX7e+
- Aggiornare il software Spektrum AirWare™ della trasmittente • Installare/aggiornare i file audio
- Catturare la schermata
- Importare o esportare le tavolozze di colori
- Scegliere tra memoria interna o esterna
- Gestione di file e cartelle della scheda di memoria.
- Formattazione scheda di memoria

#### **Categoria**

All'interno della categoria **Options** (Opzioni) è possibile selezionare l'azione; Folder (Cartella) consente di scegliere la cartella in cui si trova il file sulla scheda di memoria; SD Card (Scheda SD) consente di scegliere tra memoria interna o esterna; e Status (Stato) informa se la scheda di memoria è pronta o se non è inserita.

#### Import Model (importa modelli)

Prima di procedere con questo passaggio, salvare i modelli memorizzati nella memoria interna della trasmittente su una micro scheda di memoria separata dalla trasmittente.

- Per importare il modello dalla scheda SD:
	- 1. Salvare il modello sulla scheda SD.
	- 2. Scegliere la posizione dell'elenco in cui si vuole importare il nuovo modello.
	- 3. Nel menu della scheda SD scorrere su Opzioni e premere la rotella.
	- 4. Scorrere su Importa modello e premere di nuovo la rotella per salvare la selezione. Appare la schermata Scegli file.

IMPORTANTE: quando si sceglie Importa il trasmettitore esce da Impostazione sistema.

- 5. Scegliere il file che si vuole importare. Appare la schermata Sovrascrivi.
- 6. Scegliere il modello su cui si vuole importare.
- 7. Scegliere Importa per confermare la sovrascrittura del file corrente. Il trasmettitore attiva il file del nuovo modello e appare la schermata principale.

Dapprima potrebbe apparire sulla schermata principale una lista di controlli se la funzione Preflight Checklist era attiva durante l'esportazione del file del modello. Scegliere MAIN per uscire dalla Preflight Checklist. Per maggiori informazioni si veda la sezione che riguarda le impostazioni da fare prima del volo.

## Esporta un Modello

Questa funzione si usa per esportare un singolo modello dal trasmettitore sulla scheda SD.

- 1. Accertarsi che il modello attivo sia quello che si vuole esportare.
- 2. Nel menu Trasferimenti su Scheda SD, scorrere su Opzioni e premere il Roller una volta.
- 3. Scorrere su Esporta modello e premere di nuovo la rotella per confermare la selezione. Appare la schermata Esporta su SD. I primi due caratteri corrispondono al numero dell'elenco delle memorie (per esempio, 01).
- 4. (Opzionale) Se si vuole rinominare il file del modello prima di esportarlo sulla scheda SD.
	- a. Scorrere fino a "Salva su" e premere la rotella. Appare la schermata Nome file.
	- b. Assegnare un nuovo nome che deve contenere non più di 25 caratteri inclusa l'estensione SPM.
	- c. Quando si è assegnato il nuovo nome, premere il pulsante BACK per tornare alla schermata Esporta su SD.
- 5. Selezionare Esporta per salvare il file sulla scheda SD. Quando l'esportazione è completata, il trasmettitore torna al menu Scheda SD.

# Menu Scheda SD III

Opzioni: Import / Export del Model Opzioni: Seleziona Opzioni Cartella: 0:/ Scheda SD: Interno Stato: Pronta

## Importa tutti i modelli

Per importare tutti i modelli dalla scheda SD:

1. Selezionare Importa tutti.

2. Confermare selezionando IMPORT.

IMPORTANTE: dopo aver importato un modello, bisogna rifare la connessione fra trasmettitore e ricevitore. Sulla schermata principale (Main Screen) si deve vedere la scritta DSM2 o DSMX nell'angolo in alto a sinistra.

Si può importare un modello in qualsiasi locazione di memoria. Se si preferisce usare Importa tutti , si può usare il PC per rinominare il file SPM. Le prime due cifre (da 01 a 50) sono il numero del modello di destinazione. La scheda SD può contenere solo 50 modelli. Salvare i file nelle cartelle sulla scheda SD, rimuovendo da essa tutti quelli non usati. I files vengono selezionati in base alla loro posizione nella cartella.

## Scelta tra memoria esterna e interna

Nella selezione della SD Card è possibile scegliere tra le posizioni di memoria **Internal** (Interna) o **External** (Esterna).

Selezionare la posizione della memoria interna da salvare nel banco di memoria integrato dell'NX7e+. Selezionare la posizione della memoria esterna per registrare nello slot della scheda di memoria micro.

# Esp. su Scheda SD

Nome: 6: Acro

Salva su: 006~6 Acro.NSPM

**CANCELLA SALVARE** 

## Esporta tutti i Modelli

Per esportare tutti i modelli sulla scheda SD:

1. Selezionare Esporta tutti nelle opzioni del menu Scheda SD. Appare la schermata Esporta tutti.

IMPORTANTE: con l'azione Esportare tutti i modelli si andrà a sovrascrivere i file di modelli con lo stesso nome. Se non si è sicuri, conviene sempre salvare i modelli su di una scheda SD diversa.

2. Selezionare Esporta per sovrascrivere i file sulla scheda SD o cancella per tornare al menu scheda SD.

#### Gestione file/cartelle

L'opzione di gestione di file e cartelle consente di creare una cartella, rinominare un file o eliminare un file. Selezionare la funzione che si desidera modificare e seguire le indicazioni sullo schermo.

#### Importa/esporta tavolozze di colori

#### Importare tavolozze

È possibile utilizzare la funzione Import Palette (Importa tavolozza) per caricare una tavolozza dalla scheda di memoria.

- 1. Caricare la tavolozza dei colori su una scheda di memoria esterna o su quella interna.
- 2. Nel menu Transfer Memory (Trasferisci memoria) scorrere fino a Options (Opzioni) e premere la rotella di scorrimento una volta.
- 3. Selezionare la posizione della scheda di memoria (interna o esterna) dove la tavolozza è stata caricata.
- 4. Scorrere fino a Palette Import/Export (Importa/esporta tavolozza) e selezionare Import Color Palette (Importa tavolozza di colori).

Selezionare la tavolozza che si desidera caricare dalla scheda di memoria.

#### Esportare tavolozze

È possibile usare l'opzione Export Palette (Esporta tavolozza) per esportare una configurazione di colori nella scheda di memoria.

- 1. Assicurarsi che la tavolozza attiva sia quella che si desidera esportare.
- 2. Nel menu Transfer Memory (Trasferisci memoria) scorrere fino a Options (Opzioni) e premere la rotella di scorrimento una volta.
- 3. Scorrere fino a Palette Import/Export (Importa/esporta tavolozza) e selezionare Export Color Palette (Esporta tavolozza di colori).
- 4. (Opzionale) Se si desidera rinominare la tavolozza prima di esportarla nella scheda di memoria:
	- a.Scorrere fino a "Options" e selezionare Export Color Palette
	- b.Scorrere fino a "Save to:" (Salva in:) e premere la rotella di scorrimento. Appare la schermata File Name (Nome del file).
	- c. Assegnare un nuovo nome al file. Il nome del file può contenere fino a 25 caratteri inclusa l'estensione file .SPM.
	- d.Completata l'assegnazione del nome al file, premere il tasto Indietro per tornare alla schermata Export to SD (Esporta a scheda SD).
- 5. Utilizzare la funzione Folder (Cartella) se si desidera salvare in una sotto-cartella della scheda
- 6. Volume permette di scegliere tra le posizioni di memoria esterna e interna.
- 7. Status (Stato) informa se la scheda è pronta per l'uso.
- 8. Selezionare Export per salvare il file nella scheda di memoria. Completata l'esportazione, la trasmittente torna alla schermata del menu della scheda di memoria.

## Caratteristiche speciali Aggiornamento di AirWare

AVVISO: le barre LED Spektrum arancioni lampeggiano e una barra di stato appare sullo schermo quando vengono installati gli aggiornamenti AirWare. Non spegnere il trasmittente durante l'installazione degli aggiornamenti. Farlo può danneggiare i file di sistema.

Prima di installare un qualunque file AirWare, eseguire sempre Export All Models (Esporta tutti i modelli) su una scheda di memoria diversa da quella che contiene l'aggiornamento. L'aggiornamento può cancellare tutti i file dei modelli. Per maggiori informazioni sugli aggiornamenti AirWare, visitare spektrumrc.com

#### Installazione automatica degli aggiornamenti AirWare con una scheda micro SD

#### Per installare gli aggiornamenti più recenti:

- 1. Scaricare l'aggiornamento da spektrumrc.com e salvarlo sulla scheda di memoria.
- 2. Spegnere la trasmittente e installare la scheda di memoria nella trasmittente.
- 3. Accendere la trasmittente per avviare l'installazione automatica dell'aggiornamento nella trasmittente.

#### Esportazione di categorie di suoni

Selezionare una cartella e una scheda come destinazione per esportare le categorie di suoni.

#### Stampa schermo

Questa funzione consente di catturare istantanee della schermata visualizzata. Quando si seleziona questa funzione, il sistema richiede innanzitutto di scegliere un interruttore per attivarla.

#### Formattazione scheda SD

Selezionare questa opzione se si desidera formattare la scheda SD.

IMPORTANTE: utilizzare un PC per eseguire il backup dei contenuti della scheda interna prima di formattarla. La formattazione della scheda interna comporta la cancellazione di tutti i contenuti della scheda, inclusi quelli precaricati in fabbrica, come messaggi vocali, BNF modelli e template.

## Informazioni / Normativa

#### Numero di serie

Questa schermata mostra il numero di serie del trasmettitore e il numero della versione Spektrum AirWare.

Si può fare riferimento a questa schermata tutte le volte che serve il numero di serie per registrare il trasmettitore o per scaricare gli aggiornamenti del firmware Spektrum AirWare dal sito web della comunità Spektrum.

#### Esportare il numero di Serie sulla scheda SD

Questa funzione può essere utile per esportare il numero di serie del trasmettitore come file di testo per un promemoria personale o per registrare il trasmettitore nella comunità Spektrum.

#### Per esportare il numero di serie del trasmettitore:

- 1. Inserire la scheda SD nella sua sede sul trasmettitore.
- 2. Scorrere su ESPORTA e premere la rotella. Appare la schermata che indica lo stato della scheda SD in cui si vede la scritta MY\_NX7e+.xml.
- 3. Premere di nuovo la rotella per tornare alla schermata Numero Seriale.
- 4. Spegnere il trasmettitore e togliere da esso la scheda SD.
- 5. Inserire la scheda SD in un lettore e collegarla al computer.
- 6. Aprire il file MY\_NX7e+.xml dalla scheda SD. A questo punto si può copiare e incollare il numero di serie nei propri appunti o sul sito della Comunità Spektrum.

#### Individuare la versione del firmware del trasmettitore

La versione del firmware Spektrum AirWare si trova tra  $\left\langle \langle \cdot \rangle \right\rangle$ e (>>) in basso sulla schermata del numero di serie. Controllare questo numero prima di andare sul sito della Comunità Spektrum per scaricare gli aggiornamenti.

IMPORTANTE: I files del firmware Spektrum AirWare sono specifici per certi numeri di serie e non si possono trasferire files fra trasmettitori, oppure scaricare un file e usarlo per aggiornare più trasmettitori.

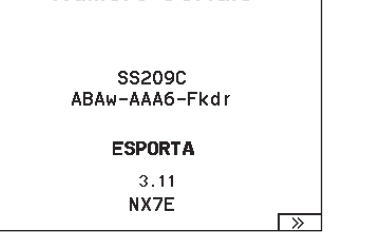

**LISTA** 

Numero Seriale

# ELENCO DELLE FUNZION

Una volta selezionato il numero di modello che si desidera usare e definiti il tipo di velivolo, di ala e di coda e altri dettagli nel menu System Setup (Setup sistema), utilizzare la lista delle funzioni per definire i dettagli specifici del setup del modello, come corse dei servo, inversione, miscelazioni, ecc. La schermata principale appare quando si accende la trasmittente. Premere una volta la rotella di scorrimento per visualizzare Function List (Lista funzioni).

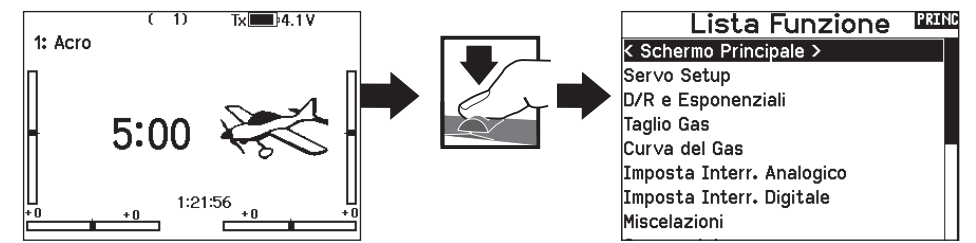

• Corsa Massima • Nome del canale

#### Impostazione servo

Questo menu contiene le seguenti funzioni:

- Regolazione della corsa • Inversione • Velocità
- Sub-Trim

#### Travel adjust (regolazione della corsa)

Questa funzione regola la corsa totale o i fine corsa riferiti ai movimenti della squadretta servo.

#### Per regolare i valori delle corse sui singoli canali:

- 1. Scorrere i canali che si vogliono regolare e premere la rotella per confermare. Per regolare i valori delle corse assegnate ad uno stick di controllo:
	- a. Centrare lo stick per regolare insieme entrambe le direzioni del comando.
	- b. Muovere lo stick nella direzione che si vuole regolare e mantenerlo mentre si fa la regolazione.
- 2. Scorrere a destra o a sinistra per regolare il valore della corsa. Premere la rotella per salvare la selezione.

IMPORTANTE: ALT, ROL, PIT e YAW sostituiscono i canali THR, AIL, ELE e RUD nei multirotori per riflettere più da vicino gli assi di volo di un multicottero. Questo cambiamento riguarda tutte le opzioni del menu per multirotori.

#### Sub-Trim

Regolano il punto centrale della corsa dei servi.

AVVISO: nella regolazione del sub-trim usare solo piccole quantità per evitare danni ai servi.

#### Inversione corse

Si usa per invertire la corsa dei servi qualora un controllo andasse nel verso sbagliato (ad esempio, se il servo dell'elevatore andasse verso l'alto mentre deve andare verso il basso).

#### Per invertire il verso di un canale:

- 1. Scorrere fino a Regolazione corse e premere la rotella. Scorrere a sinistra finché appare Inversione corse e premere di nuovo la rotella per salvare la scelta.
- 2. Scorrere fino al canale che si vuole invertire e premere la rotella.

Se si inverte il canale del motore, appare una schermata di conferma. Scegliere SI per invertire il canale. Una seconda schermata ricorda di connettere il trasmettitore al ricevitore.

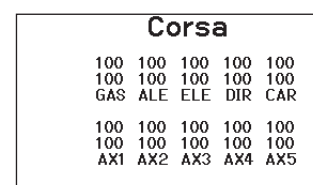

LISTA

• Bilanciamento

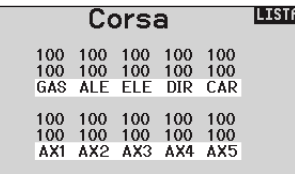

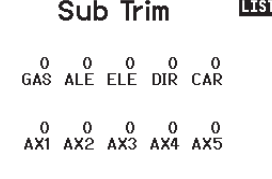

#### **LISTA Inversione**

 $\overline{)$   $\overline{)$   $\overline{$ ATTENZIONE: dopo aver invertito il canale del motore, bisogna sempre rifare la connessione (binding) fra trasmettitore e ricevitore, altrimenti, in caso di failsafe, il motore andrebbe al massimo.

GAS ALE ELE DIR CAR

Eseguire sempre una prova per verificare che i comandi rispondano in modo corretto.

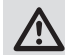

ATTENZIONE: dopo aver regolato i servi, bisogna sempre rifare la connessione per impostare le posizioni del failsafe.

#### Velocità

Serve per aumentare il tempo di risposta dei servi per ogni canale, (es. i carrelli retrattili). La velocità si può regolare nel modo seguente:

- NOR (Nessun ritardo) 0,9s con incrementi di 0,1 secondi
- 1s 2s con incrementi di 0,2 secondi
- 2s 8s con incrementi di 1 secondo

#### Per regolare la velocità (Speed):

- 1. Scorrere fino al canale che si vuole regolare e premere la rotella.
- 2. Scorrere a destra o a sinistra per scegliere la velocità e premere la rotella di scorrimento per salvare la selezione.

#### Corsa massima

Questa funzione limita la corsa di un canale e si usa quando serve ridurre la corsa di un servo per evitare che forzi a fine corsa nel caso di una miscelazione.

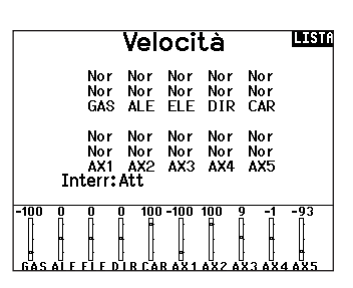

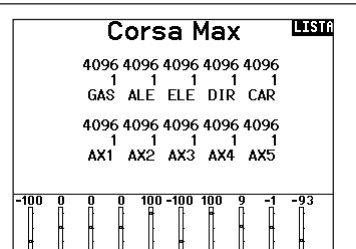

Nome de Canale

4 RUDD: ELS Elevatore S

Alettone D

Flevatore D

Alettone S

Flap S

Flap D

Gyro 1

 $\overline{\left\langle$  INDIFIRD  $\rangle$ 1 THRO: THR THR 2 AILE: ALD

3 ELEV: ELD

5 GEAR: FLS

6 AUX1: ALS

7 AUX2: FLD

8 AUX3: GY1

**IINDI** 

#### Nome del canale

Questa pagina consente di rinominare ciascun canale per adattarlo alla propria configurazione.

Per rinominare un canale:

- 1. Premere la rotella di scorrimento per selezionare il menu.
- 2. Scorrere verso il basso per selezionare il canale che si desidera rinominare.
- 3. Una volta selezionato il canale, premere nuovamente la rotella di scorrimento per aprire la sottopagina.
- 4. Inserire un nome breve e un nome lungo per il canale.

#### Bilanciamento

Questa funzione è disponibile su tutti i canali per regolare i servi con precisione su 7 punti al massimo. Con questa curva precisa si possono sincronizzare due o più servi che devono lavorare insieme sulla stessa superficie di comando.

Si usa anche per regolare la corsa del motore su di un aereo bimotore o per livellare il piatto oscillante degli elicotteri.

#### Ratei / expo

Sui canali di alettoni, equilibratore e timone è possibile impostare valori multipli per ratei ed esponenziale (expo). I ratei consentono al pilota di regolare il grado di escursione dei comandi a valori preimpostati e richiamabili tramite interruttore o modalità di volo. Gli esponenziali influiscono sulla sensibilità della risposta dei comandi attorno al centro, ma non hanno alcun effetto sulla corsa complessiva. L'esponenziale positivo diminuisce la sensibilità attorno al centro del movimento del gimbal dello stick.

#### Per regolare il Dual Rate e l'Esponenziale:

- 1. Scorrere fino alla voce D/R & Espo e premere la rotella. Scorrere poi a destra o sinistra per scegliere il canale da regolare e premere di nuovo la rotella di scorrimento per confermare la selezione.
- 2. Scorrere fino a Switch (interruttore) e scegliere quello per attivare D/R ed Expo per quel canale.
- 3. Scegliere Dual Rate e premere la rotella. Scorrere poi a destra o sinistra per cambiare il valore e premere di nuovo la rotella di scorrimento per confermare la selezione.

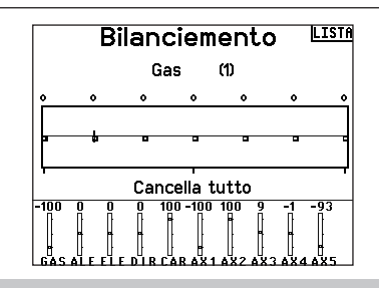

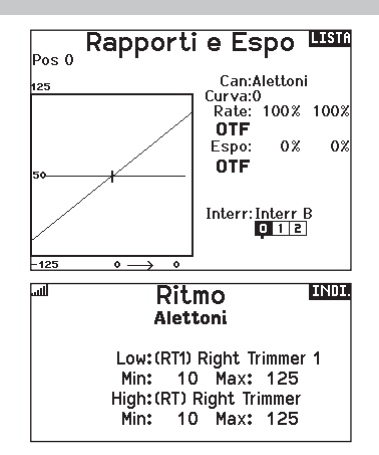

#### Taglio gas (spegnimento del motore)

Serve per spegnere immediatamente un motore a scoppio o elettrico agendo su di un interruttore dedicato. Questa funzione si attiva senza tenere conto di tutte le altre fasi di volo.

Quando si attiva il Taglio gas il canale del motore si posiziona nel punto programmato (normalmente spento).

Potrebbe servire l'uso di valori negativi per muovere il canale del Motore nella posizione di OFF.

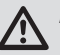

ATTENZIONE: verificare sempre che il modello risponda in modo corretto dopo aver apportato delle regolazioni.

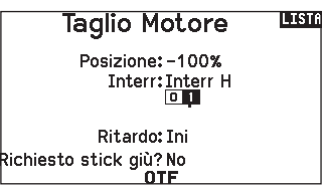

#### Require Stick Low? (Richiedere stick abbassato?)

Quando attiva, questa opzione richiede che lo stick dell'acceleratore sia ridotto a zero dopo il rilascio del taglio gas, prima della ripresa del normale funzionamento dell'acceleratore. Ciò contribuisce a prevenire il funzionamento del motore accidentale quando il taglio gas è spento.

#### Curva motore

Permette di ottimizzare la risposta del motore tramite una curva che può avere fino a 7 punti.

- Per aggiungere punti a questa curva:
	- 1. Portare lo stick del motore nella posizione in cui si vuole aggiungere un nuovo punto.
	- 2. Scorrere fino a Agg Pt e premere la rotella per aggiungere il punto.

#### Per togliere i punti sulla curva:

- 1. Muovere lo stick del motore fino a portare il cursore vicino al punto da rimuovere.
- 2. Scorrere fino a Togli Pt e premere la rotella per togliere il punto.

Se si hanno varie curve del motore e si vuole modificarne una, bisogna prima renderla attiva nella schermata Curva motore e poi fare i cambiamenti.

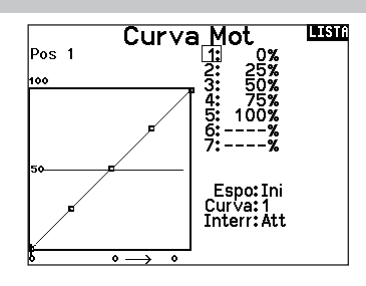

\*Non abilitata nel tipo aliante per impostazione predefinita. Se si necessita delle funzioni di controllo del motore su un aliante, selezionare lo stick o l'interruttore di ingresso del controllo del motore in System Setup (Impostazione sistema) -> Sailplane type (Tipo aliante), selezionare Motore: e cambiare da Inhibit (Inibito).

#### Impostazione interruttori analogici

Per attivare delle funzioni, come i mixer, si possono utilizzare i comandi sugli stick o quelli ausiliari proporzionali.

#### Per scegliere il punto di attivazione:

- 1. Portare il comando nella posizione desiderata per l'attivazione.
- 2. Scorrere fino al punto di attivazione e premere la rotella di scorrimento per confermare.

Per cancellare un punto di attivazione, scorrere fino al punto di attivazione e premere il pulsante CLEAR.

#### Impostazione interruttore digitale (Digital Switch Setup)

Questa impostazione permette di definire i valori di posizione di ciascun interruttore digitale e dell'interruttore per le modalità di volo. L'interruttore si può assegnare ad un canale nella funzione Channel Input Config, e impostare l'uscita del canale nella schermata Imposta Interr. Digitale. Inoltre, l'interruttore per le modalità di volo (Flight Mode) può avere delle posizioni definite per ogni modalità e si può usare come ingresso per un mixer o per un canale, con i valori definiti nel Imposta Interr. Digitale.

#### Per usare la funzione Impostazione Interruttore Digitale:

- 1. Entrare nella schermata Imposta Interr. Digitale e premere il Roller avendo selezionato Inhibit.
- 2. Girare il Roller per scegliere l'interruttore o l'interruttore per il Fight Mode e premere per selezionare.
- 3. Girare il Roller per scegliere la posizione desiderata per la regolazione e premere per selezionare.
- 4. Girare il Roller per scegliere il valore desiderato e premere per selezionare.
- 5. Ripetere i passi 4 e 5 per tutte le posizioni che si vogliono regolare.

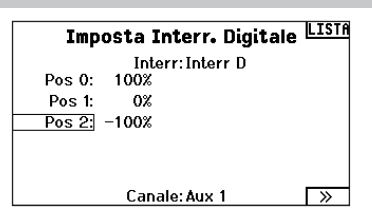

Imposta Interr. Analogico ISI

 $-75$ % Pos 2

75% -75% Pos 2 -99%

 $-75%$  Pos 1

75% -75% Pos 1

75% -75% Pos 1

Ora

 $0<sup>2</sup>$ 

 $0<sup>2</sup>$ 

 $0<sup>2</sup>$ 

 $1 \times \sqrt{3}$ 

 $-100x$ 

Pos 0-1 Pos 1-2<br>is: 75% -75% Pos

Alettoni: 75% -75% Pos 1

75%

Gas:

Elev:

Direz:

Leva S: <u>Leva D:</u>

- 6. Se si vuole scegliere un interruttore per controllare un canale, girare il Roller per portarsi su Canale: Inibito nella parte bassa della schermata e premere il Roller. Questo fa passare alla schermata Channel Input Config per assegnare un canale ad un interruttore.
- 7. Ripetere i passi da 2 a 6 per tutti gli interruttori desiderati.

IMPORTANTE: dopo essere usciti dalla schermata Digital Input Setup, si torna in una schermata che mostra Inhibit in alto. Se si vuole regolare un valore impostato precedentemente, selezionare l'interruttore e il valore precedente può essere visualizzato e di nuovo regolato come si vuole.

#### Impostazione degli interruttori logici

La configurazione degli interruttori logici consente di utilizzare due ingressi per selezionare fino a nove diverse posizioni di interruttore. Sono disponibili 16 configurazioni di interruttori logici. Una volta impostata e definita la tabella, è possibile selezionare le posizioni degli interruttori logici in qualsiasi punto dei menu di programmazione in cui è possibile selezionare un interruttore.

#### Per utilizzare la funzione di impostazione degli interruttori logici:

- 1. Accedere alla schermata Logical Switch Setup e selezionare l'interruttore logico che si desidera utilizzare.
- 2. Selezionare i due dispositivi di ingresso.
- 3. Esplorare tutte le posizioni degli interruttori/stick dei due dispositivi di ingresso e definire i valori di uscita per tutte le celle della tabella.

#### Impostazione degli interruttori combo

La funzione Combo Switch Setup consente di utilizzare due dispositivi di ingresso per attivare un interruttore, con un'opzione AND/OR (e/o) per collegare i due dispositivi di ingresso. Una volta definita questa pagina, è possibile selezionare le posizioni dell'interruttore combo in qualsiasi punto dei menu di programmazione in cui è possibile selezionare un interruttore. Per utilizzare la funzione di impostazione degli interruttori combo:

- 1. Selezionare il primo interruttore, definire la posizione dell'interruttore in cui si desidera che la funzione sia attiva.
- 2. Selezionare AND/OR
- 3. Selezionare il secondo interruttore e definire la posizione o le posizioni dell'interruttore in cui si desidera che la funzione sia attiva.

## Setup Interr. Logico LE

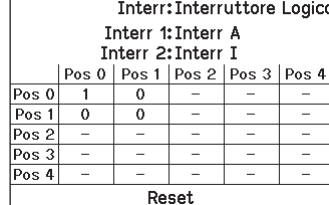

#### **Inter. Combinatos LISTA**

Interr: Interr. Combinato

Interr 1: Interr F  $0$   $12$ 

**Relazione:ED** 

Interr 2: Interr A  $0$ <sub>1</sub>

Stato: Inibito

Le miscelazioni consentono al segnale di comando di un canale di influire su più di un canale alla volta. Le funzioni di miscelazione supportate sono:

- •Mix di un canale con un altro canale.
- •Mix di un canale con se stesso.
- Assegnazione dell'offset a un canale.
- Collegamento tra trim primario e secondario.

Questi mix sono disponibili per tutti i tipi di modello:

- 14 mix programmabili
- Alettone > Timone (SAIL) • Alettone > Flap (SAIL)
- $\bullet$  Ciclico  $>$  Gas (HFLI) • Piatto oscillante (HELI)
- Equilibratore > Flap (SAIL)\* • Flap > Equilibratore (SAIL)
- Equilibratore > Flap (ACRO)
- Alettone > Timone (ACRO)
- Timone > Alettone/
- Equilibratore (ACRO)

Quando si sceglie un nuovo mix programmabile è possibile scegliere tra un mix normale o un mix curva. I mix specializzati popoleranno il menu di miscelazione e cambieranno in base alla scelta del tipo di aeromobile e di ala. Ogni mix specializzato ha caratteristiche specifiche per la sua funzione.

#### Miscelazione di precisione

Per regolare i valori con incrementi dello 0,1% alla volta, evidenziare una variabile di miscelazione e tenere premuto il tasto funzione mentre si fa scorrere la rotella di scorrimento. Rilasciando il tasto funzione, il valore cambierà con incrementi di numeri interi.

#### Mix normale

Sulla seconda riga, selezionare un canale per il controllo master a sinistra e slave a destra. Gli ingressi per il canale master controllano sia il canale master che quello slave. Per esempio, Gas > Timone fa del Gas il canale master e il Timone quello slave. Il monitor canali nella parte inferiore dello schermo mostra come i canali rispondono ai segnali in ingresso durante la configurazione. Per visualizzare un mix sul monitor, l'interruttore del mix deve essere in posizione attiva o impostato su ON.

#### Rate (Corsa)

Modificare il valore della corsa per controllare la corsa e la direzione (valore positivo o negativo per inversione) del canale slave.

#### Offset

Modificare il valore di Offset per spostare il centro effettivo del canale slave. Il valore positivo o negativo determina la direzione dell'offset. L'offset non è disponibile per i mix curvi.

#### Trim

Se il trim del canale master deve regolare anche il canale slave, impostare Trim su Act (Aziona).

#### Curva (Pagina)

Il valore Curve (Curva) corrisponde alle singole pagine di valori assegnati alle posizione di commutazione degli interruttori. Lasciare che il valore di Curve corrisponda alla casella evidenziata sotto la posizione dell'interruttore per una configurazione base.

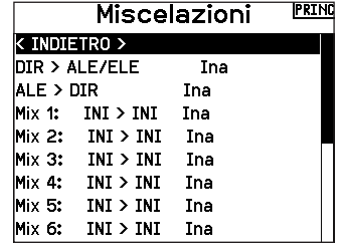

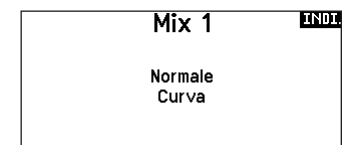

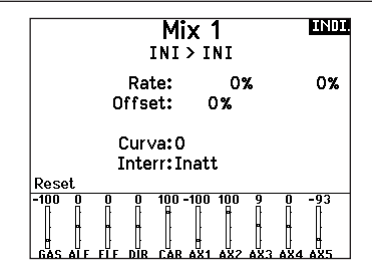

#### Switch (Interruttore)

Selezionare l'interruttore che si desidera usare per attivare il mix. La casella nera indica la posizione dell'interruttore nella quale la pagina della curva attualmente visualizzata è attiva e il segno di spunta sotto le caselle indica la posizione attuale dell'interruttore. Selezionare ON se si desidera mantenere il mix sempre attivo e non si desidera utilizzare un interruttore.

CONSIGLIO: usare Auto Switch Select (Selezione interruttore automatica) per selezionare l'interruttore.

ATTENZIONE: Eseguire sempre un test di controllo del modello dopo aver modificato le miscelazioni.

## Mix curva

IT

Se si vuole assegnare il canale di uscita in modo da rispondere su una curva o agire come un interruttore, l'opzione Curve Mix (Mix curva) permette di spostare il canale di uscita a qualsiasi valore fino a 7 punti lungo la corsa del canale di ingresso. Sotto i valori della curva, selezionare un canale per il controllo master a sinistra e slave a destra. Per esempio, Gas > Timone fa del Gas il canale master e il Timone quello slave.

Il monitor canali nella parte inferiore dello schermo mostra come i canali rispondono ai segnali in ingresso durante la configurazione. Per visualizzare un mix sul monitor, l'interruttore del mix deve essere in posizione attiva o impostato su ON.

#### Trim

Se il trim del canale master deve regolare anche il canale slave, impostare Trim su Act (Aziona).

#### **Curva**

Il valore Curve (Curva) corrisponde alle singole pagine di valori assegnati alle posizione di commutazione degli interruttori. Lasciare che il valore di Curve corrisponda alla casella evidenziata sotto la posizione dell'interruttore per una configurazione base.

## Curva (Pagina) Opzioni di configurazione avanzata

La scelta delle curve nei mix sia normali che curve consente di impostare fino a 9 diverse pagine di impostazioni. Le impostazioni della curva all'interno di un mix non vengono trasferite ad altri mix. Questo può essere utile se si vogliono testare i mix e non si vogliono cancellare le configurazioni esistenti, oppure quando si utilizzano numerose modalità di volo, in modo da avere una pagina mix separata per ogni modalità di volo.

#### **LNDT** Mix 0%<br>0%<br>0% 2:<br>3: 4: 5:<br>5:<br>7: --2 ' INI > INI<br>Espo: Ini Curva: 0 **Interr: Inatt** Posc

#### Switch (Interruttore)

Selezionare l'interruttore che si desidera usare per attivare il mix. La casella nera indica la posizione dell'interruttore nella quale la pagina della curva attualmente visualizzata è attiva e il segno di spunta sotto le caselle indica la posizione attuale dell'interruttore. Selezionare ON se si desidera mantenere il mix sempre attivo e non si desidera utilizzare un interruttore.

CONSIGLIO: usare Auto Switch Select (Selezione interruttore automatica) per selezionare l'interruttore.

ATTENZIONE: Eseguire sempre un test di controllo del modello dopo aver modificato le miscelazioni.

#### Per selezionare la pagina che si vuole regolare:

- 1. Assegnare l'interruttore e iniziare con la prima posizione dell'interruttore.
- 2. Scorrere fino all'opzione Curve e cambiare il valore al numero che si desidera per quella Curva (pagina).
- 3. Scorrere fino alla casella sopra la posizione dell'interruttore attivo e premere la rotella di scorrimento per assegnare la Curva (pagina) a quella posizione dell'interruttore.
- 4. Spostare l'interruttore (o gli interruttori) nella posizione successiva che si desidera configurare, selezionare la Curva (pagina) che si desidera utilizzare e ripetere il processo.

# Sequenziatore (azioni in sequenza)

Questa funzione fornisce una miscelazione in sequenza con un tempo di ritardo. Sono disponibili due diverse sequenze. Le sequenze si vedono attraverso le schermate delle funzioni come interruttori assegnabili.

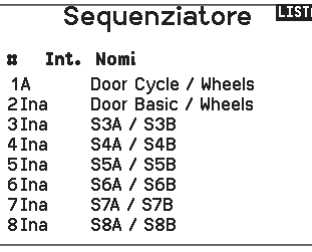

ATTENZIONE: verificare sempre le azioni di una sequenza sul Monitor del trasmettitore o sullo schermo dell'X-Plus, PRIMA di usare il modello, per essere certi che tutto funzioni nel modo corretto. In caso contrario si potrebbe verificare un incidente con possibili danni e/o lesioni.

Si possono programmare azioni multiple attivate in sequenza da un interruttore assegnato a questa funzione. Per esempio, un interruttore assegnato al carrello potrebbe aprire il portello, abbassare il carrello e richiudere di nuovo il portello. Si può assegnare ogni sequenza ad un interruttore in molti menu come il Flight Mode, Dual Rate, Miscelazioni o Curva motore. Molte funzioni si possono gestire con una sequenza per ridurre il numero dei controlli su cui sarebbe necessario agire durante

Quando una Sequenza-Numero-A viene selezionata (es. S3A), allora la sequenza opera come un commutatore temporizzato a 5 posizioni. Quando una Sequenza-Numero-B viene selezionata come interruttore di una funzione, allora la sequenza opera

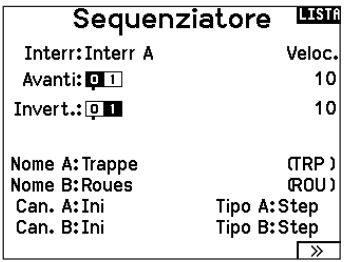

come un commutatore temporizzato a 3 posizioni. Le 5 posizioni corrispondono ai valori di sequenza che si vedono nel grafico dei tempi di ritardo nella seconda schermata del Sequenziatore. Sullo schermo evidenziare ogni punto (0-4) e scegliere la posizione dell'interruttore desiderata per attivare quella funzione. Quando viene scelta S1B (o un'altra sequenza-numero-B) come interruttore per una funzione, la sequenza opererà come un interruttore a 3 posizioni temporizzato. Le 3 posizioni agiscono come punti di intervento sul movimento in posizioni fisse (3 parti uguali) sull'uscita del sequenziatore. Nella schermata di una funzione, evidenziare ogni punto (0-2) e scegliere la posizione desiderata dell'interruttore per attivare la funzione.

#### Impostazione sequenziatore

- 1. Nella prima schermata del menu <Sequenziatore> scegliere una delle 5 sequenze disponibili.
- 2. Nella seconda schermata del menu <Sequenziatore> assegnare un interruttore alla sequenza. Si raccomanda di usare un interruttore a 2 posizioni.

#### Prova della portata

La funzione per la prova della portata riduce la potenza in uscita. Ciò consentirà di confermare che il collegamento RF funziona correttamente. Effettuare una prova di portata a terra prima di ogni sessione di volo per verificare il buon funzionamento del sistema.

#### Per accedere al menu <Test della portata>:

- 1. Con il trasmettitore acceso e la schermata principale o della telemetria visualizzata, premere il selettore rotante. Viene mostrata la lista delle funzioni.
- 2. Ruotare il selettore rotante per evidenziare <Test della portata> e poi premerlo per accedere a tale funzione.
- 3. Con la schermata per la prova della portata visualizzata, bisogna tenere premuto il pulsante trainer. La schermata visualizza una potenza ridotta. In questa modalità si riduce l'uscita RF, quindi si può provare la portata del sistema.
- 4. Se si rilascia il pulsante trainer, il trasmettitore ritornerà a piena potenza.

IMPORTANTE: Gli allarmi di telemetria sono disattivati durante il test di portata.

CONSIGLIO: Con un interruttore a 3 posizioni, si possono assegnare 2 posizioni adiacenti (es. 0 e 1) ad una direzione, mentre la terza posizione si assegna alla direzione opposta.

- 3. Regolare la temporizzazione come desiderato per le direzioni Avanti e Indietro. Il ritardo della sequenza può essere NOR (senza ritardo) o si può scegliere un valore tra 0 e 30 secondi.
- 4. Si possono liberamente assegnare nomi a ciascuna sequenza.
- 5. Per l'uscita di una sequenza si può scegliere *Step (S)* o *Proportional (P)*.

*Step:* La sequenza cambia solo nei punti di commutazione. Quindi c'è un ritardo nella sequenza finché non viene raggiunto il punto successivo di commutazione.

*Proportional:* Il movimento della sequenza è proporzionale tra i punti di commutazione. La sequenza mantiene corsa e direzione finché raggiunge il punto successivo.

6. Nella terza schermata si regolano le percentuali del movimento della sequenza.

Per esempio si può mettere vicini i punti 1, 2 e 3 per anticipare i movimenti iniziali, quindi si avrà un ritardo tra i punti 3 e 4 verso la fine della sequenza.

#### Controllo

Quando si assegna una sequenza ad un canale, esso risponde secondo quanto si è impostato nel menu <Sequenziatore >. Controllare sul monitor come rispondono i movimenti.

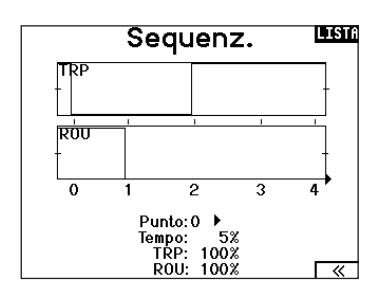

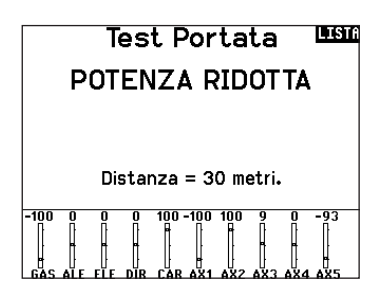

#### Prova della portata NX7e+

- 1. Con il modello ben fisso a terra, è necessario stare a circa 30 passi (circa 28 m) dal modello.
- 2. Mettersi di fronte al modello tenendo il trasmettitore nella posizione che si tiene normalmente durante il volo, impostarlo per la prova di portata (vedi sopra) e premere il pulsante trainer riducendo la potenza in uscita.
- 3. Azionare i comandi. In questa condizione si dovrebbe avere il controllo totale del modello.
- 4. Se ci fossero dei problemi nel controllo, contattare il centro assistenza prodotti della Horizon per richiedere assistenza.
- 5. Se si effettua una prova della portata mentre il modulo di telemetria è attivo, il display visualizzerà i dati di volo.

#### **Timer**

La funzione del timer sulla NX7e+ permette di programmare e nominare un timer con conteggio alla rovescia o normale da mostrare sullo schermo principale. Quando si raggiunge il tempo programmato, si attiva un allarme sonoro. Si può scegliere se avviare il timer con un interruttore o automaticamente con il movimento dello stick motore oltre una certa posizione scelta. Per ogni modello si possono impostare liberamente due timer indipendenti. Sono disponibili due timer interni che visualizzano sulla schermata principale il tempo di funzionamento di un modello specifico. È anche disponibile un timer per il conteggio totale del tempo del sistema.

Premere NEXT (Avanti) per selezionare il menu Timer Event Alerts (Allarmi eventi timer). Le opzioni disponibili permettono di impostare il conto alla rovescia con allarmi a ogni minuto, a 1 minuto dal termine, a 30 secondi dal termine, da 10 secondi a 1 secondo dal termine, oltre all'allarme di tempo scaduto e a ogni minuto nel conteggio a salire. Premere NEXT di nuovo per selezionare il menu Timer Control Alerts (Allarmi controllo timer). Le opzioni disponibili comprendono allarmi per start, stop e reset del timer.

#### **Telemetria**

Il menu della telemetria si trova sia nel menu di impostazione di sistema che nella lista delle funzioni, per cui è possibile accedere alle funzioni di telemetria da entrambi i menu.

Per azzerare i dati telemetrici è necessario spegnere e riaccendere ricevitore e trasmittente. È possibile azzerare i valori minimi e massimi premendo il pulsante CLEAR.

AVVERTENZA: MAI modificare i settaggi della telemetria quando l'aereo è acceso. Quando si esce dalla schermata Telemetria si verifica una breve interruzione del segnale in radiofrequenza che potrebbe causare una condizione di "hold" (blocco).

#### Configurazione automatica della telemetria

Il ricevitore che viene associato alla trasmittente completa automaticamente la sua configurazione. Selezionare Auto-Config per rilevare nuovi sensori di telemetria e popolare automaticamente l'elenco della telemetria.

#### Programmazione avanzata Forward Programming

Se alla NX7e+ si associa un ricevitore compatibile con la programmazione avanzata Forward Programming, un menu di programmazione specifico appare automaticamente nella lista delle funzioni. Il menu Forward Programming è raffigurabile come un'interfaccia di programmazione per il ricevitore collegato. La struttura del menu, le opzioni e le eventuali modifiche apportate vengono applicate direttamente al ricevitore: la trasmittente è solo un'interfaccia. Ogni dispositivo può avere una struttura di menu diversa e funzionare in modo diverso rispetto al successivo dispositivo Forward Programming. Il ricevitore deve essere acceso e collegato per poter accedere al menu di programmazione avanzata.

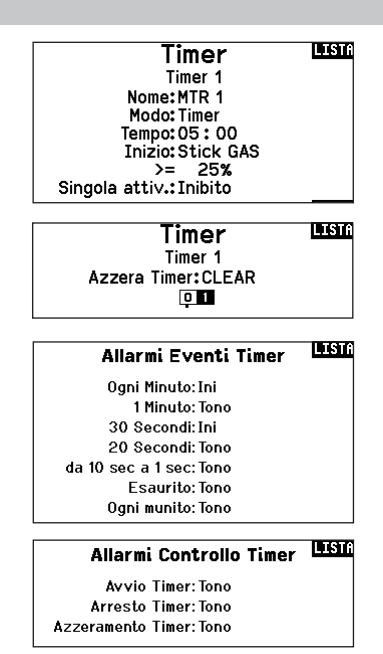

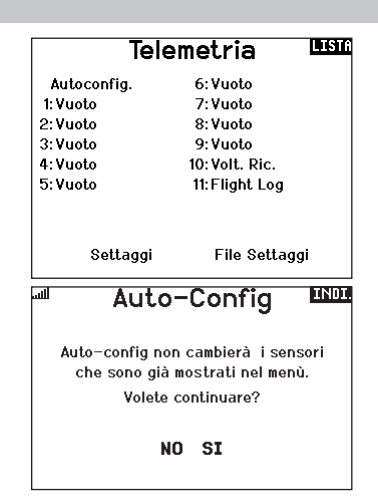

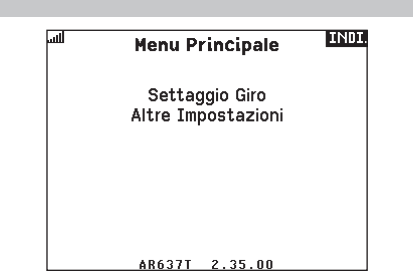

#### Eventi audio

Questo menu consente di gestire l'uscita audio della radio, compresi i toni e le notifiche vocali.

#### Modifica interruttori

Il report Switch Changes (Modifica interruttori) mostra quali sono le posizioni degli interruttori. Con questo menu è possibile assegnare report audio per eventi quali il cambio di modalità o di rateo, la posizione dei carrelli, la posizione dei flap, ecc.

#### Report passo-passo

Gli Stepping Reports (report passo-passo) consentono di scegliere in un elenco di report quelli da associare al tocco degli interruttore. I report passo-passo passano al rapporto successivo ad ogni tocco dell'interruttore.

#### Report generici

Selezionare Report At Power Up (Report all'accensione) e selezionare gli interruttori desiderati per ottenere un rapporto di posizione di tali interruttori all'accensione della trasmittente.

#### Tono di centraggio

Il menu Center Tone offre la possibilità di aggiungere un tono al centro della corsa dei singoli stick.

#### Modalità di volo

Permette di scegliere i report audio da associare a ciascuna modalità di volo in questo menu.

#### Avvisi di telemetria

Scorciatoia per la schermata Telemetry Warnings (Avvisi di telemetria).

#### Impostazioni VTX

Per le trasmittenti video compatibili, questo menu permette la scelta delle opzioni direttamente dalla NX7e+. Impostare il livello di potenza e la frequenza della trasmittente video e selezionare Send (Invia) per applicare la modifica.

#### **LGT** Eventi Audio

Cambio tra Rapp.ti Eventi Passo Passo Rapporto Generico Inizio del Modello Tonalità Centro Modalità di Volo

Telemetria Allarmi Trainer Suoni di Sistema Suoni Alimentaz. Binding

#### Stato trainer

Il menu Trainer State offre opzioni per determinare chi deve avere il controllo quando è in uso una configurazione trainer/istruttore.

#### Avvio modello

Il menu Model Start fornisce le opzioni per i toni e la segnalazioni vocali da generare all'avvio del modello, azionati dalla manetta o da un interruttore a scelta.

#### Suoni di sistema

Dà il controllo dell'avviso di inattività e dell'allarme di bassa tensione

#### **Binding**

Dà il controllo sugli eventi audio durante il processo di binding.

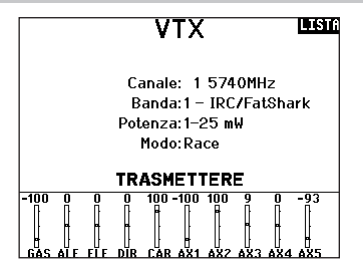

#### Barra delle funzioni

La barra delle funzioni della NX7e+ offre 2 funzioni: Ticker Tape (Tabellone dati) per la visualizzazione dei dati di telemetria; e i collegamenti rapidi di My List (Il mio elenco) che permettono un rapido accesso a una selezione di voci di menu che vengono utilizzate più di frequente.

Quando la trasmittente NX7e+ mostra il normale display (schermata iniziale), il sistema mostra lo scorrimento della telemetria nella parte inferiore dello schermo.

Selezionare Function Bar (Barra delle funzioni) in Function List (Elenco funzioni) per accedere alla schermata di configurazione. Selezionare Ticker Tape o il display My List per la configurazione.

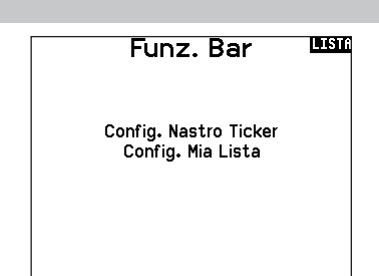

## Configurazione Ticker Tape

Lo schermo può visualizzare fino a 10 funzioni sulla barra.

- Ogni slot può essere configurato per contenere:
- Un report dal sensore di telemetria
- La posizione di un interruttore di comando

#### Configurazione sensori

Scegliere i sensori che si desidera visualizzare dall'elenco nella lista della telemetria attiva. Dopo aver selezionato un sensore, configurare i dati da visualizzare in base alle proprie esigenze.

#### Field (Campo)

Selezionare l'ingresso che si desidera visualizzare e la durata della visualizzazione.

#### My List Setup (Collegamenti rapidi)

My List consente di accedere rapidamente a una breve lista di voci di menu di uso più frequente.

- Premere il tasto Function (funzione) per aprire My List
- Scorrere per selezionare il menu desiderato e fare clic sull'opzione
- CLEAR (CANCELLA) porta alla prima voce della lista
- Indietro o FUNC (FUNZIONE) riporta alla schermata iniziale

#### Connessione (Binding)

Il menu di binding consente accesso alla schermata di binding dalla Function List (Lista funzioni). Dopo aver selezionato Bind, una schermata appare avvertendo che la trasmissione in radiofrequenza sarà interrotta. Premere YES (Sì) per continuare alla schermata di binding oppure NO per tornare all'elenco delle funzioni.

Il menu di binding permette di associare trasmittente e ricevitore senza dover spegnere la trasmittente. Questo menu è utile quando si programma un modello e si ha bisogno di connettere il ricevitore per le posizioni di failsafe.

Consultare il manuale del ricevitore per informazioni sull'impostazione dei failsafe.

#### Start Trainer

Il menu Start Trainer permette di impostare la trasmittente in modalità studente o istruttore, dal menu della lista delle funzioni.

#### Impostazione del sistema

Da qui si può entrare nella Lista dei menu dalla Lista funzioni senza spegnere il trasmettitore. Apparirà una schermata per avvisare che il trasmettitore smetterà di emettere RF. Premere YES se si è sicuri e si vuole accedere alla Lista dei menu. Se invece non si è sicuri premere NO per uscire e tornare alla schermata principale e proseguire con le operazioni. Se non si preme nulla il trasmettitore entro 10 secondi ritornerà alla schermata principale.

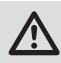

AVVERTENZA: non premere YES se sistema ricevente è acceso o il modello non è ben fissato a terra.

#### Stato carica

Visualizzare questa pagina per vedere lo stato della batteria, compresa la percentuale di carica. Quando la trasmittente è collegata a un alimentatore USB, questa pagina mostra anche la corrente di carica e la tensione di ingresso.

IMPORTANTE: se la radio viene caricata mentre è accesa, un indicatore di stato di carica appare sul lato destro dello schermo LCD, in tutte le schermate.

Sensore: Smart Battery Campo: Durata:1 sec

Nastro Ticker

**LINDE** 

IMPORTANTE: se un'opzione di menu non è disponibile in Function List, per esempio a seguito di una variazione nel tipo di ala/coda, questa non sarà selezionabile dalla lista "My List".

IMPORTANTE: è possibile selezionare voci da Function List, ma non è possibile selezionare le sotto-opzioni per l'impostazione My List.

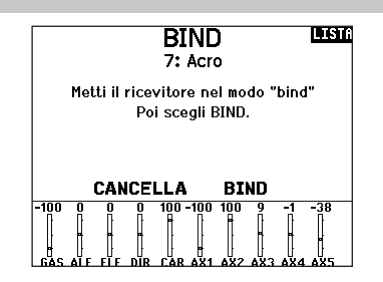

#### **ATTENZIONE! LINDE**

Conferma accesso al Menu di Sistema. La RF sarà disattivata!

> Sei sicuro? NO SI

#### **Charge Status INDI**

Charge Current: 0<sub>m</sub>A Charge State: 69% Battery Voltage: 3.86V Input Voltage: 0.00V Current Limit: 2560 mA

#### **Monitor**

Questa schermata mostra graficamente e numericamente la posizione dei servi di tutti i canali. È utile per verificare le funzioni programmate, la posizione dei trim, la direzione dei mixer, ecc. Il valore numerico è relativo alla regolazione delle corse e ai valori dei mixer (es. corsa regolata al 100%, il monitor indica 100%). Il numero dei canali visualizzati si può modificare andando su Ulteriori Settaggi nel menu Settaggio Sistema.

Scorrere oltre il monitor principale per visualizzare il monitor X-Plus, che mostra fino al canale 20.

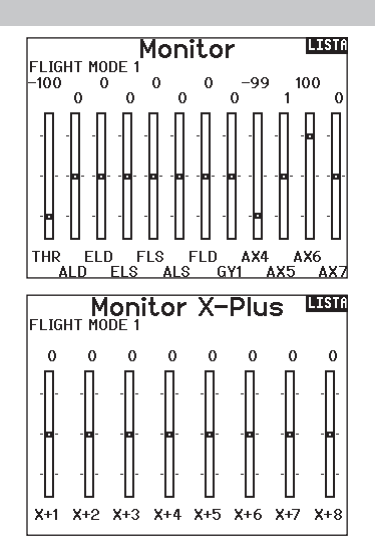

#### Le seguenti opzioni dei menu sono disponibili solo se sono state abilitate nella schermata Model Type.

#### Differenziale (Alettoni)

Disponibile solo nei tipi Acro e Aliante, quando è attivo un tipo di ala con doppio servo alettone. Per l'impostazione, vedere la sezione Acro (aereo).

#### Differenziale coda a V

Disponibile solo nei tipi Acro e Aliante quando è attiva la coda a V tipo A o tipo B. Per l'impostazione, vedere la sezione Acro (aereo).

#### Imposta profilo

Disponibile solo per Aliante quando si sceglie l'ala con 2 alettoni. Si veda la sezione SAIL (aliante) per le impostazioni.

#### Sistema profilo

Disponibile solo per Aliante quando si sceglie l'ala con 2 alettoni. Si veda la sezione SAIL (aliante) per le impostazioni.

#### Sistema flap

Disponibile solo per Aereo quando si sceglie l'ala con i flap. Si veda la sezione ACRO (aereo) per le impostazioni.

#### Curva del passo

Disponibile solo per Elicottero. Si veda la sezione HELI (elicottero) per le impostazioni.

#### Tipo di piatto

Disponibile solo per Elicottero. Si veda la sezione HELI (elicottero) per le impostazioni.

#### Gyro

Disponibile solo per Elicottero. Si veda la sezione HELI (elicottero) per le impostazioni.

#### Curva della coda

Disponibile solo per Elicottero. Si veda la sezione HELI (elicottero) per le impostazioni.

#### Motor Cut (spegnimento motore

Disponibile solo nel tipo Multicottero. Per le regolazioni si veda la sezione MULTI.

#### Motor Curve (curva motore)

Disponibile solo nel tipo Multicottero. Per le regolazioni si veda la sezione MULTI.

ATTENZIONE: dopo aver fatto delle regolazioni, controllare sempre che il modello risponda in modo corretto.

AVVISO: per l'ampiezza delle corse, far riferimento al manuale dell'aereo.

# ACRO (AEREO)

#### Tipo aereo (Impostazione sistema)

Le impostazioni del tipo di ala e di coda del modello sono fondamentali per la sua configurazione. La selezione di questi parametri può attivare i correlati menu di impostazione nella lista delle funzioni in funzione del tipo di ala e di coda scelto. Alcuni modelli richiedono la miscelazione elettronica e per questi ci

Tipo di Aereo Usare il menu Tipo di aereo per scegliere l'ala e il tipo di coda adatti all'aereo in uso. Le figure e i nomi sullo schermo del trasmettitore indicano le impostazioni disponibili.

> Tail • Normal  $\bullet$  V-Tail A\*\* • V-Tail B\*\* • Dual Elevator • Dual Rudder • Dual Rudder/Elevator

• Taileron • Taileron B

• Taileron + 2 Rudders • Taileron  $B + 2$  Rudders

#### Selezionare il tipo di ala e coda prima di qualsiasi altra programmazione.

Fare riferimento a community.spektrumrc.com per maggiori informazioni sugli aggiornamenti del firmware della NX7e+.

#### Wing

- Normal
- Flaperon\*
- Dual Aileron\*
- 1 Aileron 1 Flap\*
- 1 Aileron 2 Flap\*
- 2 Ailerons 1 Flap\*
- 2 Ailerons 2 Flap\*
- Elevon A\*
- Elevon B\*
- 4 Aileron
- 6 Alettone
- Canard con elevone

#### Connessioni dei servo consigliate

#### Configurazioni basate sulla trasmittente

Quando si seleziona il tipo di ala e di coda, la trasmittente riordina le uscite dei canali come necessario. Le modifiche apportate al menu di assegnazione dei canali vengono azzerate quando si seleziona un tipo di ala o di coda. Dopo aver impostato il tipo di ala e di coda, fare riferimento al menu di assegnazione porte RX (sottomenu nel menu di assegnazione dei canali) o al monitor dei canali per l'assegnazione delle porte dei servo.

Per un aereo con due servo per gli alettoni, selezionando Dual Aileron (Doppio alettone) il menu di impostazione dei servo viene modificato in modo da tenere conto del secondo servo, mostrando le opzioni per gli alettoni destro e sinistro e il menu Differenziale (Alettoni) viene aggiunto all'elenco delle funzioni. Selezionando Flaperon si utilizzano tutte le opzioni di Dual Aileron, ma si aggiunge un menu flap per supportare gli alettoni che operano sia come flap che come alettoni.

Per un aereo con flap e alettoni con quattro servo indipendenti è possibile selezionare 2 alettoni 2 flap. Con questa selezione, il menu dei servo includerà le opzioni per entrambi i servo, la lista delle funzioni includerà un menu Differenziale (Alettoni) e un menu flap e la miscelazione per i servo dei flap sarà integrata nei valori del menu flap.

viene aggiunto alla lista delle funzioni per consentire la gestione Per una coda a V, selezionando uno dei tipi di coda a V un menu

#### BNF

Gli aeroplani BNF con AS3X e SAFE risolvono le esigenze di miscelazione sull'aeroplano utilizzando cablaggi a Y. Consultare il manuale dell'aereo per informazioni sulla configurazione e controllare sempre i comandi prima del volo.

Per gli aerei BNF con tre o quattro canali si utilizza la selezione del tipo ala normale.

Per gli aerei BNF con flap, scegliere 1 alettone 1 flap.

A B

sono opzioni preconfigurate in menu dedicati per semplificare la configurazione del modello.

Nella maggior parte dei casi, impostando il tipo di ala e di coda in base al modello, si elimina la necessità di utilizzare i mix aperti per i comandi di volo primari.

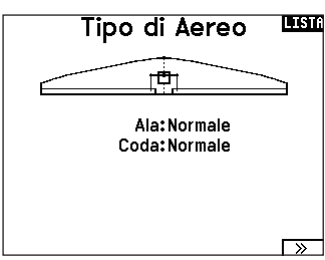

- \* Selezionando gli alettoni multipli si attiva il menu Differenziale.
- \*\*Considerate la funzione coda a V tipo a e tipo B come se si scambiassero le spine dei servo all'interno del sistema. Se la coda a V tipo A non funziona correttamente, provare con quella tipo B. Potrebbe anche essere necessario ricorrere a una combinazione di inversione dei servo per ottenere la risposta corretta delle superfici di controllo.

dei valori della configurazione della coda a V.

Per un'ala volante con elevoni, è possibile selezionare l'opzione elevoni; un menu per l'impostazione degli elevoni apparirà quindi nella lista delle funzioni per gestire la combinazione dei due servo per ottenere l'uscita desiderata.

Le assegnazioni delle porte dei servo possono variare rispetto agli esempi mostrati quando si selezionano più tipi di servo multipli.

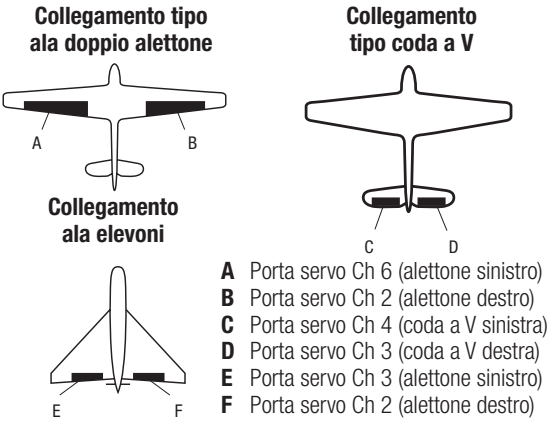

C D a Y, solo 1 alettone sarà stabilizzato e il SAFE non funzionerà non sono praticabili sugli aeroplani BNF con AS3X e SAFE perché i alettoni e li si collegano direttamente senza utilizzare un cablaggio IMPORTANTE: le opzioni di miscelazione basate sulla trasmittente ricevitori sono preconfigurati per funzionare con la disposizione dei canali suggerita, con cablaggi a Y. Per esempio, se si selezionano 2 correttamente.

#### Controllo servo elevone

Le possibili combinazioni di inversione dei servi per un'ala a delta sono le seguenti:

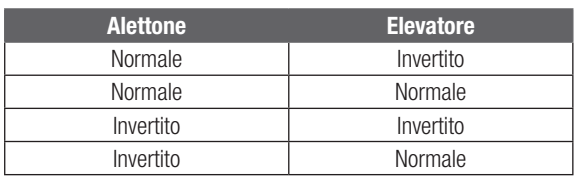

CONSIGLIO: Quando si controllano i Reverse di tutti i servi, se si rileva che le superfici di controllo non si muovono nel verso giusto, cambiare alla voce "Tipo di ala con elevoni" nel menu Impostazione sistema da Elevon A ad Elevon B.

IMPORTANTE: se si utilizza un ricevitore stabilizzato, fare riferimento alle istruzioni fornite con il ricevitore o con l'aereo BNF.

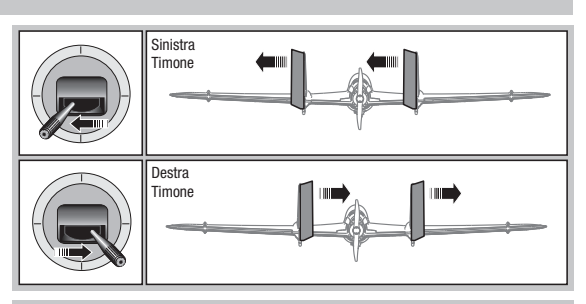

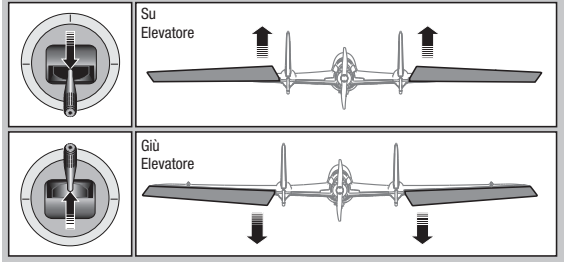

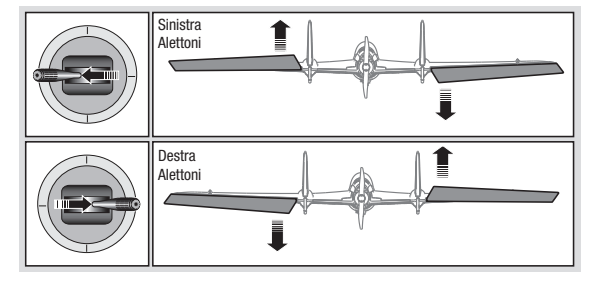

#### Sistema flap

L'opzione Sistema flap permette la programmazione delle miscelazione di flap ed elevatore. In Tipo di aereo bisogna scegliere un tipo di ala che abbia i flap, altrimenti il menu Sistema flap non compare.

#### Per attivare il Sistema flap :

- 1. Accedere al menu Impostazione sistema a scegliere Tipo di aereo.
- 2. Scegliere un tipo di ala che abbia i flap e uscire da Impostazione sistema.
- 3. Accedere al Lista funzioni dalla schermata principale e scegliere Sistema flap.
- 4. Scegliere "Inib" e scorrere fino all'interruttore o al comando che si vuole usare per controllare i flap.

#### Miscelazioni ACRO

#### Timone Alettoni/Elevatore

Questa miscelazione si usa per correggere il volo a coltello.

- Aggiungere la miscelazione dell'Elevatore se l'aereo picchia verso il carrello o la capottina.
- Aggiungere la miscelazione degli alettoni se l'aereo tende a rollare durante il volo a coltello.

#### Alettoni Timone

Questa miscelazione si usa per compensare l'imbardata inversa, caratteristica di certi aerei come ad esempio quelli ad ala alta.

- 5. Assegnare i valori delle corse dei flap e la necessaria miscelazione con l'Elevatore.
- 6. Scegliere la velocità dei flap, se necessario. "Norm" (default) non dovrebbe avere un ritardo. La velocità dei Flap può variare da 0,1 a 30 secondi.

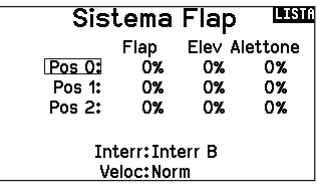

#### Elevatore Flap

Con questa miscelazione si ottiene il movimento del flap in seguito al comando dell'elevatore. Si usa per gli Spoileron negli aerei per acrobazia 3D. Questo mixer è disponibile quando si sceglie un tipo di ala con flap o doppio alettone.

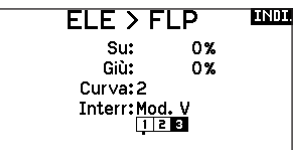

## Differenziale

Se si imposta un tipo ala con due servo per gli alettoni, al menu della funzione viene aggiunto il menu Differential (Differenziale). Questa funzione consente di impostare gli alettoni per una corsa uniforme oppure per una corsa più alta che bassa, a seconda dell'aeromobile e di cosa si desidera.

#### Per utilizzare il sistema differenziale:

- 1. Selezionare l'interruttore che si desidera utilizzare. Se si desidera utilizzare un'impostazione da mantenere sempre attiva, impostare l'interruttore su ON.
- 2. Impostare i valori per ottenere i risultati desiderati. I valori positivi e negativi avranno un effetto opposto.

#### Differenziale coda a V

Se si sceglie come tipo di coda V-Tail (Coda a V), al menu della funzione viene aggiunto un menu V-Tail Differential (Differenziale coda a V). Questa funzione consente di impostare le superfici di controllo per una corsa uniforme oppure per una corsa più alta che bassa, a seconda dell'aeromobile e di cosa si desidera.

#### Per utilizzare il sistema differenziale coda a V:

- 1. Selezionare l'interruttore che si desidera utilizzare. Se si desidera utilizzare un'impostazione da mantenere sempre attiva, impostare l'interruttore su ON.
- 2. Impostare i valori per ottenere i risultati desiderati. I valori positivi e negativi avranno un effetto opposto.

#### Menu dei giroscopi

I menu dei giroscopi possono essere utilizzati per controllare un valore di guadagno. Attivare il menu che si desidera utilizzare nella selezione **Aircraft Type** (Tipo aereo) -> **Aircraft Options** (Opzioni aereo) nel menu System (Sistema).

Giroscopio a 3 assi

Selezionare il canale e l'interruttore che si desidera utilizzare e inserire i valori di guadagno nelle posizioni degli interruttori. Gyro (1,2,3)

Questa funzione assicura un controllo più puntuale sui valori di guadagno lungo specifici punti dei segnali in ingresso. Selezionate il canale di ingresso e il canale di guadagno e compilare i valori che si desidera usare. Spostare il canale di ingresso e premere Ad Pt. per aggiungere un punto lungo la curva. Selezionare un'altra Curva (pagina) per memorizzare più serie di valori per il test.

#### Curva del passo (lista funzioni)

In modalità Acro è disponibile la schermata Pitch Curve che consente l'uso di un'elica a passo variabile. Sono disponibili fino a 4 curve programmabili che possono essere selezionate tramite un interruttore, una manopola o la posizione dello stick. Fino a 7 punti possono essere programmati nella posizione desiderata su ciascuna curva. Si noti che la curva del passo è guidata dalla posizione dello stick della manetta.

#### Per accedere alla schermata della curva del passo:

- 1. In System Setup List (Lista impostazioni sistema), evidenziare Aircraft Type (Tipo aereo).
- 2. Nella schermata Aircraft Type, selezionare NEXT (AVANTI) in basso a destra dello schermo. Si accede così alla schermata Aircraft Options (Opzioni aereo). Attivare la funzione Pitch Curve. Quando è attiva, la funzione della curva del passo appare nella lista delle funzioni.
- 3. Assegnare il canale del passo nella funzione Channel Assignment (assegna canali) dopo aver attivato la funzione della curva del passo.

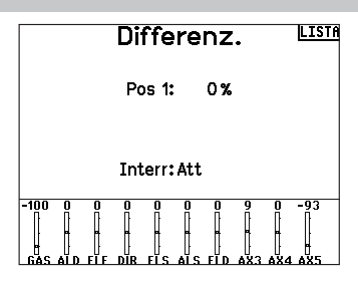

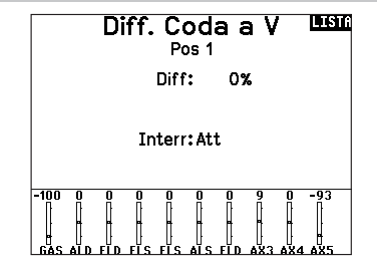

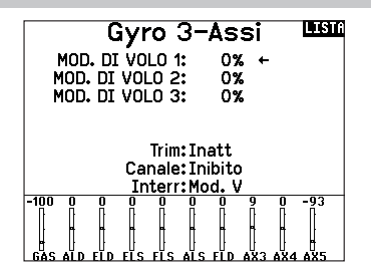

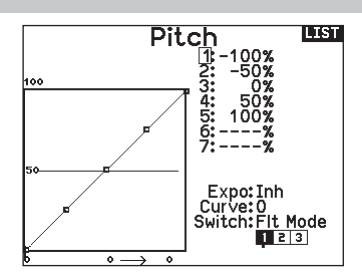

#### Controllo Plurimotore (System Setup)

#### Controllo Plurimotore

Nella modalità ACRO è disponibile una schermata Plurimotore che permette di programmare fino a 4 motori.

#### Per attivare il controllo Plurimotori:

- 1. Nell'elenco Settaggio Sistema evidenziare Tipo di Aereo.
- 2. Nella schermata Tipo di Aereo selezionare NEXT in basso a destra. Questo permette di accedere alla schermata opzioni per Aereo.
- 3. Andare su Plurimotore, premere il Roller e girare a destra per scegliere il numero di motori.
- 4. Attivare il Controllo Plurimotore scegliendo 2, 3 o 4 motori.

#### Per programmare un interruttore con cui controllare in modo indipendente i motori:

- 1. Nella schermata Opzioni per Aereo selezionare NEXT in basso a destra per accedere alla schermata per l'assegnazione dell'interruttore.
- 2. Andare su Interr. per scegliere l'interruttore a 3 posizioni che permetterà di controllare i motori in modo indipendente.

CONSIGLIO: selezionando LTrA/RTrA si trasformerà il trim Destra/Sinistra in un interruttore analogico a 3 posizioni. Il trim lavorerà come un interruttore a 3 posizioni, ma cambierà la posizione solo quando viene raggiunto il fine corsa in qualsiasi direzione, oppure il centro.

CONSIGLIO: selezionando LTrD/RTrD si trasformerà il trim Destra/Sinistra in un interruttore digitale a 3 posizioni. Si consiglia di selezionare Linked Position come Pos 1 in modo che entrambi i comandi motore operino senza dover tenere il trim in una direzione o nell'altra.

La Linked Position determina la posizione in cui tutti i canali del motore opereranno comandati dallo stick/trim motore. Ciascun motore non correntemente attivo quando non è in posizione Linked, manterrà le sue posizioni precedenti prima che l'interruttore fosse spostato.

#### Per rinominare i motori:

- 1. Nella schermata Plurimotori, selezionare NEXT in basso a destra per accedere alla schermata Nomi di Gas.
- 2. I nomi vengono inseriti come si fa con i nomi dei modelli.

IMPORTANTE: l'impostazione Plurimotori non seleziona automaticamente i canali ausiliari da usare per comandare i motori ma si devono scegliere nella funzione Assegnazione Canale. Dopo aver completato le impostazioni, andare al menu Assegnazione Canale nella Lista Funzioni, e nella pagina Assegnazione Porta Ricevente, selezionare il canale libero che si vuole usare per comandare i motori.

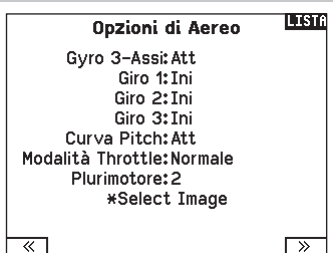

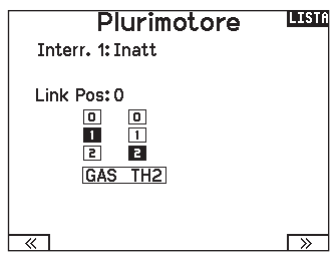

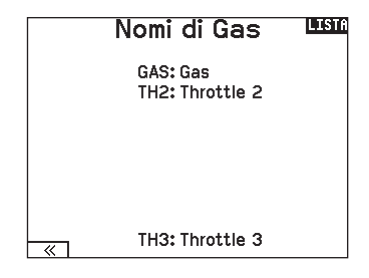

# HELI (HELICOPTER)

ATTENZIONE: dopo aver fatto delle regolazioni, controllare sempre che il modello risponda in modo corretto.

AVVISO: far riferimento ai manuali di elicottero, giroscopio e governor in uso per le indicazioni sulla programmazione.

Dalla schermata Tipo di Piatto, selezionare NEXT in basso a destra per andare alla schermata con le immagini Heli. Scorrere fino all'immagine e cliccare una volta. Per altre immagini opzionali far scorrere il Roller a destra o a sinistra.

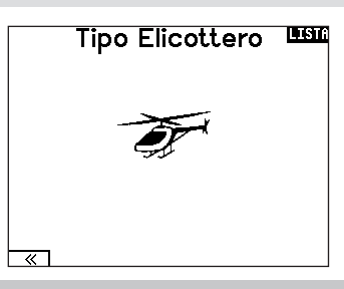

## Tipo di piatto

In questo menu si può scegliere il tipo di piatto oscillante che si addice all'elicottero in uso. Scegliere il tipo di piatto prima di fare qualsiasi altra programmazione. Il menu Tipo di piatto influisce sulle opzioni della Lista funzioni.

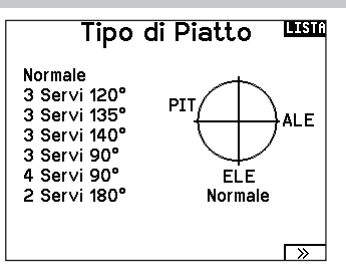

## Tipo di comando del collettivo

Questa funzione serve per invertire il comando del passo collettivo. Qui si può scegliere se la variazione del passo deve essere con il comando normale (Normal) o invertito (Reverse). Il Tipo di collettivo permette allo stick del motore/passo di operare in senso inverso, garantendo che trim, curve e le altre funzioni collegate, funzionino correttamente anche in questo modo.

# **Modalità Collettivo LEE** Modo: Normale  $\overline{\mathbf{r}}$ ୮≫

#### Curva del passo

Qui si può regolare il passo collettivo gestito dai servi collegati al piatto, in 5 fasi di volo.

#### Per regolare la curva del passo:

- 1. Scegliere la Curva passo che si vuole modificare (N, 1 o 2).
- 2. Scorrere a destra per scegliere i punti della curva e inserirvi i valori.
- 3. Premere il pulsante BACK per salvare le curve e tornare alla Lista funzioni.

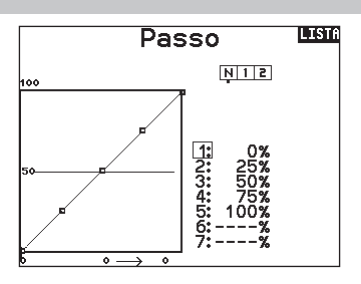

#### Piatto oscillante (Lista funzioni)

L'opzione del menu Swashplate (Piatto oscillante) appare solo per i tipi di eliche che utilizzano la miscelazione basata sulla trasmittente.

IMPORTANTE: la maggior parte dei sistemi di controllo flybarless risolve i requisiti di miscelazione nel controllore di volo. Le opzioni di miscelazione basate sulla trasmittente servono per il controllo diretto del piatto oscillante.

Il menu del piatto oscillante consente di regolare quanto segue quando si utilizza un tipo di piatto oscillante con miscelazione basata sulla trasmittente:

- •Mixer del piatto
- Esponenziale
- E-Ring
- Compensazione dell'elevatore

Per correggere la risposta del piatto si possono usare valori positivi o negativi.

Prima di fare regolazioni in questo mixer, accertarsi che lo stick del motore/passo possa muovere il piatto completamente in su e in giù. Se i servi non si muovono nella stessa direzione, bisogna invertirli per quanto necessario, nelle opzioni del menu <Imposta servi>.

#### Quando tutto il piatto si muove correttamente:

- 1. Regolare i valori del mixer per i canali di Alettone ed Elevatore. Se i servi non si muovono nel verso giusto, cambiarne la direzione intervenendo sul mixer e cambiando i valori da positivi a negativi (o viceversa).
- 2. Regolare i valori del mixer per il Passo. Se i servi non si muovono nel verso giusto, cambiarne la direzione intervenendo sul mixer e cambiando i valori da positivi a negativi (o viceversa).

#### Gyro

Questa funzione permette la regolazione della sensibilità del giroscopio fatta direttamente o tramite le fasi di volo. Assegna anche il canale sul ricevitore dedicato al controllo della sensibilità e relativo interruttore di attivazione. Si possono anche assegnare vari valori (da 1 a 5) collegandoli alla posizione degli interruttori disponibili. Verificare sempre che il giroscopio funzioni correttamente e che compensi nella giusta direzione.

#### Curva della coda

Questa funzione miscela il rotore di coda con il motore/passo collettivo per contrastare la coppia generata dalla rotazione del rotore principale quando si usa un giroscopio non "head hold" o quando lo si usa il modo "rate". Si vedano le sezioni riguardanti le curve per maggiori informazioni.

**MV Gyro**  $0.0%$ M.V. Normale: Mod. di Volo 1:  $0.0%$ Mod. di Volo 2:  $0.0%$ Canale: Carelli

Interr: Mod. V

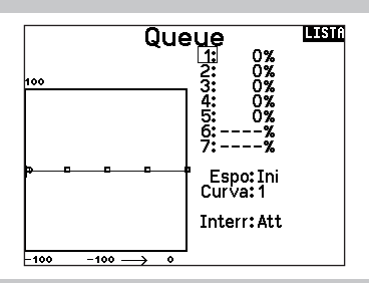

#### Miscelazioni

#### Ciclico-Gas

Questo mixer previene la diminuzione dei giri del rotore quando si dà comando su alettoni, elevatore o anticoppia, accelerando il motore per mantenere i giri costanti. Con il motore al massimo questa programmazione evita anche di far forzare il servo del motore a fine corsa.

IMPORTANTE: non usare la miscelazione ciclico-gas quando si usa un Governor.

Per verificare che il mixer Ciclico-Gas funzioni correttamente e nel verso giusto, bisogna mettere l'interruttore delle fasi di volo in una posizione attiva. Muovere il canale programmato per il ciclico o l'anticoppia osservando la posizione del gas. La posizione del gas dovrebbe aumentare.

Se il gas diminuisce bisogna regolare il valore sul segno opposto (positivo se era negativo e viceversa).

#### Piatto oscillante

Il mixer sul piatto oscillante corregge i suoi problemi di sincronizzazione miscelando l'alettone all'elevatore e l'elevatore all'alettone. Quando è regolato correttamente si avrà l'elicottero che si muove sugli assi di rollio e beccheggio in modo corretto, con una minima interazione tra i due assi.

Ele Comp: Ina - 60 100 La funzione Espo permette di avere dei movimenti lineari per il piatto pur usando dei servi rotativi standard. Normalmente (senza Espo) la squadretta di un servo rotativo riduce l'escursione alle estremità della sua corsa.

Piatto Ale: +60% Ele: +60% Pitch: +60% Espo: Ini E-Ring: Ini

AVVISO: non abilitare Espo quando si usano servi lineari.

#### E-Ring elettronico

Con questa funzione si fa in modo di limitare la corsa dei servi collegati al piatto per evitare che forzino a fine corsa in seguito alla somma delle corse del passo ciclico e del collettivo.

**DIST** 

**LGC** 

# SAIL (ALIANTE)

ATTENZIONE: dopo aver fatto delle regolazioni, controllare sempre che il modello risponda in modo corretto.

AVVISO: per l'ampiezza delle corse, far riferimento al manuale dell'aliante.

## Tipo di aliante

Usare il menu Tipo aliante per scegliere l'ala e il tipo di coda adatti all'aliante in uso. Le figure e i nomi sullo schermo del trasmettitore indicano le impostazioni disponibili.

Fare riferimento a community.spektrumrc.com per maggiori informazioni sugli aggiornamenti del firmware della NX7e+.

#### Ala

- 1 Servo
- Coda
- 
- 2 Alettoni\*
- Normale
- Coda a V A\*\*
- 2 Alettoni 1 Flap\*
- Coda a V B\*\*

#### **Motore** • Inibito

- Assegnato ad
- 
- un interruttore (opzionale)
- 2 Alettoni 2 Flap\* • 4 Alettoni 2 Flap\*

\* Selezionando gli alettoni multipli si attiva il menu Differenziale.

\*\* La funzione Coda a V tipo A o tipo B serve come inversione di corsa interna. Se non funziona il Tipo A si può provare con il Tipo B.

#### Immagine Aliante

Dalla schermata Tipo di Aliante, selezionare NEXT in basso a destra per andare alla schermata con le immagini. Scorrere fino all'immagine e cliccare una volta. Per altre immagini opzionali far scorrere il Roller a destra o a sinistra.

#### Preimpostazione camber (Lista funzioni)

Il menu Camber Preset (Preimpostazioni camber) è disponibile solo quando si seleziona un tipo di ala con più servo per gli alettoni nel tipo aliante. La funzione Camber Preset permette di programmare posizioni specifiche per alettoni, estremità alari, equilibratore e flap in ciascuna modalità di volo.

Se le modalità di volo non sono attive, una sola posizione preimpostata è disponibile ed è sempre attiva.

L'impostazione Camber Preset Speed (Velocità preimpostazioni curvature) configura la lunghezza della durata della transizione delle superfici di controllo, fino a 30 secondi, quando si cambia modalità di volo.

Spostare l'interruttore della modalità di volo nella posizione desiderata per cambiare i valori di curvatura preimpostati.

#### Sistema camber (Lista funzioni)

Il menu Camber System (Sistema camber) è disponibile solo quando si seleziona un tipo di ala con più servo per gli alettoni nel tipo aliante. Permette di cambiare la curvatura del profilo durante il volo e si usa anche per il sistema di frenaggio detto "Crow" o "Butterfly". Si può assegnare a interruttori differenti, in ogni fase di volo.

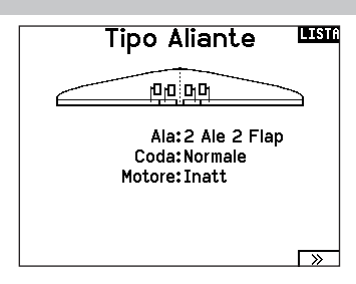

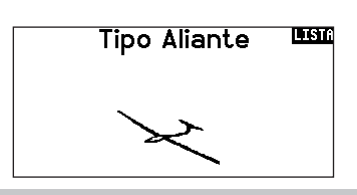

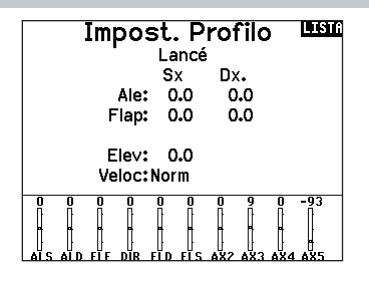

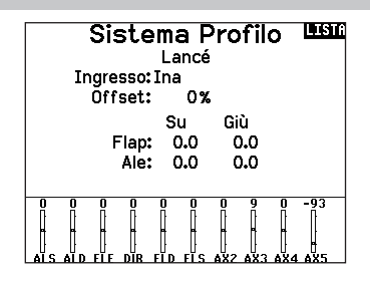

IT

#### Miscelazioni per aliante (SAIL)

Per ognuno di questi mixer si possono programmare le fasi di volo in modo da avere dei valori di miscelazione diversi oppure 0% quando non si desidera la miscelazione per quella certa fase di volo. La programmazione può inserire dei valori che permettano il controllo indipendente della quantità e della direzione della corsa per il canale "slave" rispetto al "master".

#### Alettoni Timone

Questa miscelazione si usa per compensare l'imbardata inversa, e coordinare le virate. Quando è attivo, se si dà comando di alettoni, il timone si muove nella stessa direzione della virata (un comando di alettoni a destra porta il movimento del timone verso destra). Se la fase di volo viene assegnata ad un interruttore, l'opzione "Sub Switch" permette di programmare un altro interruttore per scegliere fino a 3 valori di miscelazione alettoni timone che saranno attivi solo in quella fase di volo.

#### Alettoni Flap

Questo mixer permette all'intero bordo di uscita dell'ala (alettoni e flap) di operare come alettoni. Quando è attivo, comandando gli alettoni si muovono anche i flap. Programmare sempre i flap in modo che si muovano come gli alettoni nelle virate.

#### Elevatore Flap

Abbinando il flap al comando dell'elevatore si genera una portanza aggiuntiva per stringere le virate. L'intero bordo di uscita dell'ala (alettone + flap) qui lavora come flap per aumentare la curvatura del profilo alare quando si comanda l'elevatore. È previsto anche un offset che viene usato per lo "Snap Flap". In questo caso non c'è miscelazione tra elevatore e flap finché non viene raggiunto il valore di offset. Normalmente questo offset è al 70% dell'elevatore verso l'alto, cosicché oltre al 70% questo mixer entra in funzione per fornire una portanza aggiuntiva utile per stringere le virate in caso di piccole termiche o di corsa al pilone.

#### Flap Elevatore

Serve ad evitare la tendenza a cabrare che si verifica quando si aprono i freni specie in configurazione Crow o Butterfly. Questa miscelazione viene di solito usata solo con il sistema Camber (variazione del profilo alare). Lavora come una curva: l'elevatore si abbassa molto nel primo 20% della corsa dei flap per poi diminuire intorno al 40% e rimanere lo stesso dal 60% al 100%. Per gli alianti con alettoni/tips/flaps bisogna impostare la configurazione appropriata nel menu Tipo di aliante in modo che i Tips possano essere identificati nel trasmettitore come R-AIL e L-AIL. Diminuire o aumentare la corsa negli alettoni/tip creando un mixer AIL R-AIL.

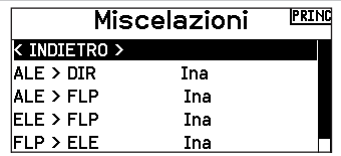

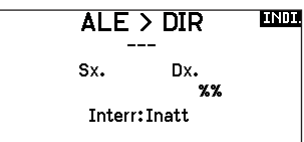

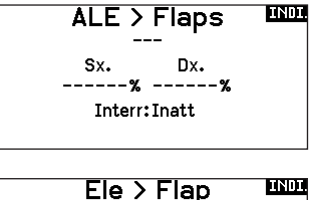

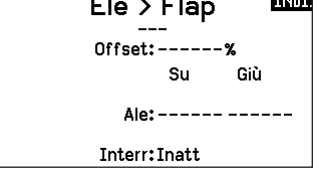

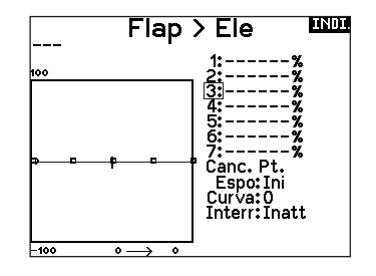

# MULTI (MULTIROTOR)

ATTENZIONE: dopo aver fatto delle regolazioni, controllare sempre che il modello risponda in modo corretto.

AVVISO: Fare riferimento al vostro manuale multirotori per consigli sulla programmazione.

Il menu Opzioni Velivolo vi permette di selezionare un asse del gimbal della videocamera. Selezionare Assente, Asse 1, Asse 2 o Asse 3 nella casella per le opzioni Camera. L'icona del modello può essere cambiata selezionando l'icona

scorrendo verso sinistra o destra.

#### Immagine Multirotore

Dalla schermata Opzioni per Aereo, scorrere fino all'immagine e cliccare una volta. Per altre immagini opzionali far scorrere il Roller a destra o a sinistra.

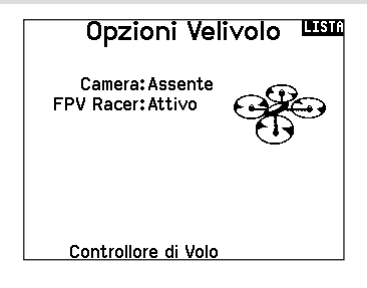

#### Impostazione Modalità di Volo

L'impostazione di fabbrica prevede 3 modalità di volo assegnate all'interruttore B. Potete assegnare fino a 5 modalità di volo usando ogni combinazione di massimo due interruttori.

#### Assegnazione Canale

Scorrere e selezionare il canale per assegnare l'ingresso e l'uscita del canale per ogni modalità di volo. Ogni canale può essere assegnato ad ogni interruttore della trasmittente, inclusi ma non limitatamente gli interruttori trim, gimbal e i tasti Clear/Back.

ESEMPIO: Assegnare la Modalità di Volo 1 come modalità di volo primaria in cui i vostri gimbal controllano l'asse di volo primario. Cambiando alla Modalità di Volo 2, potete fare in modo che i gimbal controllino l'asse della videocamera e i tasti del trim controllino l'asse di volo primario.

CONSIGLIO: Potete anche accedere all'Assegnazione Canale dal menu Assegnazione Canale nel Settaggio Sistema.

#### Configurazione dei trim

Per default i trim sono impostati per *F Mode* e i passi del trim sono portati di default a zero per i multirotori. Se si desidera utilizzare il trim in modalità multirotore, aumentare i valori di passo trim oltre lo zero.

Il trim *F Mode* consente di salvare i valori di trim per le singole modalità di volo se, ad esempio, l'aereo richiede trim a rollio in modalità di volo 1 ma non in modalità di volo 2.

#### Ratei ed expo (Lista funzioni)

Ratei ed expo sono disponibili sui canali PIT, ROL e YAW.

#### Per regolare il Dual Rate e l'Esponenziale:

- 1. Scorrere fino alla voce D/R & Espo e premere la rotella. Scorrere poi a destra o sinistra per scegliere il canale da regolare e premere di nuovo la rotella di scorrimento per confermare la selezione.
- 2. Scorrere a Interruttore e premere la rotella per confermare. Muovere l'interruttore che volete assegnare a D/R.
- 3. Scegliere Dual Rate e premere la rotella. Scorrere poi a destra o sinistra per cambiare il valore e premere di nuovo la rotella di scorrimento per confermare la selezione.

L'esponenziale influisce solo sulla sensibilità di risposta quando il comando si trova nella sua parte centrale e quindi non ha effetto sull'estensione totale della corsa. Un esponenziale positivo diminuisce la sensibilità intorno al centro del comando.

#### <u>uar</u> Imposta M.V.

Interr 1: Interr B Interr 2: Inatt Interr 3: Inatt M.V. abilitate: 3 Canale: Inibito Modo: 1 MOD. DI VOLO 1 100%

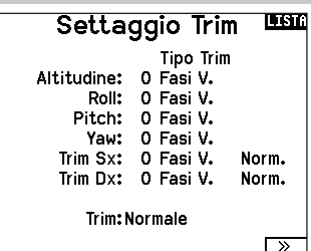

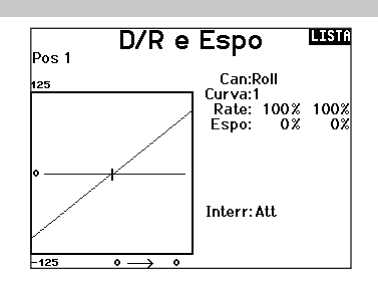

#### Taglio Motore (spegnimento del motore)

Serve per spegnere immediatamente un motore a scoppio o elettrico agendo su di un interruttore dedicato. Questa funzione si attiva senza tenere conto di tutte le altre fasi di volo.

Quando si attiva il Taglio gas il canale del motore si posiziona nel punto programmato (normalmente spento).

Potrebbe servire l'uso di valori negativi per muovere il canale del Motore nella posizione di OFF.

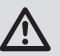

ATTENZIONE: dopo aver fatto delle regolazioni, controllare sempre che il modello risponda in modo corretto.

#### Curva Motore

Permette di ottimizzare la risposta del motore tramite una curva che può avere fino a 7 punti.

#### Per aggiungere punti a questa curva:

- 1. Portare lo stick del motore nella posizione in cui si vuole aggiungere un nuovo punto.
- 2. Scorrere fino a Agg Pt e premere la rotella per aggiungere il punto.

#### Per togliere i punti sulla curva:

1. Muovere lo stick del motore fino a portare il cursore vicino al punto da rimuovere.

2. Scorrere fino a Togli Pt e premere la rotella per togliere il punto. Se si hanno varie curve del motore e si vuole modificarne una, bisogna prima renderla attiva nella schermata Curva Motore e poi fare i cambiamenti.

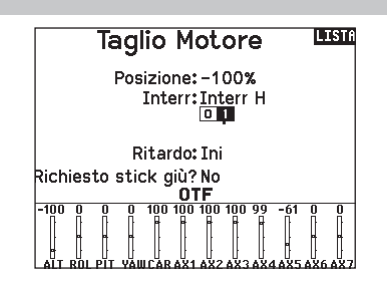

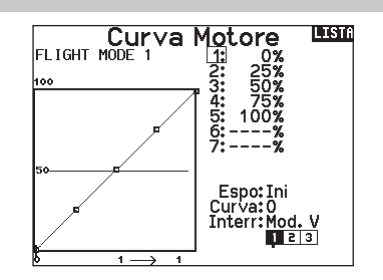

# REGOLAZIONI FISICHE DELLA TRASMITTENTE

## Rimozione dei coperchi della gimbal e della batteria

#### Per rimuovere le coperture gimbal:

- 1. Rimuovere lo strumento di bloccaggio dalla base della trasmittente.
- 2. Inserire lo strumento di bloccaggio nella fessura del coperchio gimbal finché non scatta.
- 3. Estrarre lo strumento direttamente. Il coperchio del giunto cardanico si solleverà parzialmente dalla faccia della trasmittente.

IMPORTANTE: Non torcere o fare leva lateralmente sullo strumento di bloccaggio. In caso contrario, lo strumento potrebbe rompersi all'interno della scanalatura.

- 4. Rimuovere con cautela il coperchio della trasmittente, esponendo le viti di regolazione del gimbal.
- 5. Sostituire lo strumento di bloccaggio dalla base della trasmittente.

#### Per rimuovere il coperchio del vano batteria:

- 1. Rimuovere lo strumento di bloccaggio dalla base della trasmittente.
- 2. Inserire lo strumento di bloccaggio nella fessura del coperchio della batteria finché non scatta.
- 3. Estrarre lo strumento di bloccaggio direttamente. Il coperchio della batteria si solleverà parzialmente dal vano batteria.

IMPORTANTE: Non torcere o fare leva lateralmente sullo strumento di bloccaggio. In caso contrario, lo strumento potrebbe rompersi all'interno della scanalatura.

- 4. Rimuovere il coperchio delle batterie dalla trasmittente.
- 5. Sostituire lo strumento di bloccaggio dalla base della trasmittente.

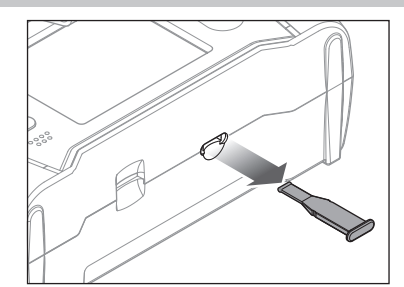

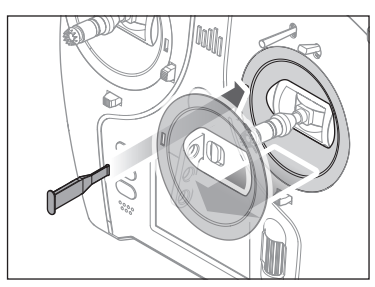

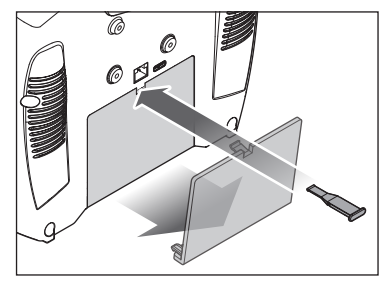

#### Regolazione della lunghezza dello stick di comando

- 1. Tenere la sezione zigrinata inferiore dello stick di comando per evitare che giri.
- 2. Ruotare la sezione zigrinata superiore dello stick di comando in senso antiorario per separare e allentare le sezioni.
- 3. Lo stick può essere allungato ruotando la parte superiore in senso antiorario o accorciato ruotandola in senso orario.
- 4. Quando si raggiunge la lunghezza desiderata, tenere la sezione superiore per evitare che ruoti e stringere la sezione inferiore contro di essa.

#### Gancio per tracolla

L'NX7e+ è dotato di due tipi di attacco per la tracolla, uno a foro singolo e diritto e uno a fori multipli.

L'attacco multiforo è reversibile per consentire una certa regolazione del bilanciamento della trasmittente quando si utilizza una tracolla.

- Per invertire la direzione della montatura o cambiare la montatura:
	- 1. Premere il pulsante "Sblocca" a destra.
	- 2. Estrarre il supporto della tracolla dalla trasmittente.
	- 3. Ruotare il supporto di 180° o passare al supporto a foro singolo e inserirlo nell'apertura.
	- 4. Spingere il supporto nella fessura finché non si blocca in posizione.

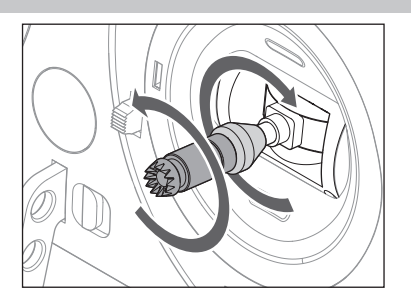

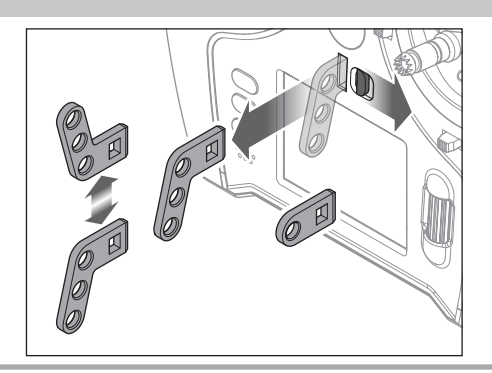

#### Regolazioni fisiche della trasmittente

La NX7e+ ha tutte le regolazioni fisiche della trasmittente situate attorno alla faccia di ciascun gimbal. Questa disposizione permette regolazioni facili e veloci: basta togliere il coperchio posteriore o rimuovere eventuali tappi per accedere alle viti di regolazione. Regolazioni disponibili:

- Cambio cricchetto gas
- Cambio tensione gas
- Regolazione tensione stick

#### Regolazione tensione stick

Ruotare le viti leggermente in senso orario con un piccolo cacciavite a croce per aumentare la tensione dello stick e in senso antiorario per allentarla.

AVVISO: eseguire sempre un test di tensione degli stick quando si girano queste viti per assicurarsi che la tensione degli stick non sia troppo stretta o troppo lasca. Una vite troppo stretta potrebbe danneggiare una molla. Una vite troppo lasca potrebbe provocare la fuoriuscita di una molla e causare un cortocircuito nella trasmittente.

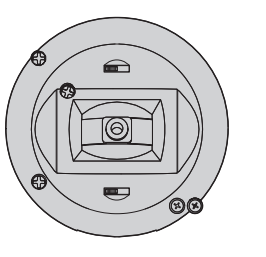

 $\widehat{\phantom{a}}$ (ල

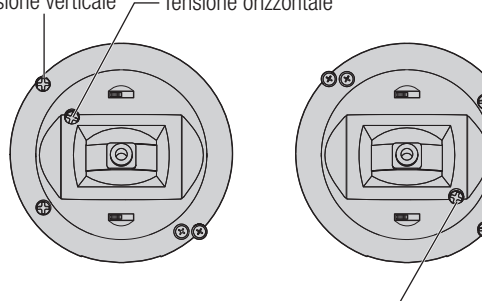

Tensione verticale Tensione orizzontale

#### Limite corsa gimbal

Ogni gimbal ha un interruttore in alto e in basso che può limitare la corsa del movimento verticale dello stick.

#### Regolazione dei limiti di corsa del gimbal

- 1. Rimuovere i coperchi
- 2. Muovere gli interruttori verso il centro della trasmittente per utilizzare tutta la corsa disponibile.

Muovere l'interruttore verso l'esterno della custodia per ridurre la corsa.

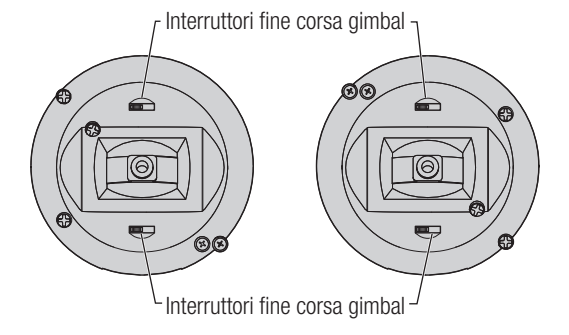

#### Regolazione manetta a cricchetto / continua

#### **Cricchetto**

- 1. Individuare le viti che regolano la bandella del comando del gas su entrambi i gruppi stick. La vite di arresto a cricchetto si innesta su una sezione dentellata del gimbal in modo da avere un comando del gas incrementale, mentre la vite che determina la tensione preme su di una bandella per avere un comando gas a scorrimento continuo.
- 2. Per innestare il comando gas a cricchetto, ruotare la vite apposita in senso orario finché il cricchetto non si innesta.
- 3. Per disinnestare il comando gas a cricchetto, ruotare la vite di regolazione in senso antiorario finché il gimbal non si muove liberamente.

#### Tensione continua

- 1. Per innestare il comando gas a regolazione continua, ruotare la vite apposita in senso orario finché il comando non si innesta.
- 2. Per disinnestare il comando gas a regolazione continua, ruotare la vite di regolazione in senso antiorario finché il gimbal non si muove liberamente.

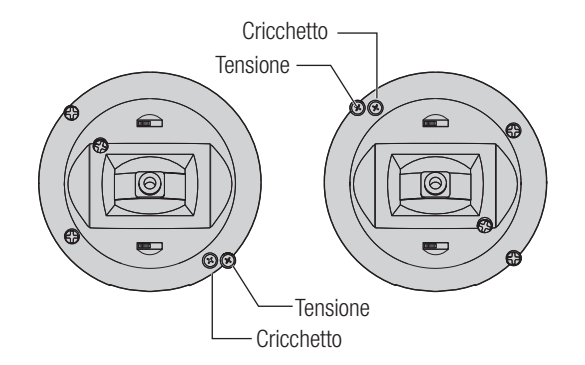

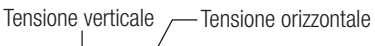

IT

## Conversione della modalità

Sulla NX7e+ è possibile selezionare le modalità di trasmissione 1, 2, 3 o 4. Per convertire la modalità è necessario apportare modifiche sia alla programmazione che alle regolazioni meccaniche.

#### Conversione della programmazione

- 1. Cambiare modalità all'interno di System Setup (Setup sistema) -> System Settings (Impostazioni sistema).
- 2. Calibrare gli stick all'interno del menu System Settings.

#### Conversione meccanica

la conversione meccanica è necessaria per passare dalla modalità 1 alla 2 o dalla modalità 3 alla 4. La conversione meccanica consiste nei seguenti passaggi:

- 1. Cambiare il comando gas a cricchetto/a tensione continua; Rimuovere la tensione sul lato che era il gas e applicare la tensione sul lato che sarà il gas.
- 2. Regolazione della vite di centraggio dell'equilibratore. Quando si cambia tra le modalità 1 e 2 o tra le modalità 3 e 4, occorre regolare la vite di centraggio dell'equilibratore (B).
	- a. Tenere l'equilibratore o lo stick del gas in posizione totalmente alzata o totalmente abbassata durante la regolazione della vite di centraggio dell'equilibratore. Trattenendo lo stick, si riduce il carico sul meccanismo di centraggio dell'equilibratore e si facilita la regolazione della vite.
	- b. Utilizzare un cacciavite a croce per regolare la vite di centraggio dell'equilibratore. Serrando la vite si disinnesta la molla di centraggio. Allentando la vite si innesta la molla.

IMPORTANTE: Non rimuovere eccessivamente le viti di cambio modalità per non dovere aprire la custodia per rimetterle a posto.

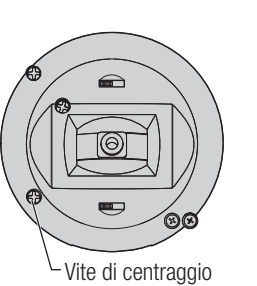

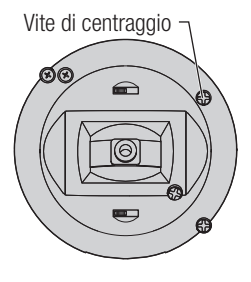

# GUIDA ALLA SOLUZIONE DEI PROBLEMI

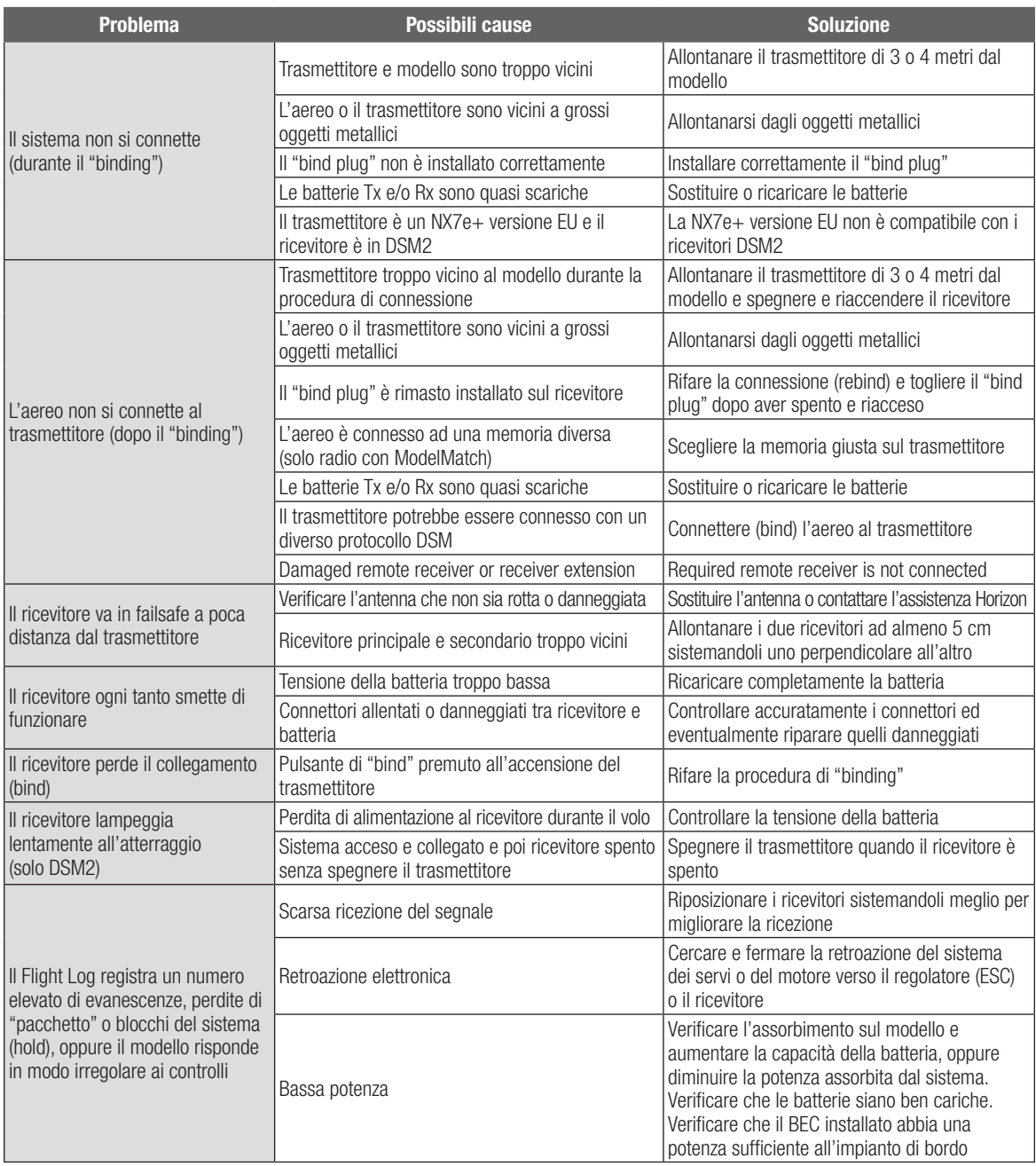

IT

# **GARANZIA**

#### Periodo di garanzia

La garanzia esclusiva - Horizon Hobby, LLC, (Horizon) garantisce che i prodotti acquistati (il "Prodotto") sono privi di difetti relativi ai materiali e di eventuali errori di montaggio. Il periodo di garanzia è conforme alle disposizioni legali del paese nel quale il prodotto è stato acquistato. Tale periodo di garanzia ammonta a 6 mesi e si estende ad altri 18 mesi dopo tale termine.

#### Limiti della garanzia

- (a) La garanzia è limitata all'acquirente originale (Acquirente) e non è cedibile a terzi. L'acquirenteha il diritto a far riparare o a far sostituire la merce durante il periodo di questa garanzia. La garanzia copre solo quei prodotti acquistati presso un rivenditore autorizzato Horizon. Altre transazioni di terze parti non sono coperte da questa garanzia. La prova di acquisto è necessaria per far valere il diritto di garanzia. Inoltre, Horizon si riserva il diritto di cambiare o modificare i termini di questa garanzia senza alcun preavviso e di escludere tutte le altregaranzie già esistenti.
- (b) Horizon non si assume alcuna garanzia per la disponibilità del prodotto, per l'adeguatezza o l'idoneità del prodotto a particolari previsti dall'utente. È sola responsabilità dell'acquirente il fatto di verificare se il prodotto è adatto agli scopi da lui previsti.
- (c) Richiesta dell'acquirente spetta soltanto a Horizon, a propria discrezione riparare o sostituire qualsiasi prodotto considerato difettoso e che rientra nei termini di garanzia. Queste sono le uniche rivalse a cui l'acquirente si può appellare, se un prodotto è difettoso. Horizon si riserva il diritto di controllare qualsiasi componente utilizzato che viene coinvolto nella rivalsadi garanzia. Le decisioni relative alla sostituzione o alla riparazione avvengono solo in base alla discrezione di Horizon. Questa garanzia non copre dei danni superficiali o danni per cause di forza maggiore, uso errato del prodotto, negligenza, uso ai fini commerciali, o una qualsiasi modifica a qualsiasi parte del prodotto. Questa garanzia non copre danni dovuti ad una installazione errata, ad un funzionamento errato, ad una manutenzione o un tentativo di riparazione non idonei a cura di soggetti diversi da Horizon. La restituzione del prodotto a cura dell'acquirente, o da un suo rappresentante, deve essere approvata per iscritto dalla Horizon.

#### Limiti di danno

Horizon non si riterrà responsabile per danni speciali, diretti, indiretti o consequenziali; perdita di profitto o di produzione; perdita commerciale connessa al prodotto, indipendentemente dal fatto che la richiesta si basa su un contratto o sulla garanzia. Inoltre la responsabilità di Horizon non supera mai in nessun caso il prezzo di acquisto del prodotto per il quale si chiede la responsabilità. Horizon non ha alcun controllo sul montaggio, sull'utilizzo o sulla manutenzione del prodotto o di combinazioni di vari prodotti. Quindi Horizon non accetta nessuna responsabilità per danni o lesioni derivanti da tali circostanze. Con l'utilizzo e il montaggio del prodotto l'utente acconsente a tutte le condizioni, limitazioni e riserve di garanzia citate in questa sede. Qualora l'utente non fosse pronto ad assumersi tale responsabilità associata all'uso del prodotto, si suggerisce di restituire il prodotto intatto, mai usato e immediatamente presso il venditore.

#### Indicazioni di sicurezza

Questo è un prodotto sofisticato di hobbistica e non è un giocattolo. Esso deve essere manipolato con cautela, con giudizio e richiede delle conoscenze basilari di meccanica e delle facoltà mentali di base. Se il prodotto non verrà manipolato in maniera sicura e responsabile potrebbero risultare delle lesioni, dei gravi danni a persone, al prodotto o all'ambiente circostante. Questo prodotto non è concepito per essere usato dai bambini senza una diretta supervisione di un adulto. Il manuale del prodotto contiene le istruzioni di sicurezza, di funzionamento e di manutenzione del prodotto stesso. È fondamentale leggere e seguire tutte le istruzioni e le avvertenze nel manuale prima di mettere in funzione il prodotto. Solo così si eviterà un utilizzo errato e di preverranno incidenti, lesioni o danni.

#### Domande, assistenza e riparazioni

Il vostro negozio locale e/o luogo di acquisto non possono fornire garanzie di assistenza o riparazione senza previo colloquio con Horizon. Questo vale anche per le riparazioni in garanzia. Quindi in tale casi bisogna interpellare un rivenditore, che si metterà in contatto subito con Horizon per prendere una decisione che vi possa aiutare nel più breve tempo possibile.

#### Manutenzione e riparazione

Se il prodotto deve essere ispezionato o riparato, si prega di rivolgersi ad un rivenditore specializzato o direttamente ad Horizon. Il prodotto deve essere Imballato con cura. Bisogna far notare che i box originali solitamente non sono adatti per effettuare una spedizione senza subire alcun danno. Bisogna effettuare una spedizione via corriere che fornisce una tracciabilità e un'assicurazione, in quanto Horizon non si assume alcuna responsabilità in relazione alla spedizione del prodotto. Inserire il prodotto in una busta assieme ad una descrizione dettagliata dei problemi e ad una lista di tutti i singoli componenti spediti. Inoltre abbiamo bisogno di un indirizzo completo, di un numero di telefono per rivolgere ulteriori domande e di un indirizzo e-mail.

#### Garanzia a riparazione

Le richieste in garanzia verranno elaborate solo se è presente una prova d'acquisto in originale proveniente da un rivenditore specializzato autorizzato, nella quale è ben visibile la data di acquisto. Se la garanzia viene confermata, allora il prodotto verrà riparato o sostituito. Questa decisione spetta esclusivamente a Horizon Hobby.

#### Riparazioni a pagamento

Se bisogna effettuare una riparazione a pagamento, effettueremo un preventivo che verrà inoltrato al vostro rivenditore. La riparazione verrà effettuata dopo l'autorizzazione da parte del vostro rivenditore. La somma per la riparazione dovrà essere pagata al vostro rivenditore. Le riparazioni a pagamento avranno un costo minimo di 30 minuti di lavoro e in fattura includeranno le spese di restituzione. Qualsiasi riparazione non pagata e non richiesta entro 90 giorni verrà considerata abbandonata e verrà gestita di conseguenza.

ATTENZIONE: Le riparazioni a pagamento sono disponibili solo sull'elettronica e sui motori. Le riparazioni a livello meccanico, soprattutto per gli elicotteri e le vetture RC sono molto costose e devono essere effettuate autonomamente dall'acquirente.

10-15

# CONTATTI PER LA GARANZIA E L'ASSISTENZA

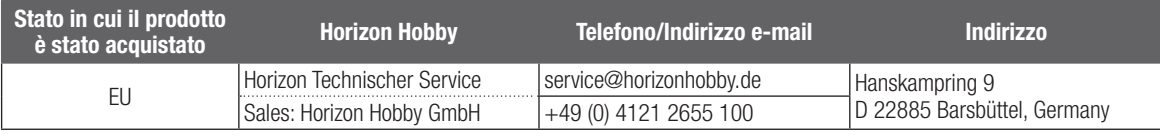

# DICHIARAZIONE DI CONFORMITÀ EU

#### Dichiarazione di conformità UE: Spektrum NX7e+ Transmitter Only (SPMR7110EU): Con la presente, Horizon Hobby,

LLC dichiara che il dispositivo è conforme a quanto segue: Direttiva europea sulle apparecchiature radio (RED) 2014/53/UE; Direttiva RoHS 2 2011/65 / UE; Direttiva RoHS 3 - Modifica 2011/65 / UE allegato II 2015/863.

Il testo completo della dichiarazione di conformità UE è disponibile al seguente indirizzo internet: https://www.horizonhobby.com/ content/support-render-compliance.

NOTA: questo prodotto contiene batterie coperte dalla direttiva europea 2006/66 / CE, che non possono essere smaltite con i rifiuti domestici. Attenersi alle normative locali.

#### Gamma di frequenza wireless / Potenza di uscita wireless:

Frequency Band: 2404-2476MHz Max EIRP: 18.8 dBm

#### Produttore ufficiale dell'UE:

Horizon Hobby, LLC 2904 Research Road Champaign, IL 61822 USA

#### Importatore ufficiale dell'UE:

Horizon Hobby, GmbH Hanskampring 9 22885 Barsbüttel Germany

#### AVVISO RAEE

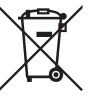

Questo dispositivo è marcato ai sensi della Direttiva europea 2012/19/UE riguardante i rifiuti di apparecchiature elettriche ed elettroniche (RAEE). Il simbolo indica che il prodotto non va smaltito insieme ai

rifiuti domestici. Il prodotto deve essere consegnato agli appositi centri di raccolta per consentirne il recupero e il riciclaggio.

# nll **SPEKTRUM**

© 2024 Horizon Hobby, LLC DSM2, DSMX, the DSMX logo, Spektrum AirWare, STi, ModelMatch, AS3X, SmartSafe, and the Horizon Hobby logo are trademarks or registered trademarks of Horizon Hobby, LLC. The Spektrum trademark is used with permission of Bachmann Industries, Inc. US 7,391,320. US 9,930,567. US 10,419,970. US 10,849,013. Other patents pending.

Updated 05/2024 804342.1 SPMR7110

www.spektrumrc.com

**TOORT** 

 $\bigodot$ <sup>0</sup>